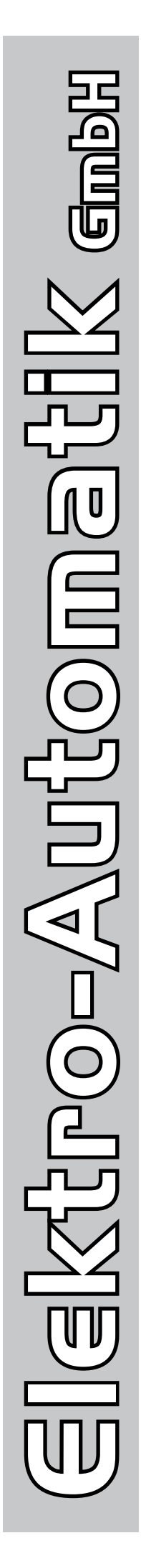

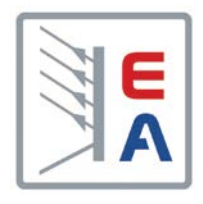

# **Инструкция Пользователя**

**ELR 9000 Электронная Нагрузка с Рекуперацией Энергии**

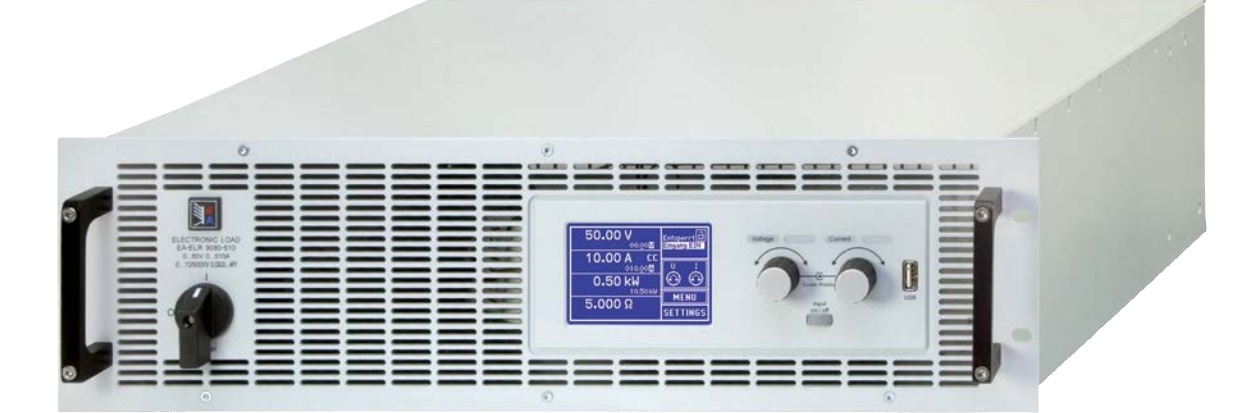

Док. ID: ELR9EN Редакция: 05 Дата: 06/2013

 $C \in$ 

# СОДЕРЖАНИЕ

# **1** [ОБЩЕЕ](#page-4-0)

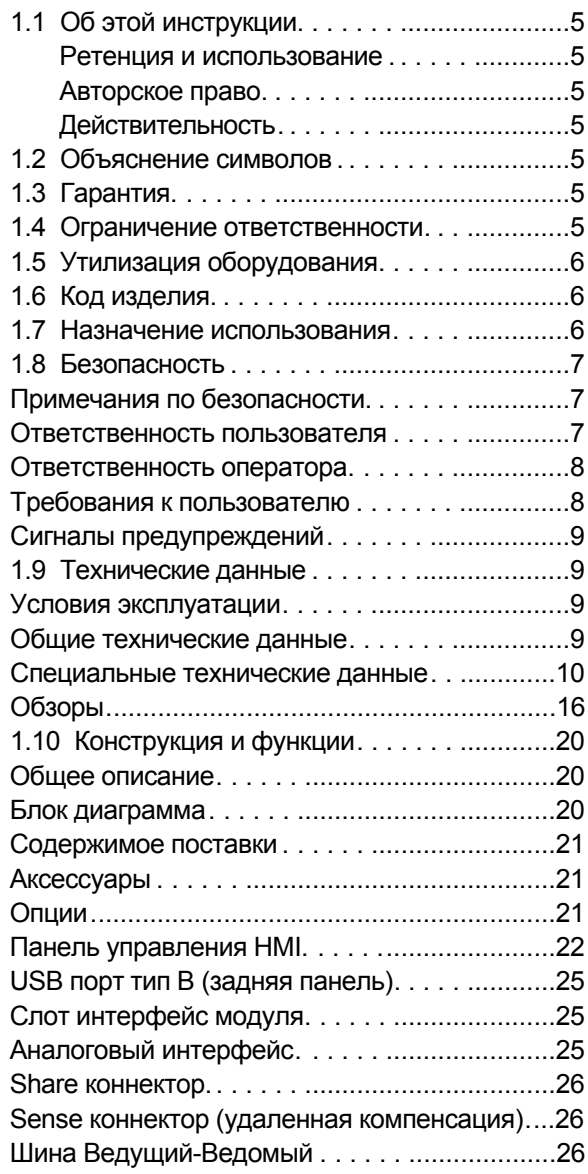

## **2** [УСТАНОВКА И ВВОД В ЭКСПЛУАТ](#page-26-0)АЦИЮ

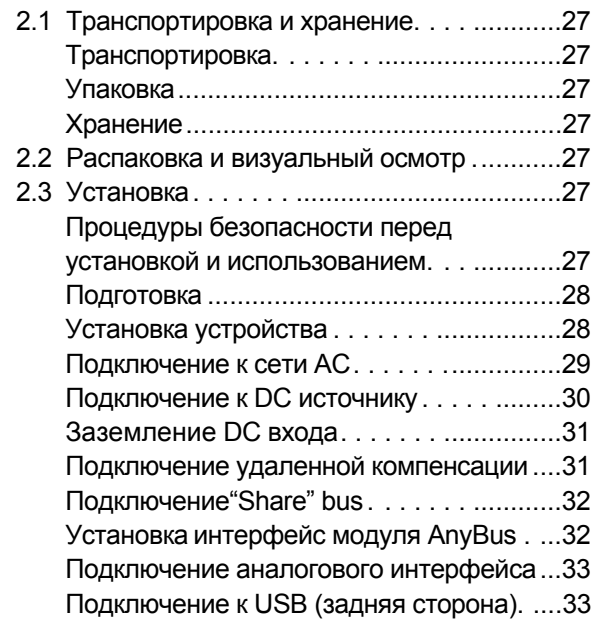

EA Elektro-Automatik GmbH Хельмхольцштрассе 31-33 • 41747 Фирзен Германия

[Предварительный ввод в эксплуатацию..](#page-33-0)34 [Ввод в эксплуатацию после обновления ПО](#page-33-0) [или долгого неиспользования](#page-33-0) . .................34

## **3** [ЭКСПЛУАТАЦИЯ И ИСПОЛЬЗО](#page-34-0)ВАНИЕ

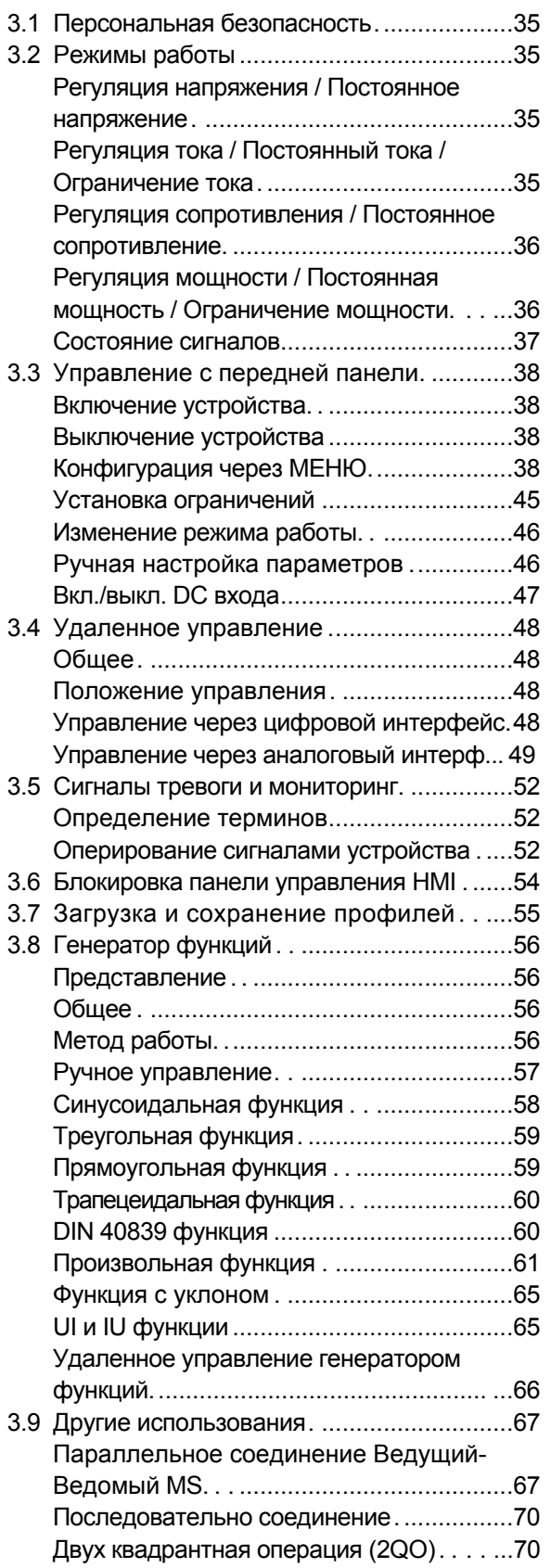

**[www.elektroautomatik.r](http://www.elektroautomatik.de)u** [ea1974@elektroautomatik.de](mailto:ea1974%40elektroautomatik.de?subject=)

## **4** [СЕРВИСНОЕ И ТЕХНИЧЕСКОЕ О](#page-71-0)БСЛУЖИВАНИЕ

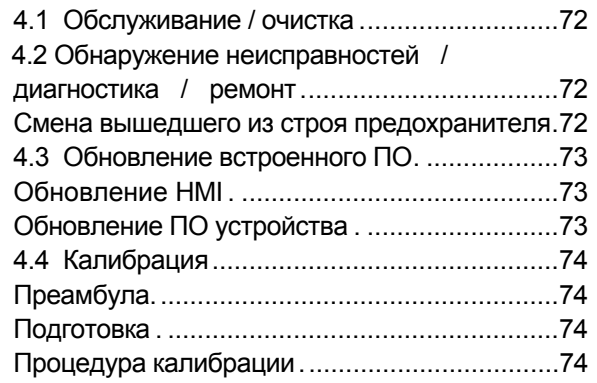

# **5** [АКУСЕССУАРЫ И ОПЦИИ](#page-75-0)

5.1 Обзор. .......................................................76

## **6** [СЕРВИС И ПОДДЕРЖКА](#page-75-0)

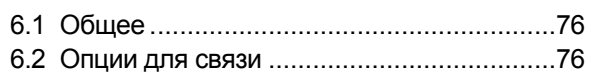

## <span id="page-4-0"></span>**1. Общее**

## **1.1 Об этой инструкции**

### **1.1.1 Ретенция и использование**

Эта инструкция может храниться вблизи от оборудования для будущих разъяснений эксплуатации устройства, и поставляется с оборудованием в случае его перемещения и/или смены пользователя.

### **1.1.2 Авторское право**

Печать, копирование, как и частичное, и ее использование для намерений, непредусмотренных содержанием, запрещены и нарушение может вести к судебному процессу.

## **1.1.3 Действительность**

Эта инструкция действительна для следующих моделей оборудования, включая их производные версии.

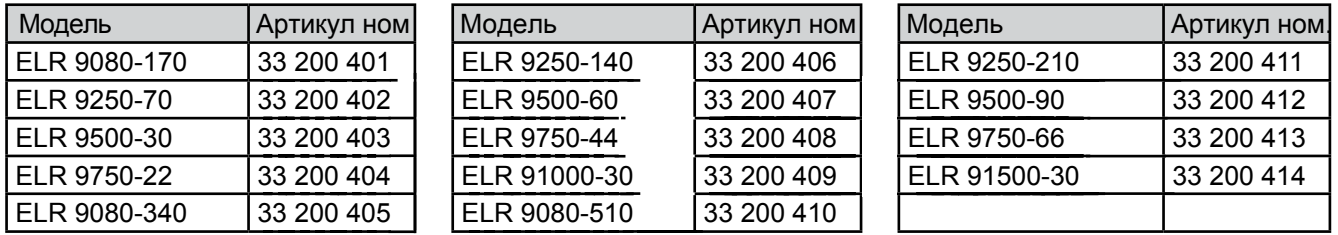

Изменения и модификации для специальных моделей опубликованы в отдельном документе.

## **1.2 Объяснение символов**

Предупреждения, общие заметки и по безопасности в этой инструкции, показаны в символах, как ниже:

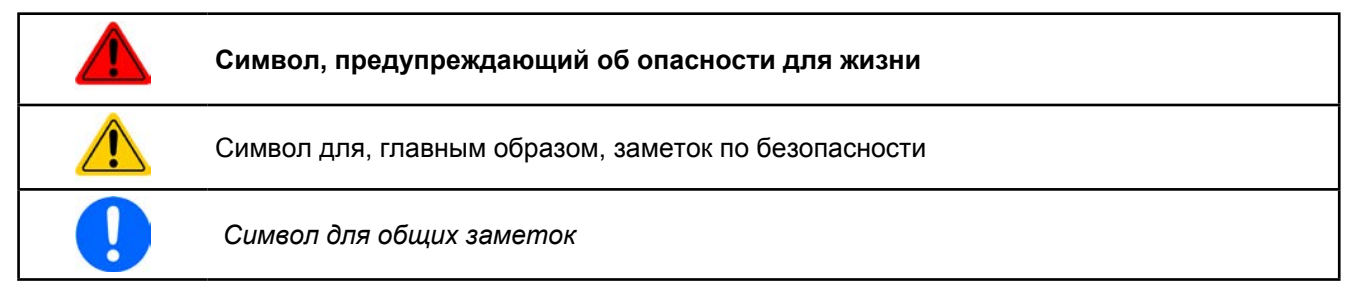

## **1.3 Гарантия**

Производитель гарантирует функциональность примененной технологии и установленный параметры. Гарантийный период начинается с поставки свободного от дефектов оборудования.

Определения гарантии включены в общие опеределения и условия производителя.

### **1.4 Ограничение ответственности**

Все постановления и инструкции базируются на действующих нормах и стандартах, современных технологиях и нашем длительном опыте и знаниях. Производитель не несет ответственности за повреждения, вызванные:

- • Игнорированием инструкции
- Использованием для целей отличных от тех, под которые спроектировано
- Использованием неподготовеленным персоналом
- • Переустройством заказчиком
- Техническими изменениями
- Использованием неавторизованых запасных частей

Поставленное устройство может отличаться от объяснений и диаграмм данных здесь по последним техническим изменениям или по моделям изготовленным по техническому заданию заказчика, с включением дополнительных заказных опций.

#### <span id="page-5-0"></span> $1.5$ Утилизация оборудования

Часть оборудования, которую предполагается утилизировать, должна быть, в соответствии с Европейскими законами и нормами (ElektroG, WEEE), возвращена производителю для отработки. Наше оборудование подпадает под эти нормы и помечено следующим символом:

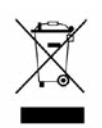

#### Код продукта  $1<sub>6</sub>$

Раскодировка описания продукта на этикетке, используя пример:

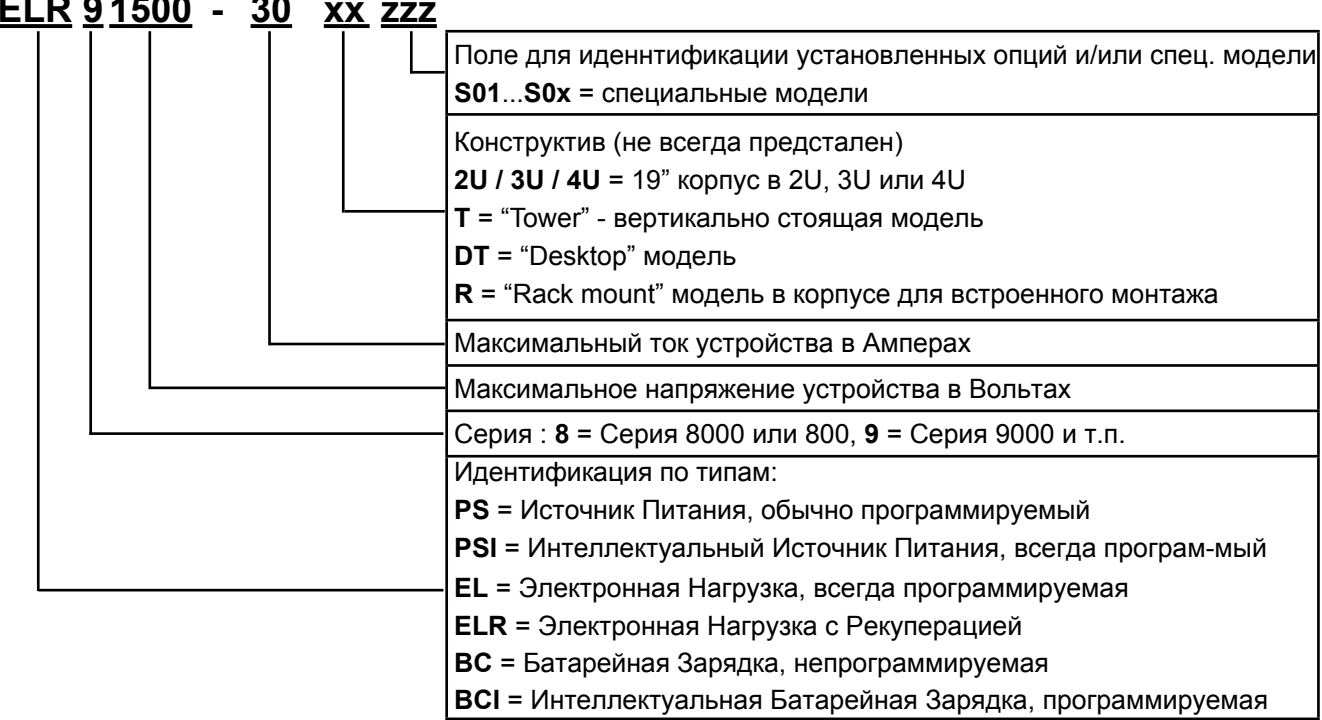

- Специальные модели всегда происходят от стандартной модели и могут отличаться входным напряжением и током от тех, которые представлены.
- Описания, печатаемые на корпусе, обычно являются сокращенным кодом продукта.

#### $1.7$ Назначение использования

Это оборудование предназначено для использования, для источников питания и батарейных зарядок, только, как источник изменяемого тока и напряжения, или для электронных нагрузок, только как варьируемая токовая нагрузка.

Стандартное использование источника питания это снабжение постоянным током, для батарейных зарядок это зарядка различных типов батарей и для электронной нагрузки это замена сопротивления регулируемой токовой нагрузкой, чтобы нагрузить релевантный ток и напряжение любого вида.

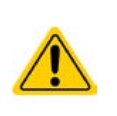

• Заявления, о любом виде повреждений из-за непредназначенного использования, не будут приняты.

• Все повреждения, причиненные из-за непредназначенного использования, являются исключительно ответственностью оператора.

## <span id="page-6-0"></span>**1.8 Безопасность**

#### **1.8.1 Примечания по безопасности**

## **Опасно для жизни - Высокое напряжение**

• **Под эксплуатацией электрического оборудования понимается, что некоторые части будут находиться под опасным напряжением!**

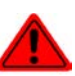

- • **Все работы на соединениях должны выполняться под нулевым напряжением (вход неподключен к источнику напряжения) и могут выполняться только квалифицированными лицами. Неправильные действия могут причинить фатальные повреждения, как и серьезные материальные убытки.**
- • **Никогда не прикасайтесь к кабелям или коннекторам после отключения питания от сети, так как остается опасность поражения электрическим током.**
- Оборудование должно использоваться только, как предназначено.
- • Оборудование одобрено для использования в ограничениях по параметрам, которые указаны на маркировке.
- • Не вставляйте любые предметы, особенно металлические, в вентиляторные отверстия.
- Избегайте любого использования жидкостей вблизи оборудования. Защищайте устройство от влаги, сырости и конденсата.
- Для источников питания и батарейных зарядок: не подключайте что-либо, в частности с низким сопротивлением, к устройству под питанием; может возникнуть искрение, от которого возможно возгорание.

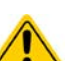

- Для электронных нагрузок: не подключайте источники к оборудованию под питанием, может возникнуть искрение, от которого возможно возгорание.
- • ESD нормы должны быть применены при установке интерфейс карты или модуля в слот.
- Интерфейс карты или модули могут быть установлены или удалены только при выключеном устройстве. Нет необходимости в открытии устройства.
- Не подключайте внешней источник напряжения с обратной полярностью к DC входу или выходу! Оборудование будет повреждено.
- Для источников питания: избегайте, где это возможно подсоединения внешнего источника напряжения к DC выходу, и никогда, те источники, которые могут генерировать напряжение выше, чем номинальное напряжение устройства.
- • Для электронных нагрузок: не подключайте источник напряжения к DC входу, который генерирует напряжение более 120% от номинального входного напряжения нагрузки. Оборудование незащищено против перенапряжения и может невосполнимо повредиться.
- Никогда не вставляйте сетевой кабель, который подсоединен к Ethernet или его компонентам в разъем "ведущий-ведомый" на задней стороне устройства!

### **1.8.2 Ответственность пользователя**

Оборудование предназначено для промышленной эксплуатации. Следовательно, его использование подчиняется действующим нормам безопасности. Вместе с тем, предупреждения и уведомления по безопасности в этой инструкции ведут к требованиям безопасности, предотвращению аварий и законодательству по охране окружающей среды. В частности, пользователи оборудования:

- • должны быть проинформированы о значимых требованиях безопасности к работе
- • должны работать по определенным обязательствам по эксплуатации, обслуживанию и очистке оборудования
- • перед началом работы должны прочитать и понять инструкцию по экслуатации
- • должны использовать установленное и рекомендованное оборудование для обеспечения безопаснсности

Кроме того, любой работающий с этим оборудованием ответственен за его функциональное состояние для использования.

#### <span id="page-7-0"></span> $1.8.3$ Ответственность оператора

Оператором является любое физическое или юридическое лицо, которое пользуется оборудованием или делегирует его использование третьей стороне, и оно ответственно, во время всего периода использования, за безопасность пользователей, персонала или третьих лиц.

Оборудование предназначено для промышленной эксплуатации. Следовательно, его использование подчиняется действующим нормам безопасности. Вместе с тем, предупреждения и уведомления по безопасности, в этой инструкции, ведут к требованиям безопасности, предотвращению аварий и законодательству по охране окружающей среды. В частности, оператор должен:

- быть ознакомлен со значимыми требованиями к безопасности в работе
- установить возможные опасности, возникающие из-за использования в специфических условиях на установках через оценку степени риска
- представить необходимые меры для процессов работы в локальных условиях
- регулярно удостоверяться, что текущие процессы функционируют
- обновлять процессы работы, когда это необходимо отражения изменения в нормах, стандартах или условиях работы
- однозначно определять ответственность для экспулатации, обслуживание и очистке оборудования
- убедиться, что все работники, испольующие оборудование прочитали и поняли инструкцию. Кроме того, пользователи должны регулярно обучаться работе с оборудованием и знаниям о безопаности.
- предоставить всему персоналу, работающему с оборудованием обозначенное и рекомендованное оборудование для безопасности

К этому, оператор является ответственным за обеспечение технического состояние устройства.

#### $1.8.4$ Требования к пользователю

Любые действия с оборудованием этого типа может выполняться лицом, которое компетентно в корректной работе и удовлетворяет к ее требованиям.

- Лица, способность реакции которых подвержена негативному влиянию наркотических веществ, алкоголя или медицинских препаратов, не могут работать с этим оборудованием.
- Возрастные цензы или нормы трудовых отношений, действительные на месте эксплуатации, должны быть применены.

#### Опасность для неквалифицированных пользователей

Неправильная эксплуатация может причинить вред пользователю или объету. Только лица, прошедшие необходимую подготовку и имеющие знания и опыт, могут работать с этим оборудованием.

Делегированые лица, которые должны образом проинструктированы в задании и присутствии опасности.

Квалифицированные лица, которые способны, посредством тренинга, знаний и опыта, а так же знаний специфических деталей, приводить в исполнение все задания, определять опасность и избегать персонального риска и других опасностей.

Все работы в электрическим оборудовании могут вполняться только квалифицированными электриками. Квалифицированные электрики, которые посредством тренинга, знаний и опыта, а так же знаний специфических деталей, способны приводить в исполнение работу на электрооборудовании, определять опасность и избегать персонального риска и других опасностей.

#### Опасность для неавторизованных лиц

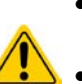

- Неинструктированные лица, неосведомленные об опасности в экплуатационной площади классифицируются, как неавторизованные
- Неавторизованные лица должны избегать нахождения в экплуатационной площади. В случае такого сомнения, они быть уведомлены о покидании такого места.
- Эксплуатацию следует прекратить, до тех пора, пока неавторизованые лица присутствуют на объекте.

## <span id="page-8-0"></span>**1.8.5 Сигналы предупреждений**

Это оборудование предлагает различные возможности сигнализирования для безопасных ситуаций. Сигналы могут быть оптическими (текстом на дисплее), акустическими (пьезо гудок) или электронными (статус выхода на аналоговом интерфейсе). Все сигналы выключают DC вход устойства. Значения сигналов:

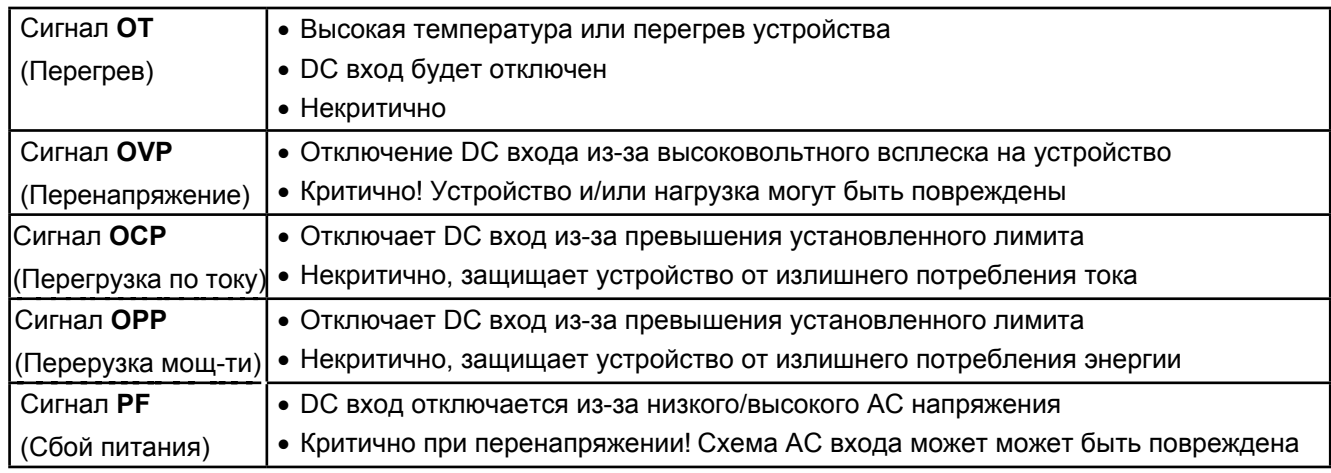

## **1.9 Tехнические данные**

### **1.9.1 Условия эксплуатации**

- Использовать только внутри сухих помещений
- Окружающая температура 0-50°С
- Эксплуатационная высота: макс. 2000м над уровнем моря
- Макс. 80% ОтнВл. до 30°С, линейный спад до 50% ОтнВл. при 50°С

## **1.9.2 Общие технические данные**

Дисплей: Графическая сенсорная панель, 192 x 182, резистивная

Управление: 2 вращающиеся ручки с функциями переключения, 1 кнопка

Номинальные значения устройства определяют максимальный диапазон настроек.

## <span id="page-9-1"></span><span id="page-9-0"></span>**1.9.3 Специальные технические данные**

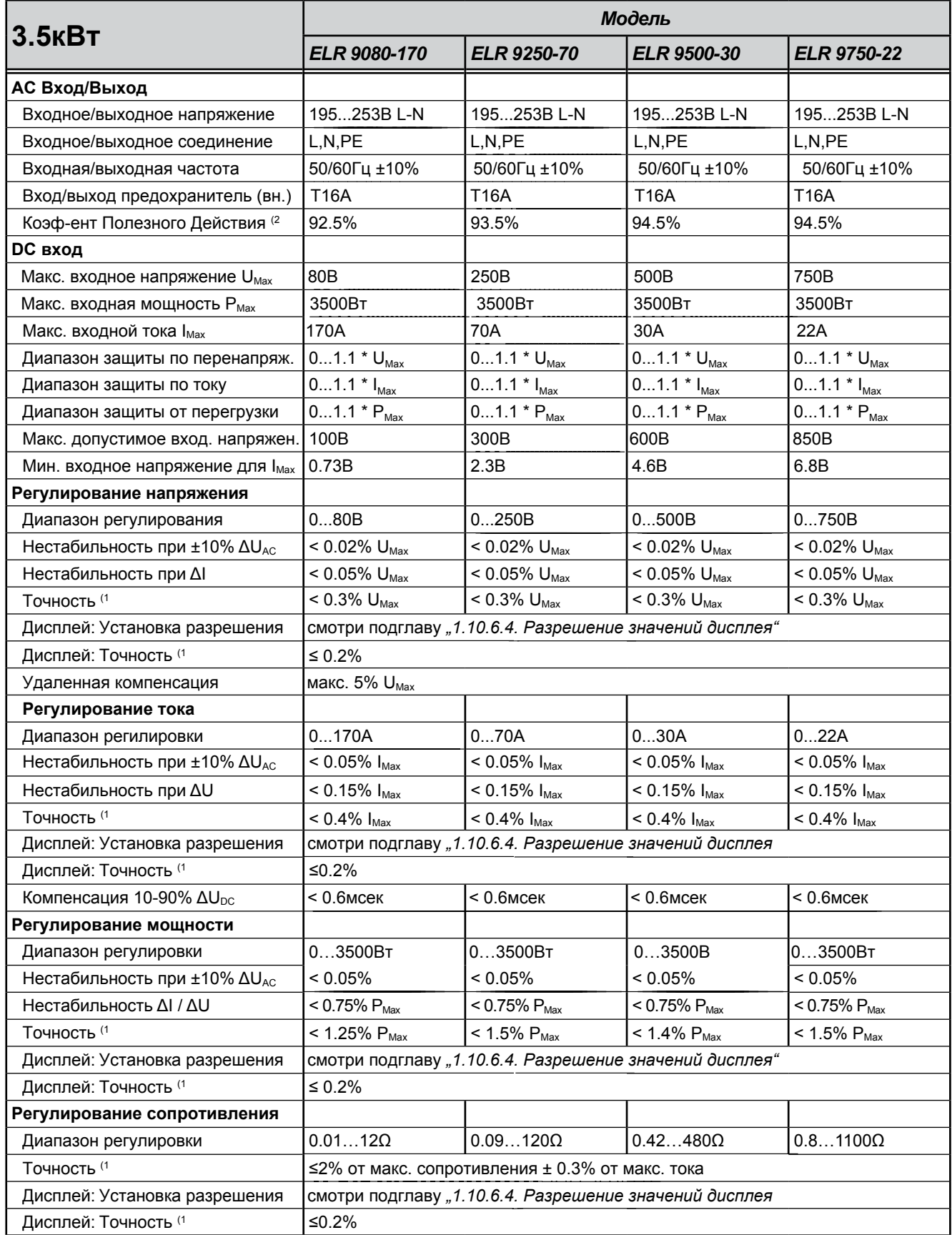

(1 Относительно номинального значения, точность определяет максимальное отклонение между устанавливаемым значением и актуальным. Пример: 80В модель имеет мин. точность напряжения 0.3%, что есть 240мВ. Устанавливая напряжение в 5В, действительное значение может варьироваться максимально до 240мВ, это значит, что оно может быть между 4.76В и 5.24В.

(2 Стандартное значение при 100% входном напряжении и 100% значении мощности

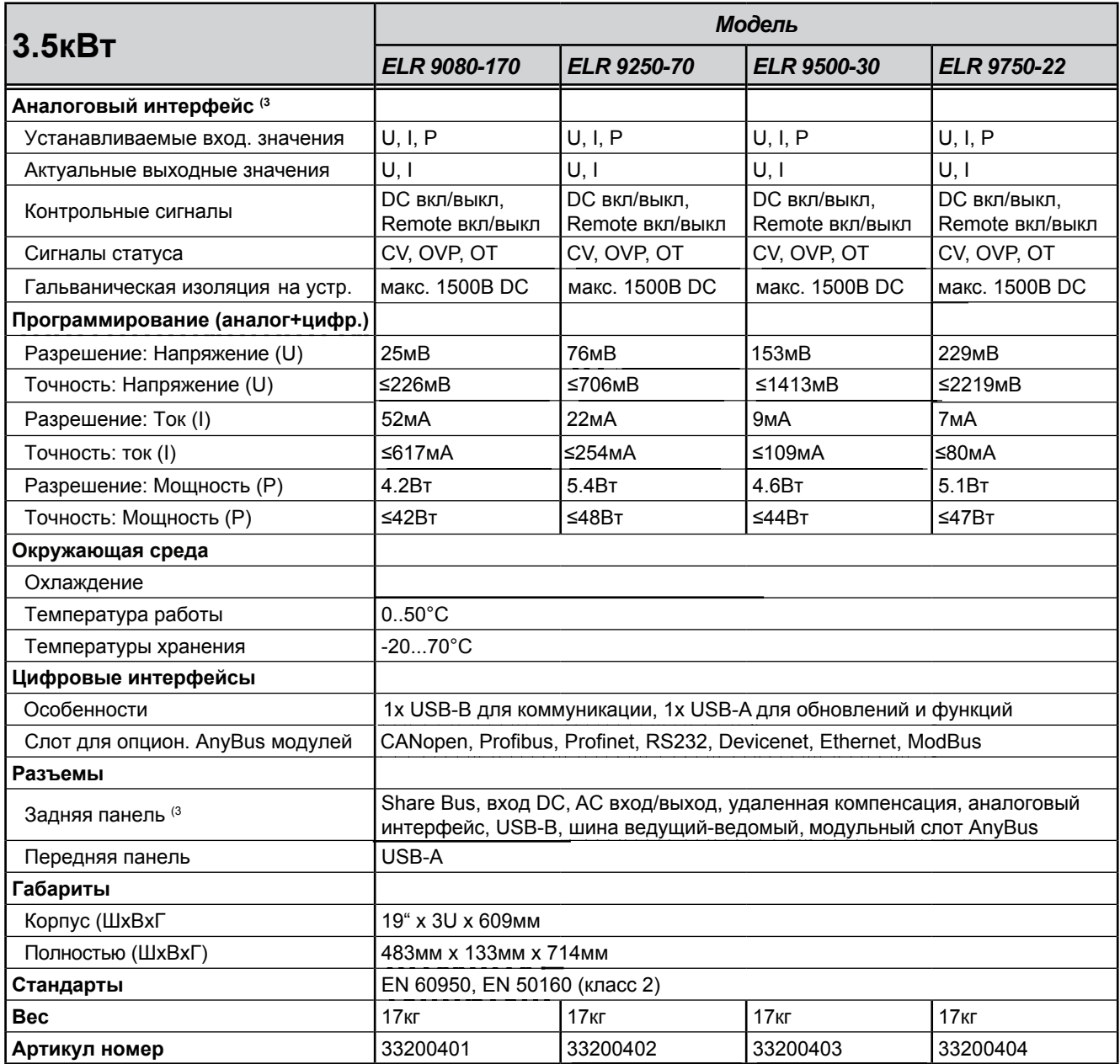

(3 Для технической спецификации аналогового интер[фейса смотри подглаву](#page-49-0) *"3.4.4.2 Спецификация аналогового интерфейса" на странице 50*

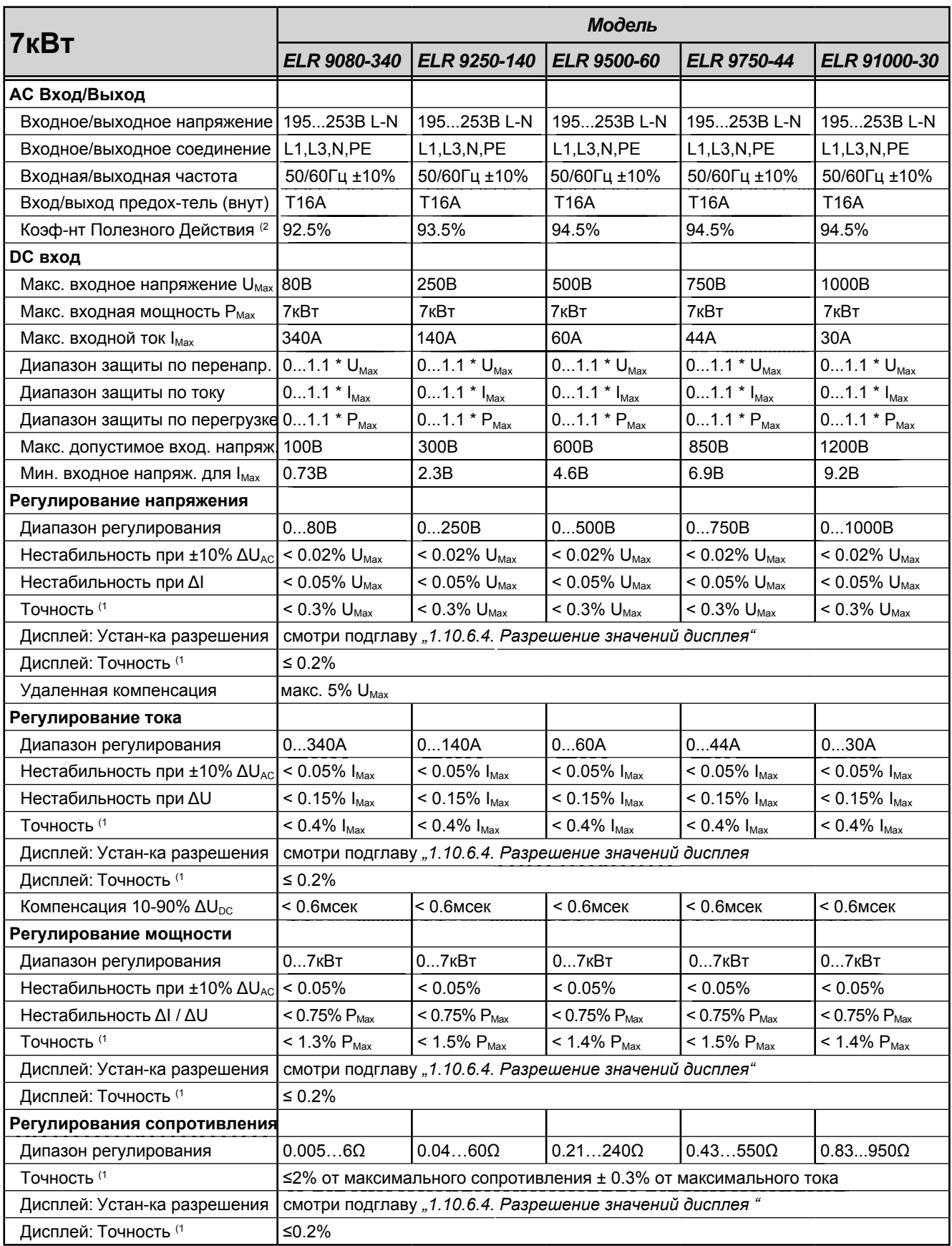

(1 Относительно номинального значения, точность определяет максимальное отклонение между устанавливаемым значением и актуальным. Пример: 80В модель имеет мин. точность напряжения 0.3%, что есть 240мВ. Устанавливая напряжение в 5В, действительное значение может варьироваться максимально до 240мВ, это значит, что оно может быть между 4.76В и 5.24В.

(2 Стандартное значение при 100% входном напряжении и 100% значении мощности

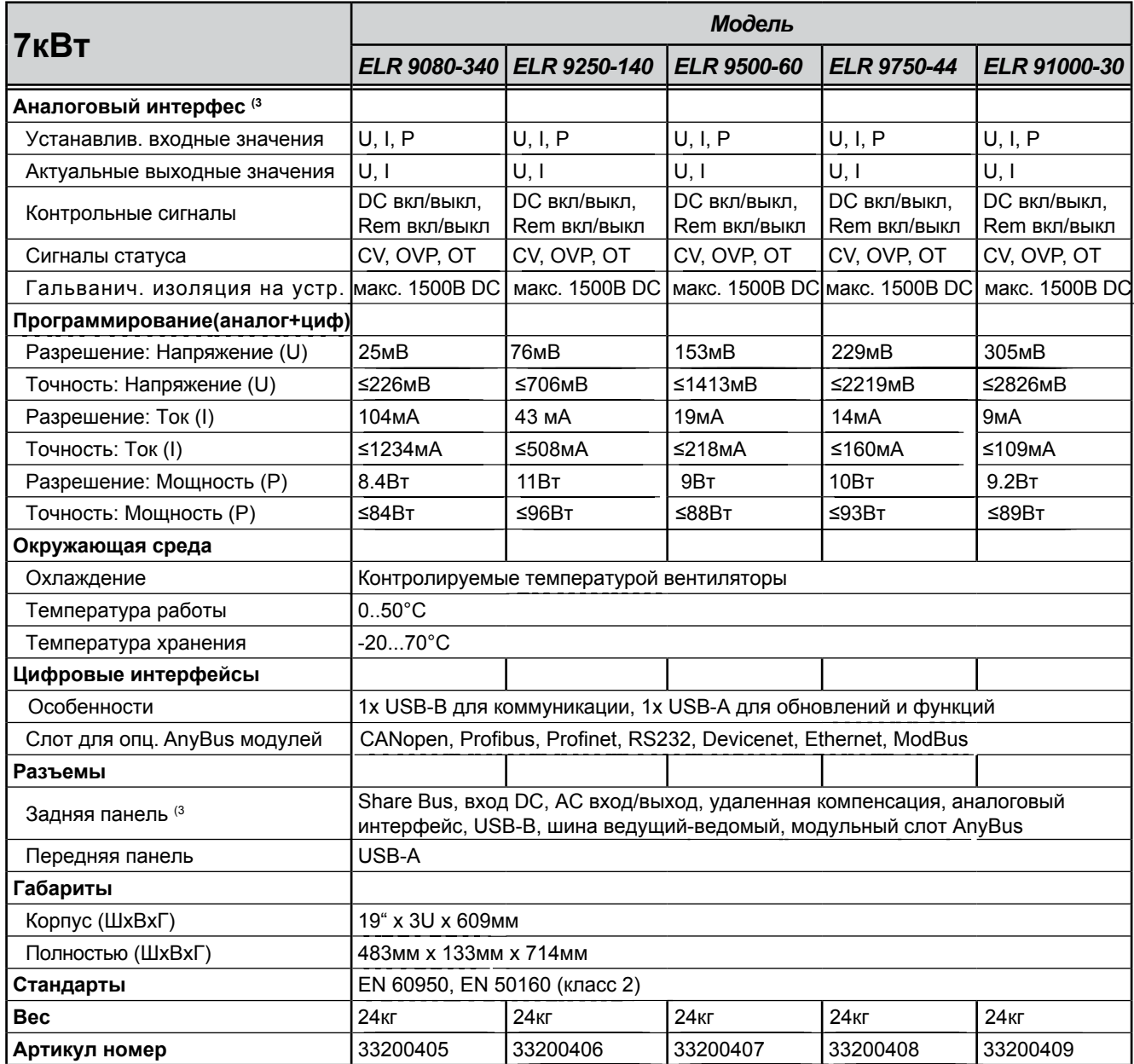

*(3 Для технической спецификации аналогового инт[ерфейса смотри подглаву "3.4.4.2 Спецификаци](#page-49-0)я аналогового интерфейса" на странице 50*

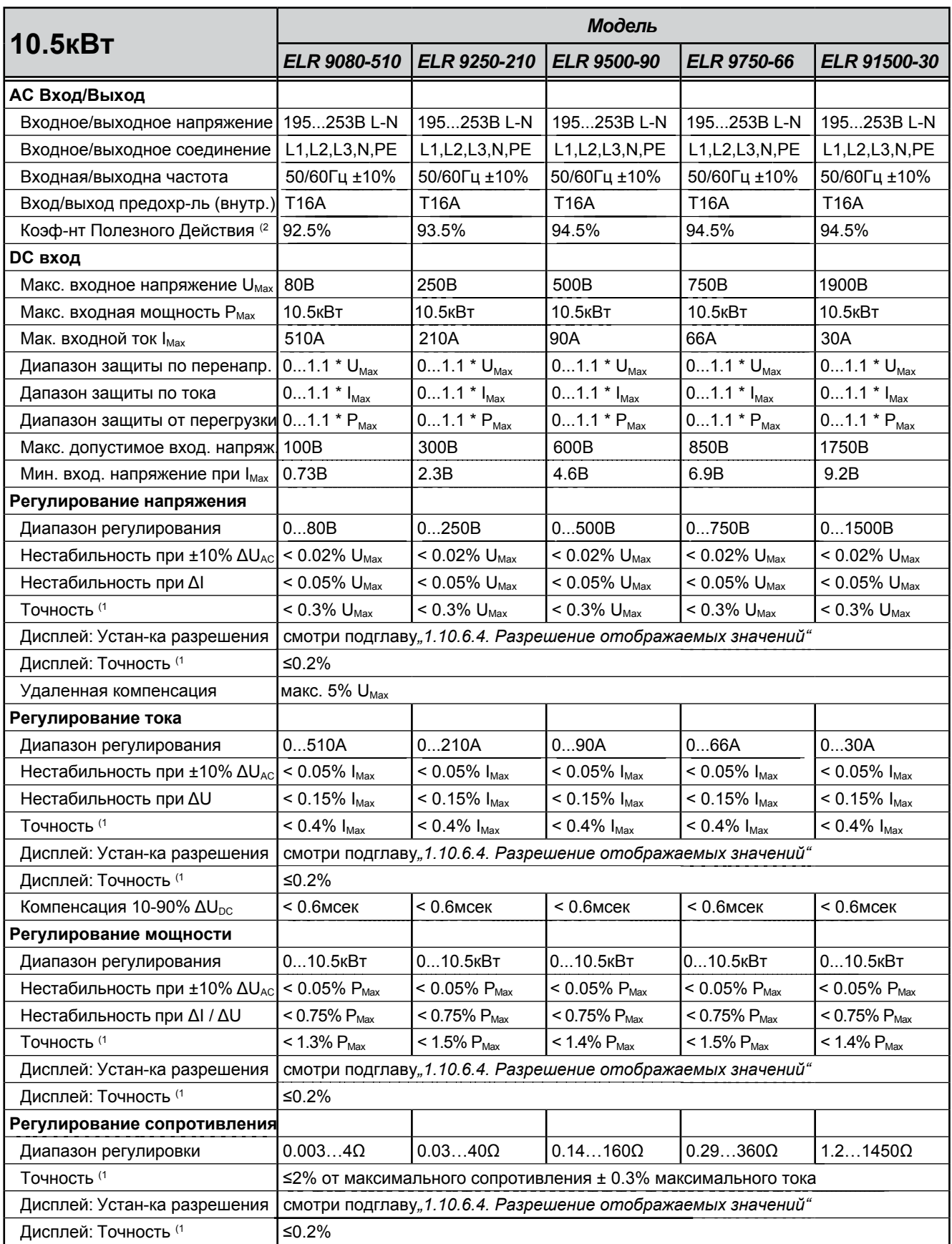

(1 Относительно номинального значения, точность определяет максимальное отклонение между устанавливаемым значением и актуальным. Пример: 80В модель имеет мин. точность напряжения 0.3%, что есть 240мВ. Устанавливая напряжение в 5В, действительное значение может варьироваться максимально до 240мВ, это значит, что оно может быть между 4.76В и 5.24В. (2 Стандартное значение при 100% входном напряжении и 100% значении мощности

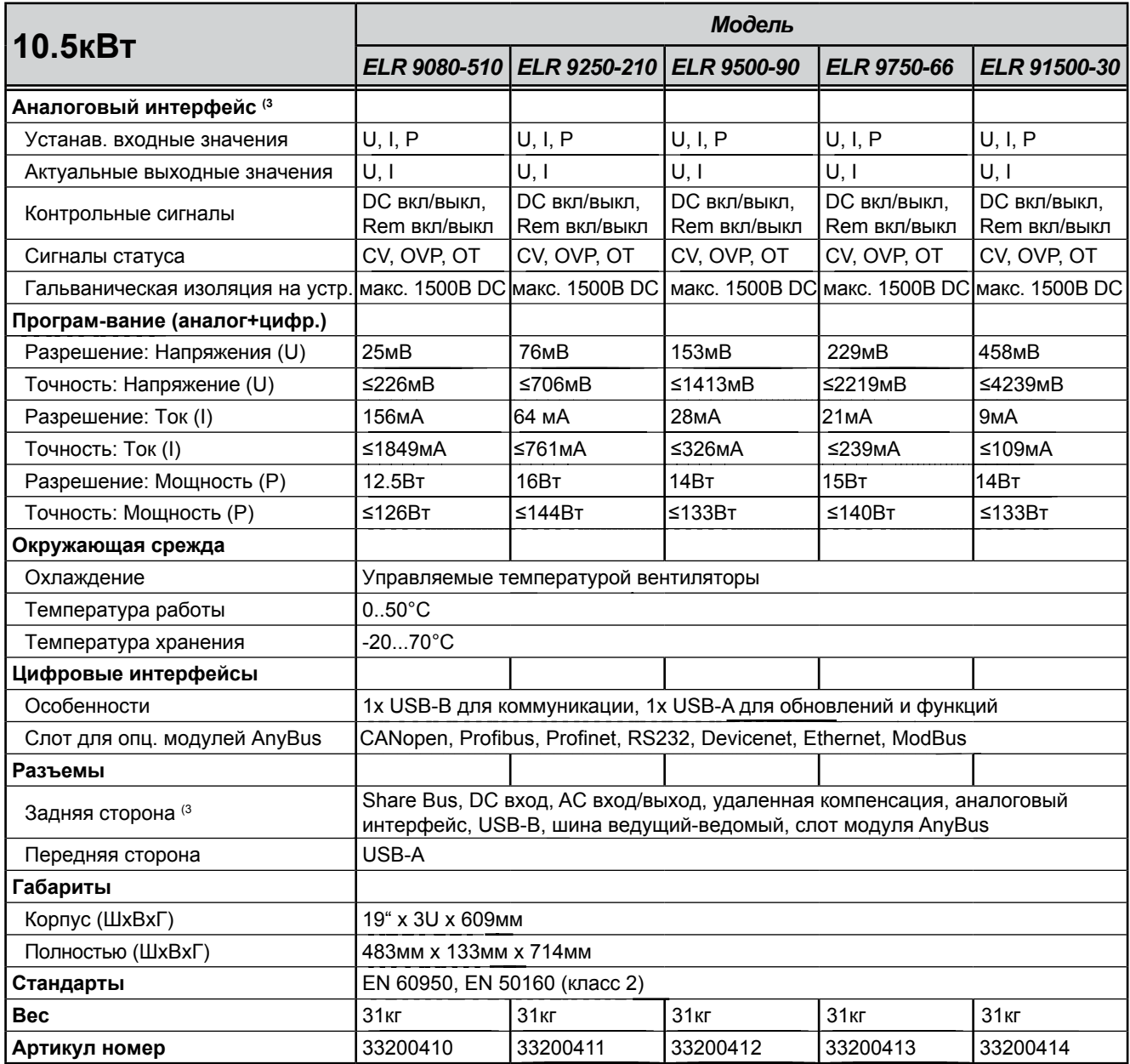

*(3 Для технической спецификации аналогового инт[ерфейса смотри подглаву "3.4.4.2 Спецификаци](#page-49-0)я аналогового интерфейса" на странице 50*

<span id="page-15-0"></span>**1.9.4 Обзоры**

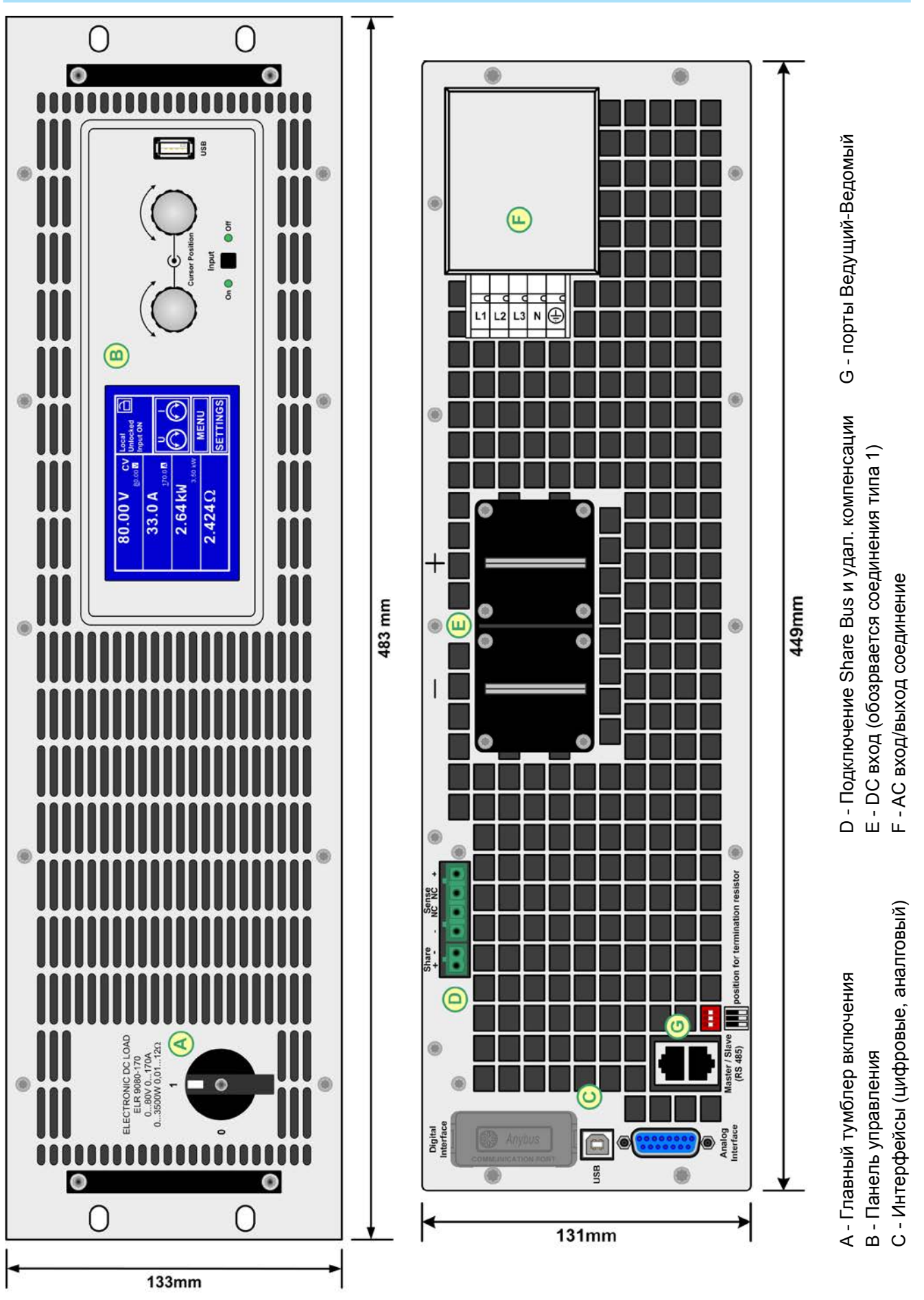

Рисунок 1 - Передняя панель Рисунок 2 - Задняя панель

EA Elektro-Automatik GmbH Хельмхольцштрассе 31-33 • 41747 Фирзен Германия

Тел.: +49 2162 / 3785-0 Факс: +49 2162 / 16230

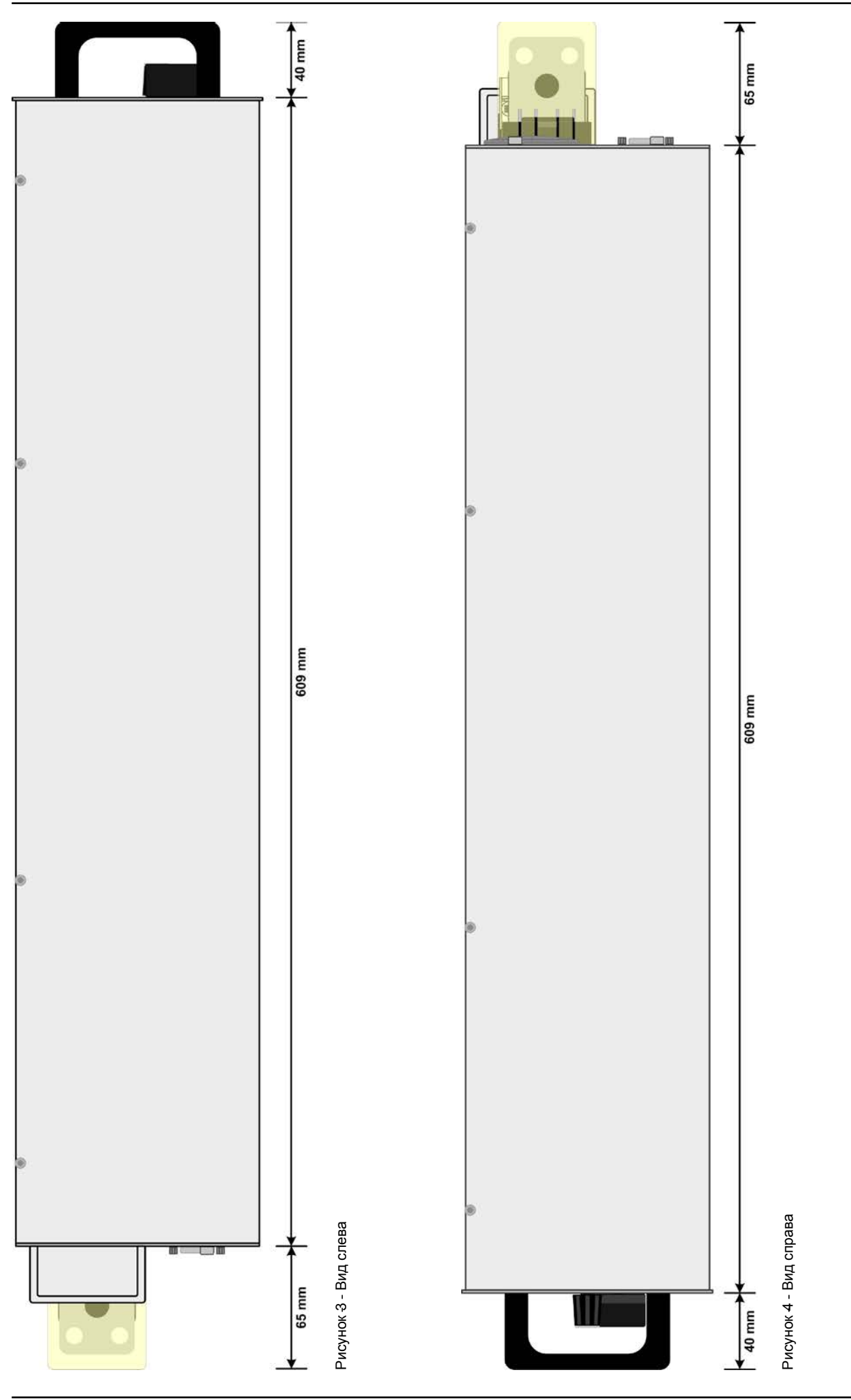

EA Elektro-Automatik GmbH Хельмхольцштрассе 31-33 • 41747 Фирзен Германия

Тел.: +49 2162 / 3785-0 Факс: +49 2162 / 16230

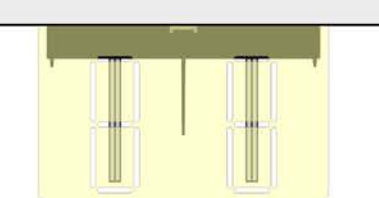

449 mm

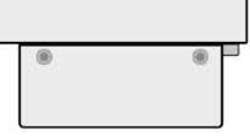

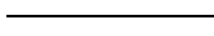

Рисунок 5 - Вид сверху

Страница 18

EA Elektro-Automatik GmbH Хельмхольцштрассе 31-33 • 41747 Фирзен Германия

Тел.: +49 2162 / 3785-0 Факс: +49 2162 / 16230

**[www.elektroautomatik.r](http://www.elektroautomatik.de)u** [ea1974@elektroautomatik.de](mailto:ea1974%40elektroautomatik.de?subject=)

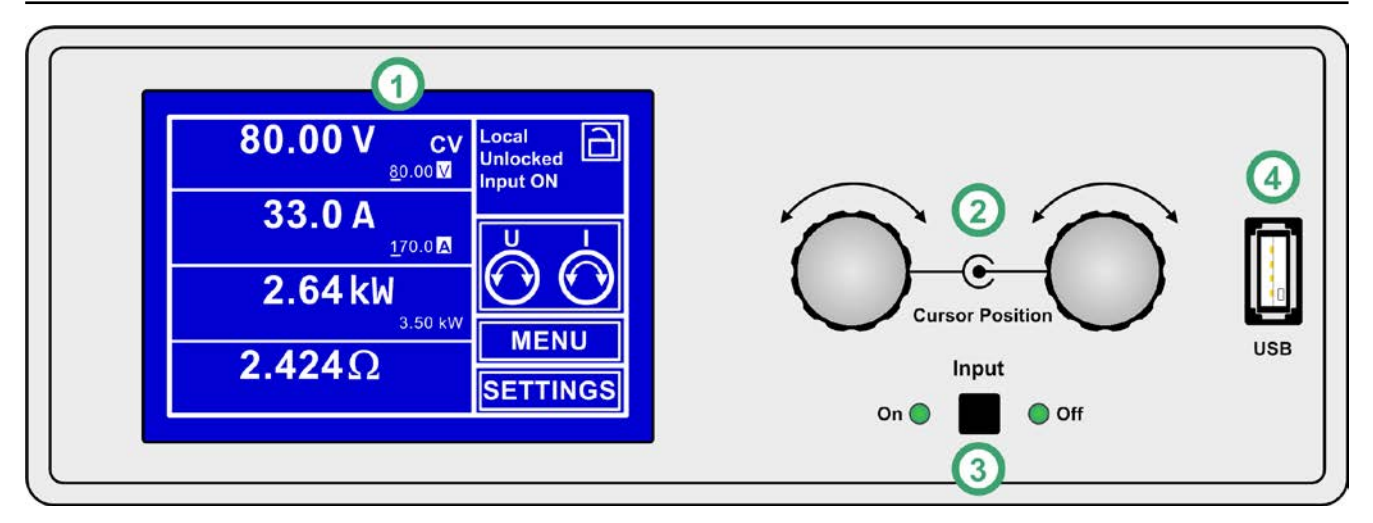

Рисунок 6 - Панель управления

### **Обзор элементов панели управления**

Для подробного описания смотри подглавы *"1.10.6. [Панель управл](#page-21-1)ения HMI"* и *["1.10.6.2.](#page-22-0) Кнопки".*

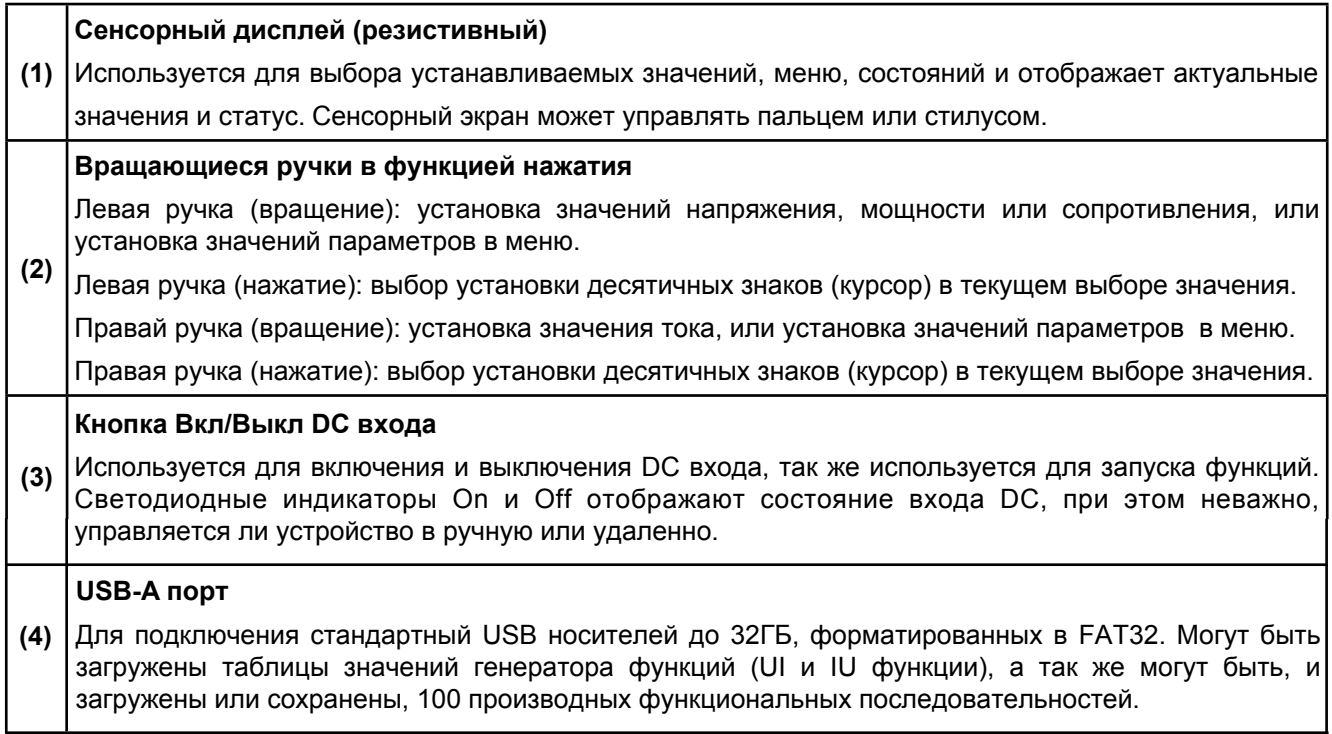

## <span id="page-19-0"></span>**1.10 Конструкция и функции**

## **1.10.1 Общее описание**

Электронные высокопроизводительные нагрузки серии ELR 9000 подходят, главным образом, для систем тестирования и промышленного контроля, благодаря их компактной конструкции 19 дюймового корпуса с высотой в 3U. Отдельно от базовых функций электронных нагрузок, могут воспроизводиться кривые по устанавливаемым точкам в интегрированном генераторе функций (синус, прямоугольник, треугольник и другие виды). Производные кривые могут быть сохранены и загружены с USB носителя.

Для удаленного управления через ПК или ПЛК, устройства стандартно поставляются со слотом USB-B на задней панели, а так же гальванически изолированным аналоговым интерфейсом.

Через опциональные встраиваемые модули, могут быть установлены такие интерфейсы, как Profibus, ProfiNet, ModBus, CANopen и другие. Они позволяют устройствам подключаться к стандартным промышленным шинам, добавлением или сменой небольшого модуля. Конфигурация является очень простой. Таким образом, нагрузки могут управляться, например, другими нагрузками или даже другим видом оборудования, как ПК и ПЛК, через использование цифровых интерфейсов.

В дополнение, устройства имеют возможность подключить совместимый источник питания через Share Bus, для создания, так называемой, двух-квадрантной системы. Этот режим работы использует принцип "источник-потребитель" для тестирования устройств, компонентов и других частей во множестве сфер промышленности.

Подлинное соединение "ведущий-ведомый" с суммированием ведомых блоков, так же предлагается, как стандарт. Оперирование в этом направлении позволяет до 17 блокам быть объеденнеными в одну систему с общей мощностью до 255кВт.

Генерируемая DC электроэнергия преобразуется, через высокоэффективный внутренний инвертер, и реверсируется, как АС электроэнергия, в 230В питающую сеть.

Все модели управляются микропроцессором. Это позволяет точно и быстро измерять и демонстрировать действующие значения параметров.

### **1.10.2 Блок диаграмма**

Блок диаграмма иллюстрирует главные компоненты внутри устройства и их взаимосвязь.

Цифровые, управляемые микропроцессором, компоненты (KE, DR, BE) могут программно обновляться.

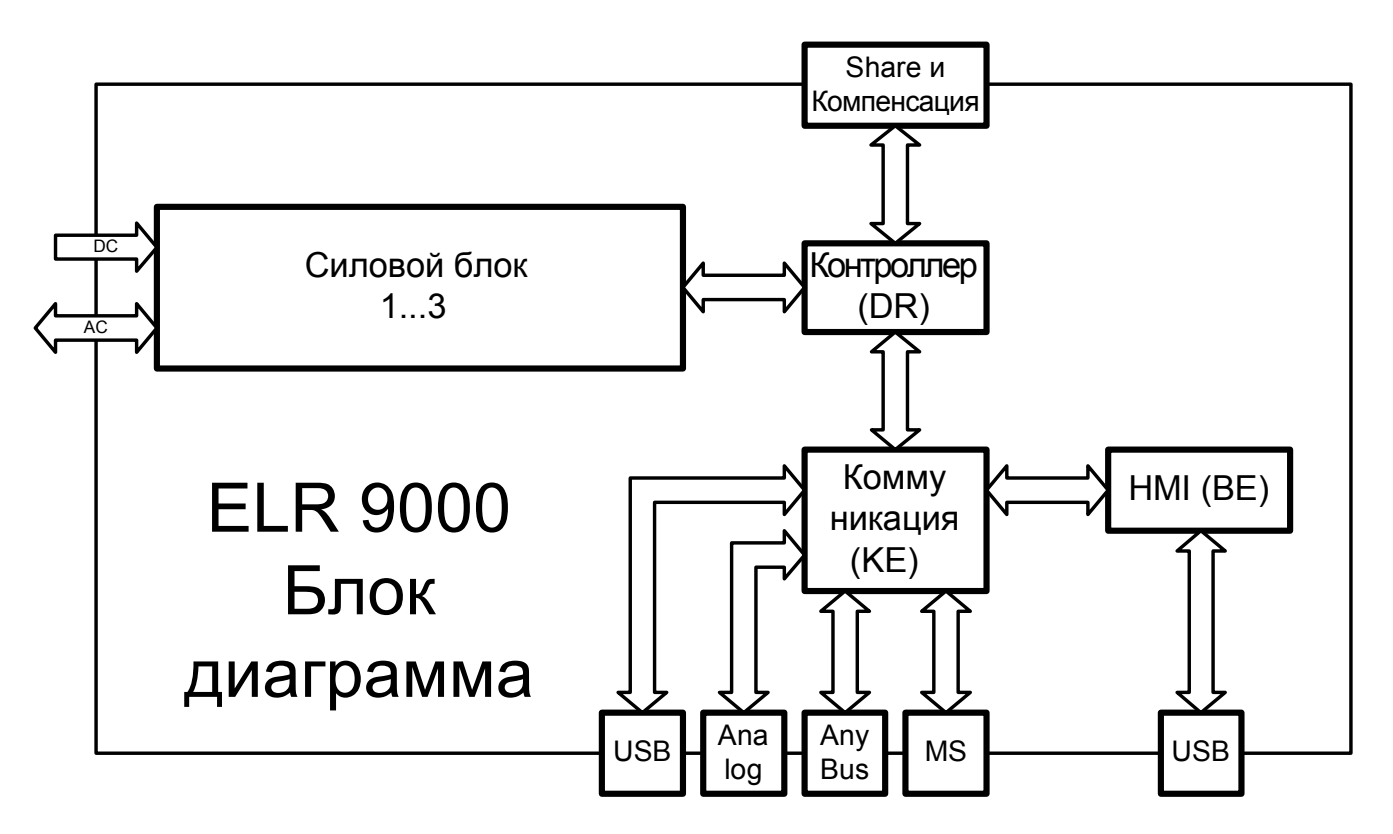

#### <span id="page-20-1"></span><span id="page-20-0"></span> $1.10.3$ Содержимое поставки

- 1 х Электронная нагрузка
- 1 х Напечатанная Инструкция Пользователя
- 1 x Share Bus вставка
- 1 х Remote Sense вставка
- 1 х 1.8м USB кабель
- 1 х Набор покрытий DC разъема
- 1 х СD"с Драйверами и Программными Инструментами"

## 1.10.4 Аксессуары

Для этих устройств доступны следующие аксессуары:

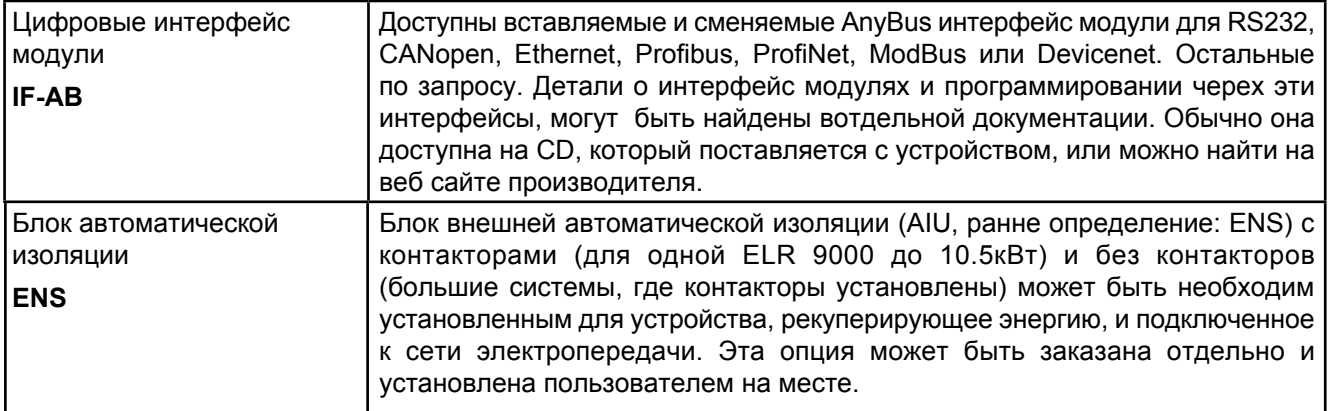

## 1.10.5 Опции

Эти опции нельзя будет сменить, так как они установлены на постоянное время во время изготовления.

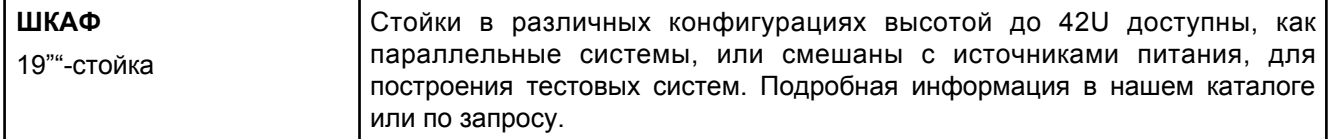

## <span id="page-21-1"></span><span id="page-21-0"></span>**1.10.6 Панель управления HMI**

HMI (**H**uman **M**achine **I**nterface) состоит из дисплея с сенсорным экраном, двух вращающихся ручек, кнопки и порта USB-A.

## **1.10.6.1 Сенсорный дисплей**

Графический сенсорный дисплей разделен на разные участки. Сам дисплей чувствителен к прикосновениям и может управляться пальцем или стилусом, для выполнения действий с оборудованием.

В нормальном режиме, левая часть используется для отображения актуальных и установленных значений, и правая часть для информации о статусе:

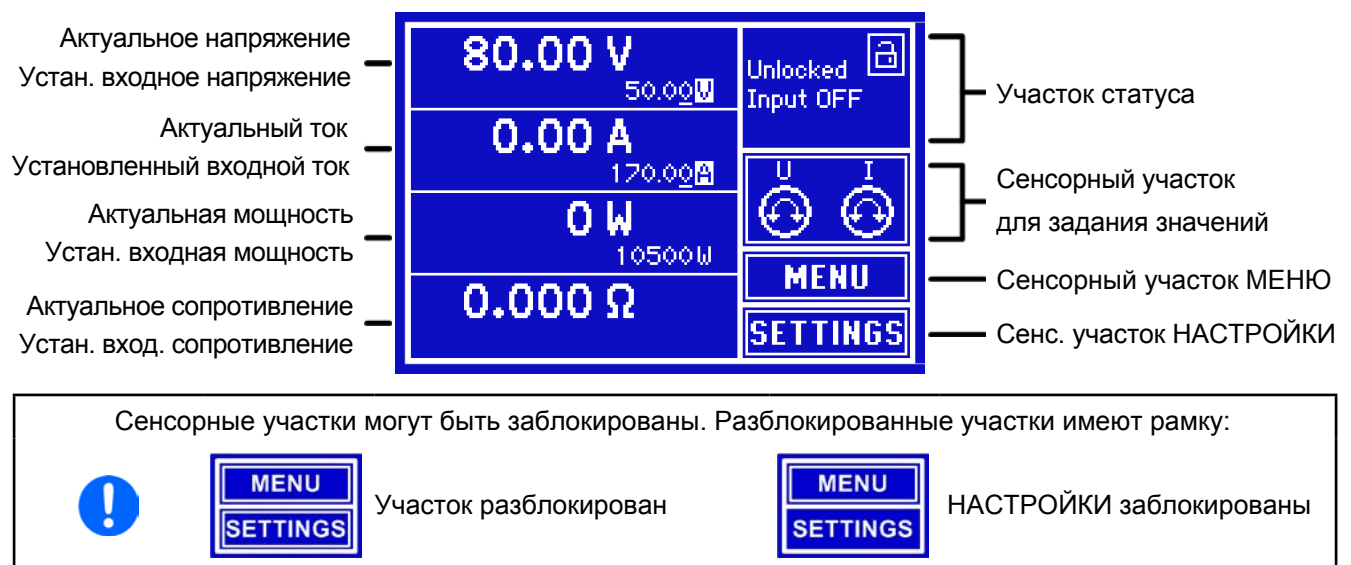

Такой же принцип действует для всех сенсорных участков на главном экране и всех страниц меню.

### • **Участок актуальных / устанавливаемых значений (левая сторона)**

В нормальном режиме отображаются входные значения DC (большие цифры) и установленные значения (маленькие цифры) для напряжения, тока и мощности. Установочное значение сопротивления отображается только в активном режиме R/I.

Когда вход DC включен, актуальные регулируемые режимы **CV, CC, CP** или **CR** отображаются рядом с соответствующими актуальными значениями.

Устанавливаемые значения могут регулироваться вращающимися ручками рядом с дисплеем или могут быть введены напрямую из сенсорной панели. При регулировке ручками, нажав на нее, выберется цифра для ее изменения. Логичным образом, значение увеливаются при вращении по часовой стрелке и уменьшаются при вращении в обратном направлении.

Главный экран и участок настройки:

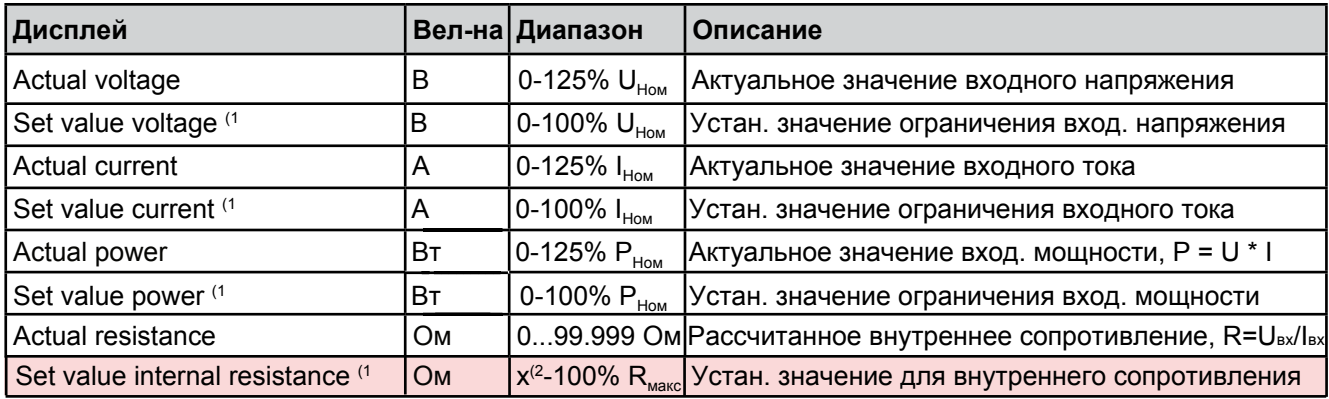

Значение в розовом фоне отображается только в режиме R/I.

(1 Так же, действительно для значений относительно этих физических величин, как OVD для напряжения и UCD для тока

(2 Нижний лимит для установки значения сопротивления варьируется Смотри таблицу в подглаве *1.10.6.3*

### • **Дисплей статуса (вверху справа)**

Этот участок отображает тексты статуса и символы:

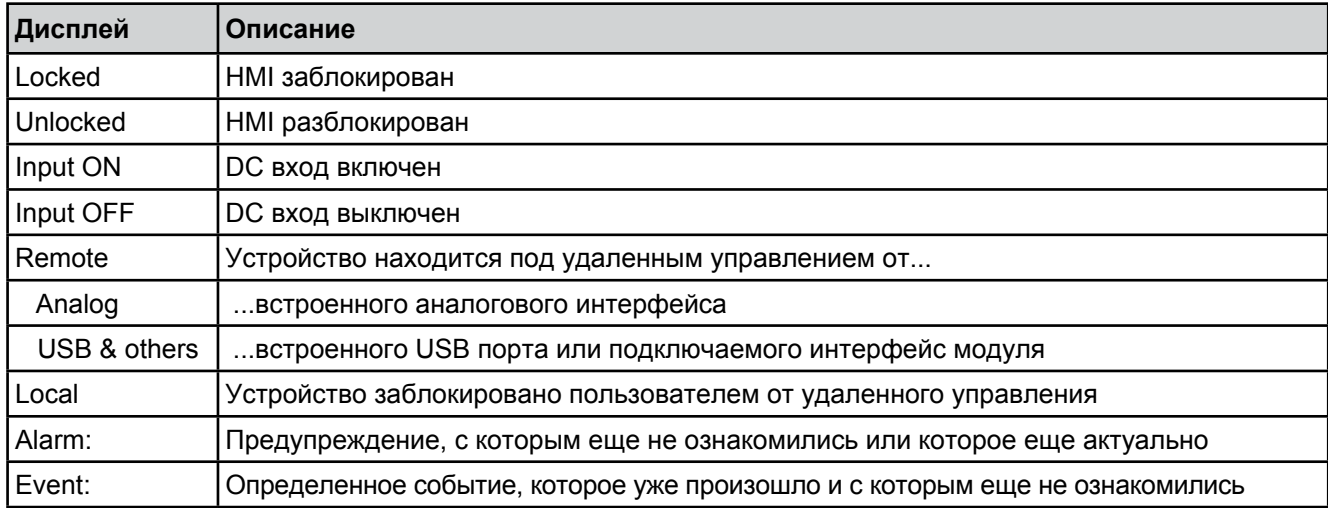

### • **Участок для ассигнования вращающихся ручек**

Две вращающиеся ручки рядом с экраном могут быть ассигнованы для различных функций. Как стандарт, они установлены при включении устройства на установку мощности (левая ручка) и установку тока (правая ручка). Этот участок отображает актуальные назначения. Ассигнования могут быть изменены касанием сенсора, если этот участок незаблокирован. Дисплей меняется на: Вид при включении при включении при включении при включении

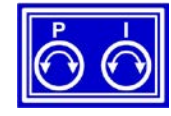

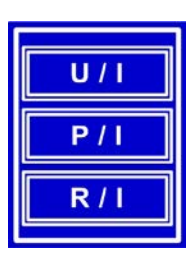

Коснитесь для выбора одной из трех альтернатив:

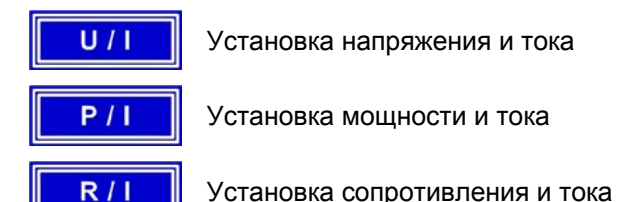

Другие устанавливаемые значения не могут быть настроены вращающейся ручкой, до тех пор, пока сочетания не будут изменены. Тем не меннее, значения для напряжения, тока или мощности могут быть введены прямо в сенсорную панель, используя десятикнопочную клавиатуру.

После выбора, участок отображает назначения, как показано:

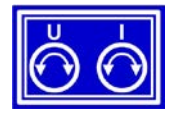

<span id="page-22-0"></span>Левая вращающаяся ручка: напряжение Правая вращающаяся ручка: ток

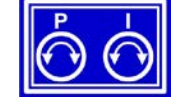

Левая вращающаяся ручка: мощность Правая вращающаяся ручка: ток

### **1.10.6.2 Клавиши**

Устройство имеет 3 клавиши на панели управления. Кнопка On/Off используется для включения или выключения входа DC, а так же для запуска ассоциированных функций. Определенный условия могут отключить эту кнопку. Вращающиеся ручки, так же, имеют функцию нажатия кнопки, которая используется во всех опциях меню для перемещения курсора при настройках значений, как показано:

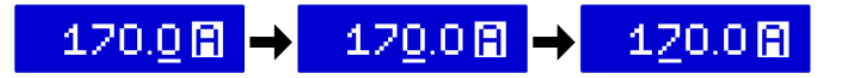

## <span id="page-23-1"></span>**1.10.6.3 Вращающиеся ручки**

 При нахождении устройства в ручном режиме работы, две вращающиеся ручки используются для подстройки устанавливаемых значений, а так же, для установки параметров на страницах SETTINGS и MENU. Для подробного описания каждой функции, *смотри подглаву 3.3 Ручные операции на странице 38*. Обе вращающиеся ручки имеют функцию нажатия, посредством чего устанавливаются десятичные значения. К примеру, устанавливаемое значение тока для устр[ойства с номиналом 510А, може](#page-22-0)т быть настроено с приращением 10А или 0.1А *(так же, смотри "подглаву 1.10.6.2 Клавиши на странице 23)*

### <span id="page-23-0"></span>**1.10.6.4 Разрешение отображаемых значений**

На дисплее, устанавлеваемые значения могут быть настроены в различными приращениями. Количество десятичных знаков зависит от модели устройства. Значения имеют 4 или 5 знаков. Актуальные и устанавливаемые значения всегда имеют одинаковое количество цифр.

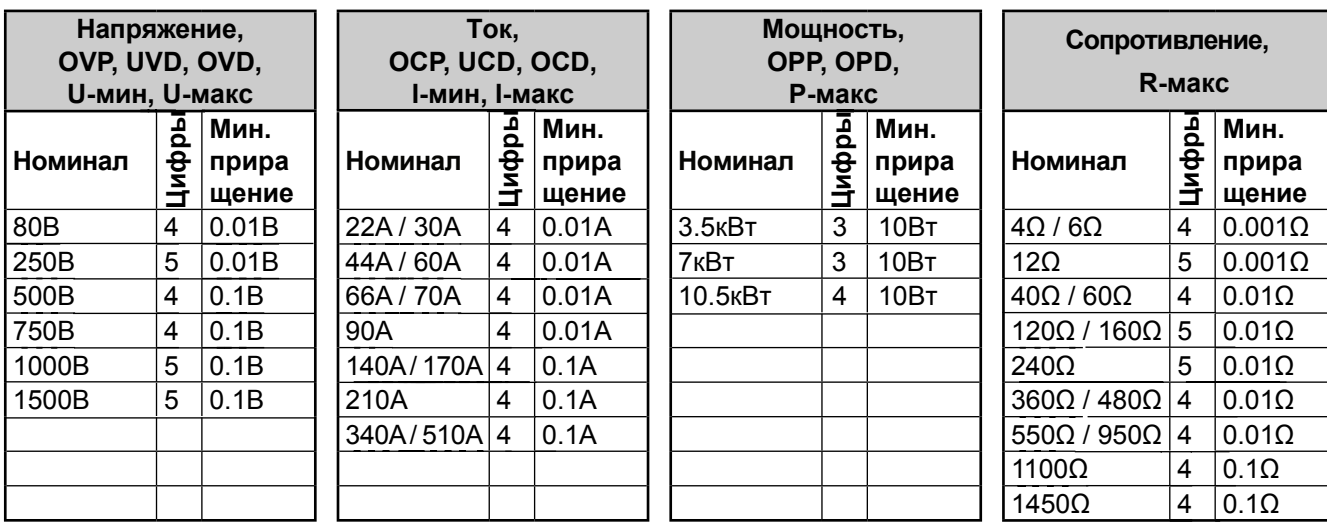

Настройка и количество устанавливаемых цифр на дисплее:

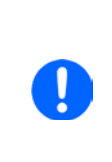

При ручном управлении каждое устанавливаемое значение дается сверху. При удаленном управлении через аналоговый или цифровой интерфейсы применяются другие приращения ( *смотри 1.9.3 Специальные технические данные на странице 10*). В этом случае, действительные входные значения устанавливаемые устройством, подпадут в процентные отклонения, как показано в спецификациях. Это повлиет на актуальные значения.

## **1.10.6.5 USB порт (Передняя панель)**

USB порт на передней панели, располагающийся справа от вращающихся ручек, предназначается для подключения стандартных носителей информации на USB. Он может быть использован для:

- Загрузка последовательностей для произвольных или UI-IU функций генератора
- • Обновление ПО для HMI (новые языки, функции)

Носитель USB должен иметь формат **FAT32** и **максимальную емкость 32ГБ**. Все поддерживаемые файлы должны содержаться с определенной папке, в корневом каталоге носителя USB. Эта папка должна иметь имя **HMI\_FILES**, как если бы, ПК распознал быть путь G:\HMI\_FILES, при носителе, имеющем логическое имя G. Панель управления электронной нагрузки может читать следующие типа файлов:

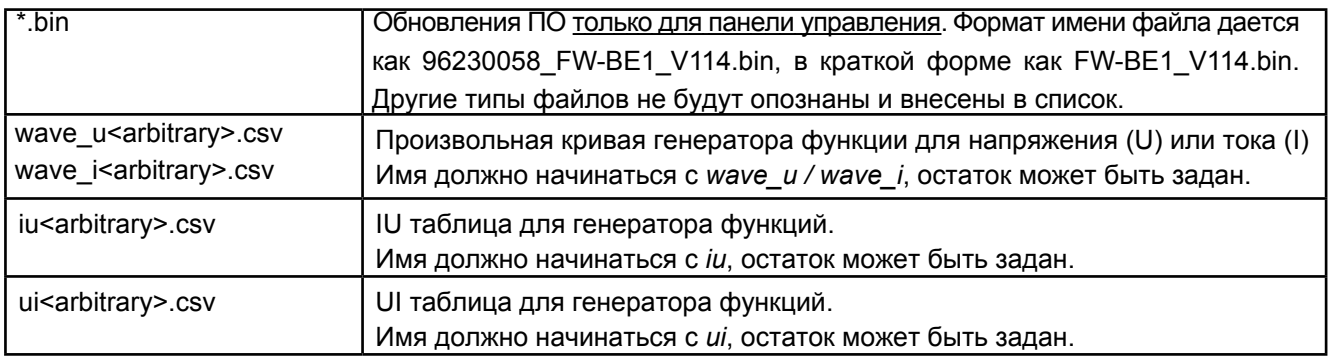

## <span id="page-24-0"></span>1.10.7 USB порт Тип В (Задня сторона)

USB-В порт на задней стороне устройства обеспечивает коммуникацию с устройством и обновления ПО. Поставляемый в комплекте кабель USB, может быть использован для подключения к ПК (USB 2.0 или 3.0). Драйвер поставляется вместе с СD и устанавливает виртуальный СОМ порт. Детали об удаленном управлении могут быть найдены на веб сайте производителя или на CD. Общее программное представление доступно для USB порта (дата: 13.06.2013).

Устройству может быть задан адрес через этот порт, так же используя международные протокол ModBus или язык SCPI. Устройство распознает сообщение используемого протокола автоматически.

При работе в удаленном режиме USB порт не имеет приоритета над интерфейс модулем (смотри ниже) или аналоговым интерфейсом и может, следовательно, быть только использован альтернативно к ним. Тем не менее, функция мониторинга всегда доступна.

## 1.10.8 Слот интерфейс модуля

Этот слот на задней стороне устройства доступен для различных модулей AnyBus CompactCom (аббр. ABCC) типов интерфейса серии IF-AB. Доступны следующие опции (дата: 13.06.2013);

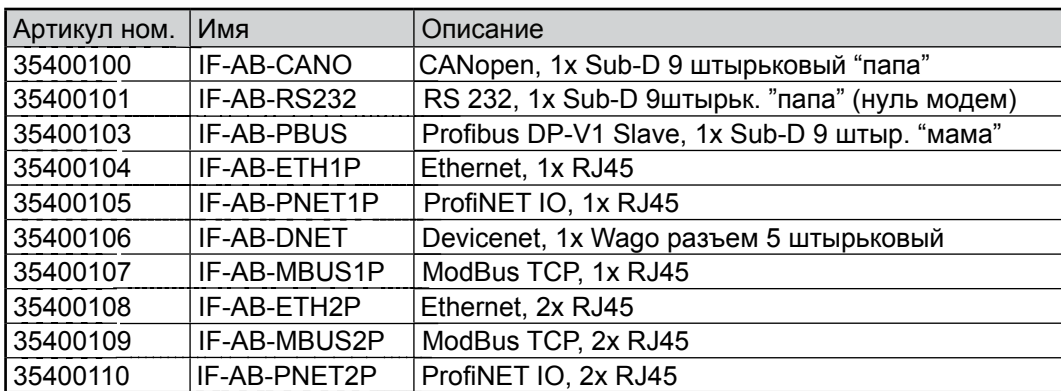

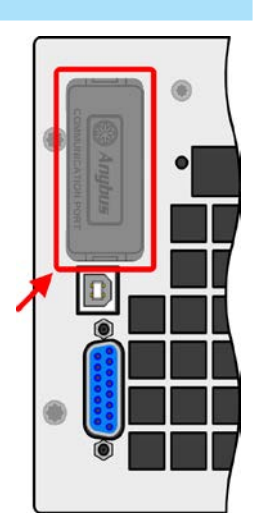

Установленные модули могут быть легко заменены пользователем. Обновление ПО устройства может быть необходимо для опознания и поддержки определенных модулей.

При удаленном управлении, интерфейс модуль не имеет приоритета над портом USB или аналоговым интерфейсом и может быть использован альтернативно к ним. Функция мониторинга всегда доступна.

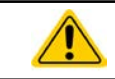

Выключите устройство перед установкой или удалением модуля!

## 1.10.9 Аналоговый интерфейс

Этот 15 штырьковый Sub-D разъем на задней стороне устройства обеспечивает удаленное управление устройством через аналоговые сигналы или состояния коммутации.

При работе в удаленном управлении, аналоговый интерфейс может быть только использован альтернативно цифровому интерфейсу. Тем не менее, функция мониторинга всегда доступна.

Диапазон входного напряжения устанавливаемых значений и диапазон выходного напряжения мониторинговых значений, так же, как и уровень опорного напряжения, могут быть установлены в меню настроек устройства, в интервалах между 0-5В и 0-10В, в каждом случае для регулирования диапазона 0-100%.

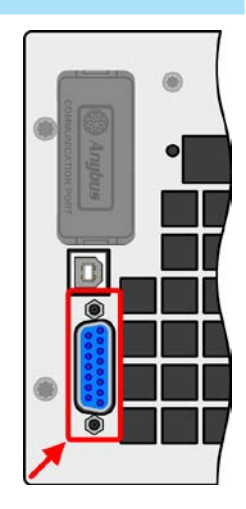

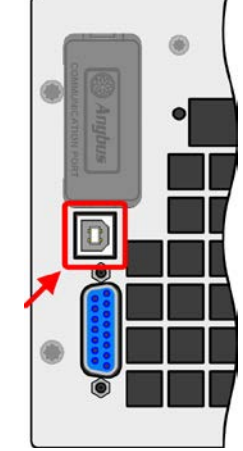

## <span id="page-25-0"></span>**1.10.10 Share коннектор**

2 штырьковый разъем WAGO ( Share ) на задней стороне устройства обеспечивает подключение к разъемам с таким же именем совместимых источников питания, чтобы установить двух квадрантный режим работы (2QO). [Для подробностей,](#page-69-1) [пройдите к](#page-69-1) *подглаве 3.9.3 Двух квадрантная операция*. Совместимы следующие серии источников питания и электронных нагрузок:

- PS 9000 2U/3U (начало выпуска четвертый квартал 2013)
- PSI 9000 2U/3U (начало выпуска четвертый квартал 2013)
- ELR 9000

### **1.10.11 Sense коннектор (удаленная компенсация)**

Когда входное напряжение должно зависеть, в значительной степени, от источника энергии, чем от входа DC электронной нагрузки, тогда вход Sense может быть подключен к источнику DC. Это компенсирует, до определенного лимита, разницу напряжений между источником и входом нагрузки, которая вызывается высоким током на нагрузочных кабелях. Максимально возможная компенсация приводится в спецификации.

## **1.10.12 Шина "Ведущий-Ведомый"**

Этот порт, объединяющий два RJ45 сокета, находится на задней стороне устройства и позволяет множеству идентичных устройств быть соединенными, черех цифровую шину (RS485), для создания системы "ведущий-ведомый". Соединение выполняется использованием кабелей стандарта САТ5. Теоретически, они могут иметь длину до 1200м, но рекомендуется иметь соединение, как можно короче.

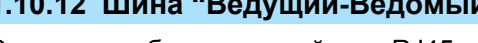

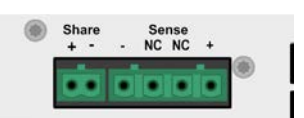

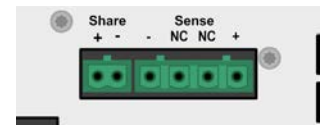

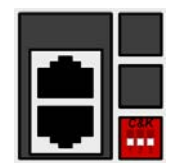

## <span id="page-26-0"></span>**2. Установка и ввод в эксплуатацию**

## **2.1 Транспортировка и хранение**

### **2.1.1 Транспортировка**

- Ручки на передней стороне устройства **непредназначены** для переноски!
- Из-за большого веса, избегать транспортировку руками, где это возможно. Если это невозможно, то держать следует только за корпус и не за внешние части (ручки, входные клеммы DC, вращающиеся ручки).
	- Не транспортировать, если включен или подсоединен!
- • При перемещении оборудования, рекомендуется использовать оригинальную упаковку.
- Устройство всегда следует переносить и устанавливать горизонтально
- При переноске оборудования используйте подходящую защитную одежду, особенно безопасную обувь, так, из-за большого веса, падение может привести к серьезным последствиям.

## **2.1.2 Упаковка**

Рекомендуется хранить упаковку на все время использования устройства, при его перемещении или возврате производителю для ремнота. Иначе, упаковку следует утилизировать по нормам охраны окружающей среды.

## **2.1.3 Хранение**

В случае долговременного хранения оборудования, рекомендуется использование оригинальной упаковки или похожей на нее. Хранение должно проводиться в сухом помещении, по возможности, в запечатанной упаковке, для избежания коррозии, особенно внутренней, из-за влажности.

### **2.2 Распаковка и визуальный осмотр**

После каждой транспортировки, с упаковкой или без, или перед вводом в эксплуатаци[ю, оборудование](#page-20-1)  [следует](#page-20-1) визуально осмотреть на наличие повреждений и полноту поставки, используя накладную и/или спецификацию поставки (смотри подглаву *1.10.3. Содержимое поставки*). Очевидно поврежденное устройство (например, отделенные части внутри, наружные повреждения) не должно ни при каких обстоятельствах приводиться в работу.

## **2.3 Установка**

## **2.3.1 Процедуры безопасности перед установкой и использованием**

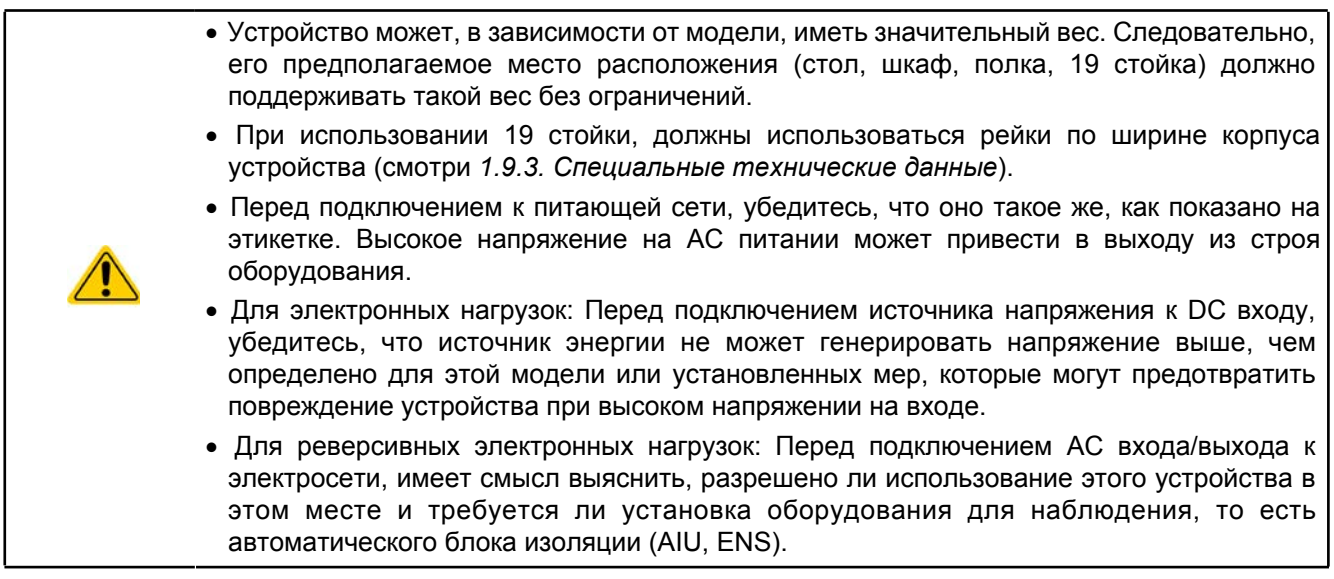

## <span id="page-27-0"></span>**2.3.2 Подготовка**

Подключение к электросети реверсивной электронной нагрузки серии ELR 9000 выполняется через 5 штырьковый разъем на задней стороне устройства. Проводка разъема выполняется 3 жильным кабелем, или, для некоторых моделей, 5 жильным подходящим по попере[чному сечению и длине. Реко](#page-28-1)мендации по поперечному сечению кабеля смотри в подглаве *2.3.4. Подключение к сети АС.*

Размеры проводов подключения DC к источнику напряжения отражены ниже:

• Поперечное сечение кабеля должно быть подобрано для, по меньшей мере, максимального тока устройства.

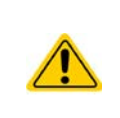

• Длительная работа при допустимом лимите генерирует тепло, которое должно быть удалено, так же, как потери напряжения, которые зависят от длины кабеля и объема тепла. Для компенсации этого, поперечное сечение кабеля следует увеличить, а его длину уменьшить.

## **2.3.3 Установка устройства**

- Выберите месторасположение для устройства, чтобы соединение с источником было, как можно короче.
- Оставьте достаточное место позади оборудование, минимум 30 см, для вентиляции теплого воздуха, который будет выделяться, даже устройством с реверсией, до 90% потребляемой энергии.

Устройство в 19" корпусе обычно монтируется на подходящие рейки и устанавливается в 19" стойку или шкаф. Глубина устройства и его вес должны быть приняты во внимание. Ручки на передней стороне предназначаются для скольжения в стойку и из нее. Слоты на передней части обеспечивают крепление (винты для крепления не идут в комплекте).

На некоторых моделях, брекеты для установки, служащие для фиксации устройства в 19 дюймовом шкафу, могут быть сняты и это позволяет устройству функционировать на любой ровной поверхности, как блоку формата desk top.

Допустимые и недопустимые установочные положения:

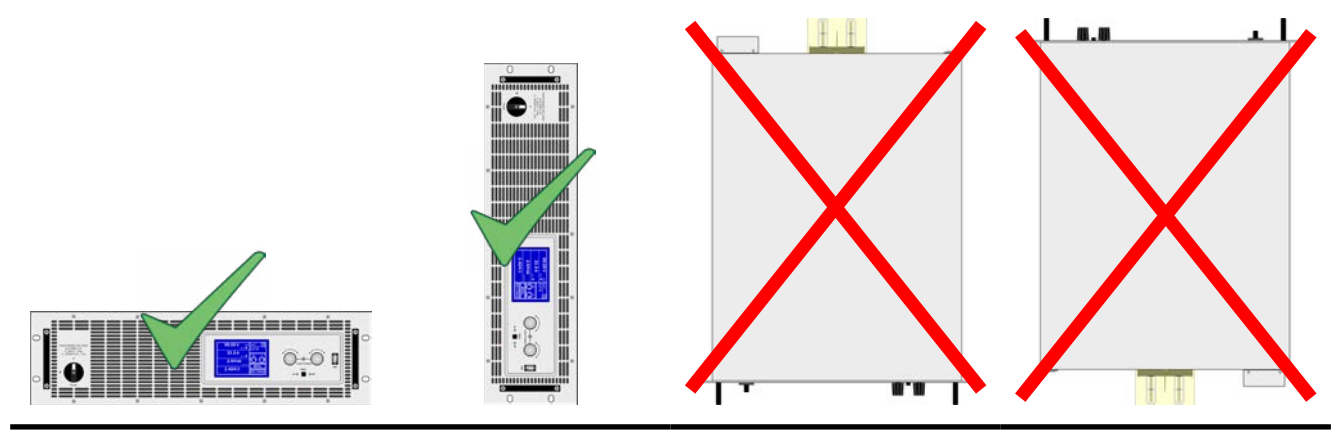

Неподвижная ровная поверхность

#### <span id="page-28-0"></span>**2.3.4 Подключение к сети AC**

- <span id="page-28-1"></span>• Подключение к АС электросети может быть выполнено только квалифицированным персоналом. • Поперечное сечение кабеля должно быть подходящим для максимального входного/ выходного тока устройства (смотри таблицу ниже). • Перед вставкой во входной разъем, убедитесь, что устройство выключено главным тумблером на корпусе.
	- Убедитесь, что все нормы для операций подключения к публичной электросети энерговозвратного оборудования обеспечены и все необходимые условия соблюдены.

Оборудование поставляется с 5 штырьковой вставкой для сети. В зависимости от модели, она будет подключена к 2 или 3 фазной сети, которая должна быть подсоединена в соответствии с описанием вставки в таблице ниже. Требования подключения в электросети, с или без AIU (блок автоматической изоляции, мониторящий сеть для корретной реверсии элеткроэнергии), следующие:

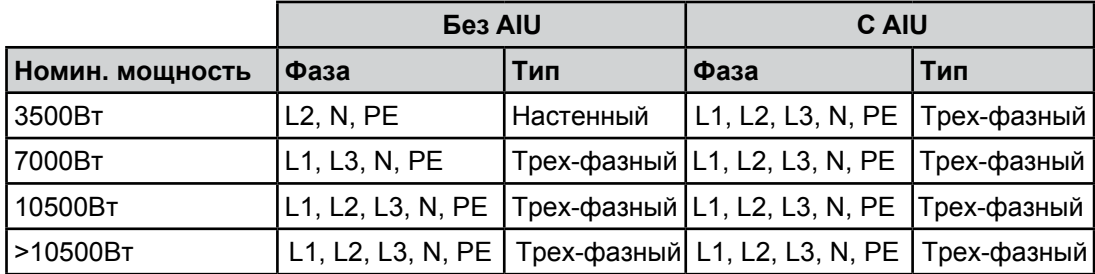

### **N вывод обязателен к подсоединению!**

*Используя блок автоматической изоляции (AIU), все фазы из трех необходимы, так как свойство наблюдения за сетью требует мониторинга трех фаз.*

Измерения **поперечного сечения** кабеля для устройства и его длины имеют важное значение. Макисмальный выходной ток реверсивного свойства на фазу рассчитывается по формуле  $I_{AC}$  = Номинальная мощность \* КПД / 230В. Таблица ниже подсказывает выходной ток каждой фазы, а так же рекомендованное минимальное поперечное сечение.

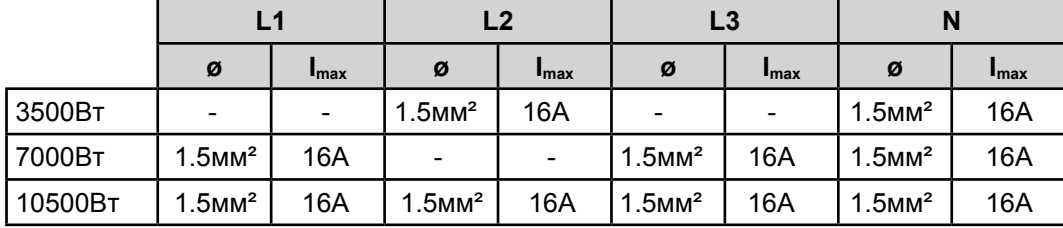

Основано на подключении **отдельностоящего блока:**

Включенная в комплект вставка может принять кабель с сечением на конце в 4мм². Чем длиннее соединительный кабель, тем выше потери напряжения из-за его сопротивления. Если потери напряжения слишком большие, то реверсия будет функционировать ненадежно или не будет вовсе. Следовательно, кабель должен быть как можно короче.

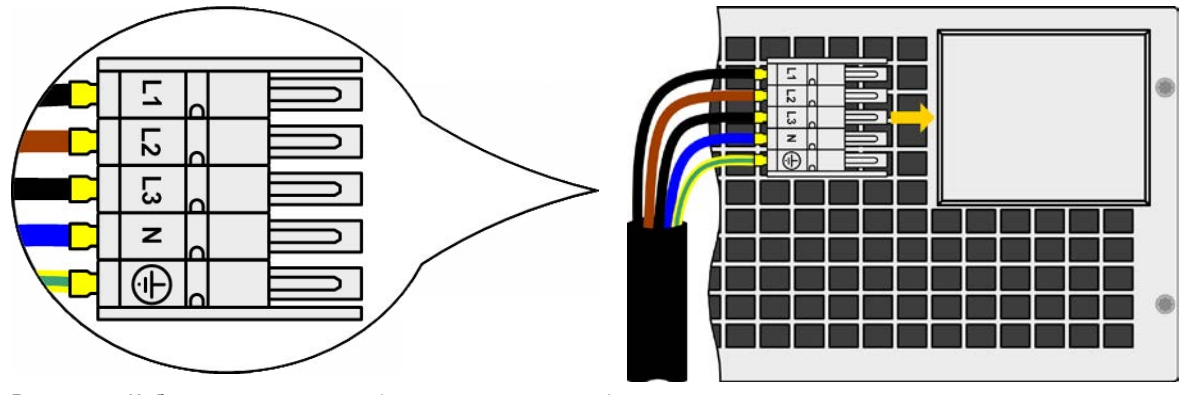

Рисунок 7 - Кабель для электросети (не включен в поставку)

## <span id="page-29-0"></span>**2.3.5 Подключение к DC источнику**

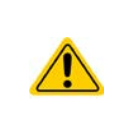

**В случае установки устройства с высоким номинальным током и, вследствие этого, требуется использование толстых и тяжелых кабелей, необходимо принять во внимание их вес и нагрузку создаваемую на DC соединение устройства. Особенно, при монтаже в 19" шкаф, где должны использоваться подвески для кабелей и уменьшителя натяжения.**

Вход DC расположен на задней стороне устройства и **не защищен** предохранителем. Поперечное сечение соединительного кабеля определяется потреблением тока, длиной кабеля и температурой работы.

Для кабелей до 1.5м и средней температуры работы до 50°C, мы рекомендуем:

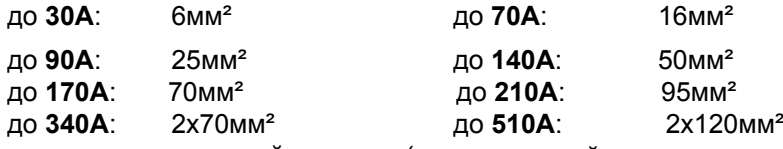

**на соединительный вывод** (многожильный, изолированный, свободноуложенный). Одножильные кабели, например, в 70мм² могут быть заменены на 2x35мм² и т.п. Если кабели длинные, то поперечное сечение должно быть увеличено, чтобы избежать потерь напряжения и перегрева.

## **2.3.5.1 Типы DC клемм**

Таблица ниже демонстрирует обзор на различные DC клеммы. Рекомендуется, подсоединение гибких нагрузочных кабелей с круглыми креплениями.

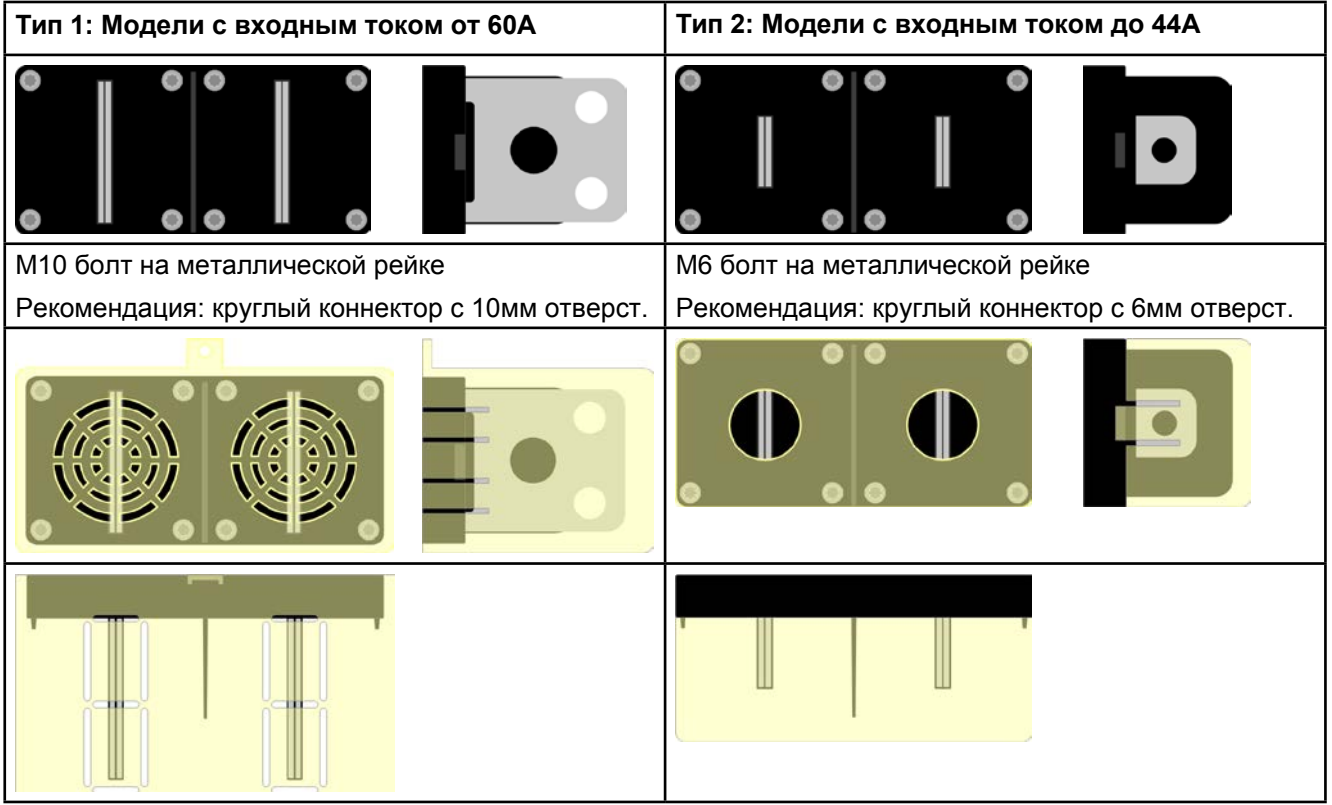

### **2.3.5.2 Соединение кабеля и пластиковое покрытие**

Пластиковое покрытие для защиты от контакта включено к DC разъему. Оно всегда должно быть установлено. Покрытие для типа 2 (смотри картинку выше) фиксировано к коннектору, для типа 1 к задней части устройства. Кроме того, покрытике типа 1 имеет вывод, для подвода кабеля в различных положениях.

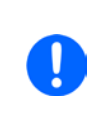

*Угол соединения и требуемый радиус изгиба DC кабеля должны быть приняты во внимание при планировании глубины всей системы, особенно при установке в 19" шкаф. Для коннекторов типа 2 может быть использовано только горизонтальное соединение для допуска установки покрытия.*

#### <span id="page-30-0"></span>Пример клемм типа 1:

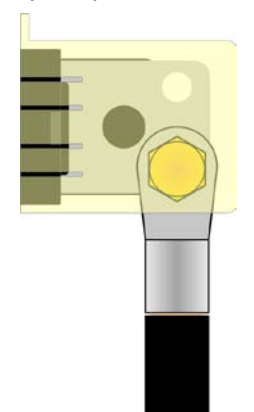

- 90° вниз или вврех
- • сохранение пространства в глубину
- без радиуса изгиба

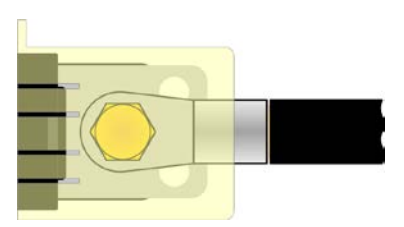

- • горизонтальное соединение
- • сохранение пространства в высоту
- большой радиус изгиба

### **2.3.6 Заземление DC входа**

Индивидуально работающие устройства всегда могут быть заземлены от минус DC контакта, то есть может быть напрямую подключен к РЕ. Плюс DC контакта, тем не менее, может быть заземлен только при входном напряжении до 300В.

По этой причине. для всех моделей, которые могут поддерживать входное напряжение выше, чем 300В, заземление плюса DC контакта не допускается.

- Не заземляйте плюс DC вывода моделей с номинальным напряжением свыше 300В.
- Заземляя один из входных полюсов, обеспечьте отсутствие заземления на выходе источника (например, источника питания). Иначе, это может привести к короткому замыканию!

### **2.3.7 Подключение удаленной компенсации**

Чтобы компенсировать потери напряжения вдоль DC кабеля до определенной степени, устройство имеет возможность подключения входа удаленной компенсации Sense к источнику. Устройство распознает режим удаленной компенсации автоматически и отрегулирует входное напряжение (только в режиме постоянного напряжения) на ист[очнике, вместо собственного](#page-9-1) DC входа. В технической спецификации (*смотри подглаву 1.9.3. Специальные технические данные*) приводится уровень максимально возможной компенсации. Если этого недостаточно, поперечное сечение кабеля должно быть увеличено.

> • Поперечное сечение кабелей некритично. Тем не менее, оно должно быть увеличено вместе с увеличением их длины. Рекомендация для кабеля до 5 м 0.5мм²

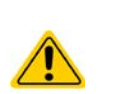

- • Sense кабели должны быть скручены и лежать близко к DC кабелям для смягчения вибрации. Если необходимо, дополнительный конденсатор следует установить на источник для ликвидации вибрации.
- Кабели sense должны быть подключены  $+ \kappa + u \kappa -$  на источнике, в противном случае, обе системы будут повреждены.
- • В режиме ведущий-ведомый, sense должны быть подключены только к ведомому блоку

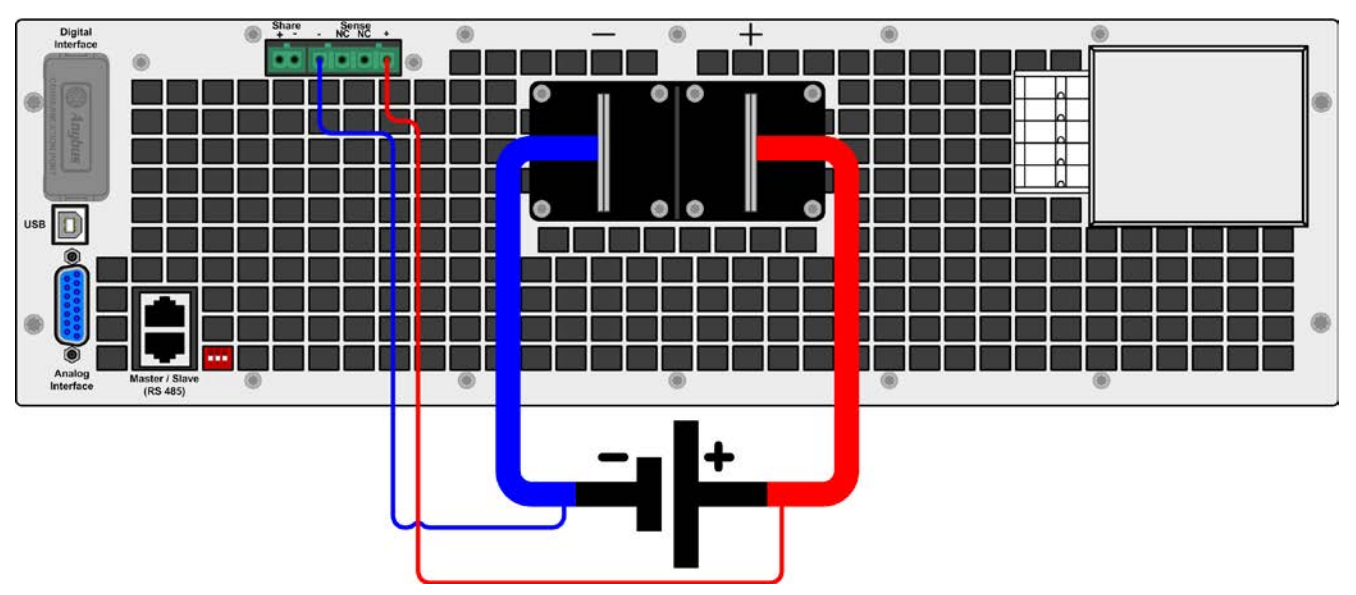

Рисунок 8 - Пример подключения удаленной компенсации

## <span id="page-31-0"></span>**2.3.8 Подключение Share bus**

Share коннектор находится на задней панели устройства и может быть использован в дополнение к параллельному соединению. Он служит для баланса напряжения в режиме постоянного напряжения или при использовании интегрированного генератора функций на ведущем блоке. Альтернативно, он может быть подключен к совместимому источнику питания (серии PS/PSI 9000 3U), для работы в двух квадрантном режиме. [Подробную информацию об этом р](#page-69-1)ежиме работы вы можете найти в подглаве *3.9.3. Двух квадрантная операция 2QO.*

При подключении Share bus должно быть учтено следующее:

- Подключение Share bus допустимо только до 10 блоков одного типа, например электронных нагрузок, или совместимых исчтоников питания.
- Если, для установки двух квадрантной операции, множество нагрузок подключены параллельно к источнику питания или к источникам питания, тогда нагрузка должны быть подключена в режиме ведущий-ведомый и только ведущий блок может быть подключен к 1 источнику питания, через Share bus. Ведущая нагрузка, тогда контролирует источник питания или параллельное соединение множества источников питания.

## **2.3.9 Установка AnyBus интерфейс модуля**

Доступны различные интерфейс модули, которые могут быть установлены и заменены пользователем на другие модули. Настройка установленного модуля варьируется и должна быть проверена, если необходимо, и скорректирована на начальные настройки, после замены модуля.

- Применяются общие процедуры защиты ESD, при установке или смене модуля
- • Устройство должно быть выключено перед установкой или удалением модуля
- Не устанавливайте в слот другое оборудование, отличное от модуля AnyBus-CompactCom
- • Если не используется ни один модуль, рекомендуется установить покрытие на слот для избежания загрязнения устройства или смены направления потока воздуха

Шаги установки:

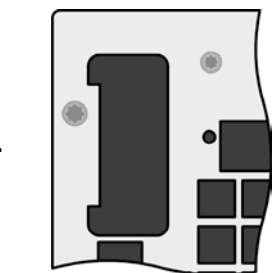

Снимите покрытие слота, если необходимо, используйте отвертку.

Проверьте, выкручены ли соединительные винты и установлен ли модуль, если нет, выкрутите их (Torx 8) и выньте модуль.

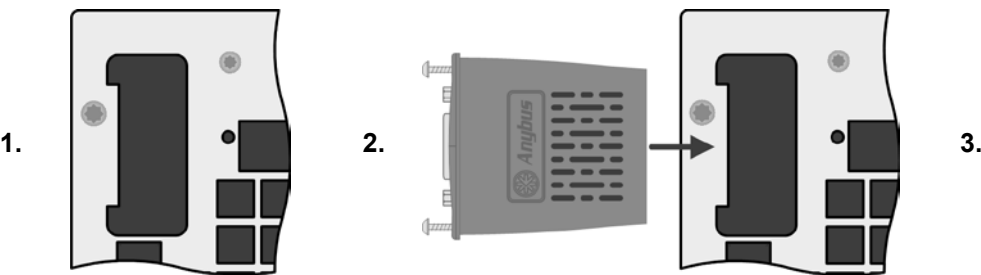

Вставьте интерфейс модуль в слот. Форма обеспечит выравнивание

При установке, позаботьтесь об удержании угла установки близкому к 90° по отношению к задней стороне устройства. Используйте зеленую плату, которую вы можете распознать на открытом слоте, как проводник. На конце, сокет для модуля.

На нижней части модуля находятся два пластиковых выступа, которые должны войти в зеленую плату, для убеждения, что модуль должным образом установлен на заднюю часть устройства.

Засуньте модуль на полную длину.

Винты (Torx 8) должны быть полностью вкручены для фиксации модуля.

При удалении модуля, следуйте обратной процедуре. Винты могут ассистировать при вытаскивании модуля.

### <span id="page-32-0"></span>**2.3.10 Подключение аналогового интерфейса**

Аналоговый интерфейс это 15 штырьковый коннектор (тип: Sub-D, D-Sub) на задней стороне. Подсоедините его к управляющему оборудованию (ПК, электрическая схема), необходима стандартная вилка (невключена в комплект поставки). Предлагается полностью выключить оборудование перед подключением или отключением коннектора, но, как минимум, необходимо отключить вход DC.

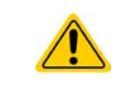

**Аналоговый интерфейс гальванически изолирован от устройства внутренне. Следовательно, не подключайте заземление аналогового интерфейса AGND ко входу минус DC. Это отменит гальваническую изоляцию.**

### **2.3.11 Подключение к USB (задняя панель)**

Для удаленного управления устройством через этот порт, подсоедините устройство к ПК, используя поставляемый USB кабель и включите устройство.

#### **2.3.11.1 Установка драйвера (Windows)**

На начальном этапе подключения к компьютеру операционная система идентифицирует устройство, как новое оборудование и установит драйвер. Драйвер типа Communicaton Device Class (CDC) обычно интегрирован в такие системы, как Windows XP или 7, и не поставляется дополнительно. Тем не менее, такие версии Windows, как Embedded не имеют такого класса дравера или не поддерживают его.

На поставляемом CD находится информационный файл драйвера (\*.inf), который может установить устройство, как виртуальный COM порт (VCOM).

USB оборудование будет, сперва, отображено в Диспетчере Устройств Windows, как "другие устройства" (Windows 7) и драйвер может быть неполностью установлен. В этом случае, последуйте следующим действиям:

В Диспетчере Устройств кликните правой кнопкой мыши на неполностью установленное оборудование. Выберите Обновить Драйвер

- 1. Windows запросит, следует ли автоматически искать драйвер или его следует найти и установить вручную. Выберите вторую опцию в диалоговом окне.
- 2. В следующем диалоговом окне, путь к источнику драйвера будет определен. Кликните на Поиск и введите папку USB драйвера из Driver & Tools CD или путь к загруженному и нераспакованному драйверу. Позвольте Windows установить драйвер. Сообщение, что драйвер не имеет цифровой подписи, может быть подтверждено нажатием Игнорировать.

#### **2.3.11.2 Установка драйвера (Linux, MacOS)**

Мы не предоставляем драйвера или инструкции по установке для этих операционных систем. Подходящий драйвер может быть найден поиском в сети интернет.

### **2.3.11.3 Альтернативные драйверы**

В случае, если CDC драйверы описанные выше недоступны для вашей операционной системы. или по некоторым причинам не функционируют корректно, коммерческий поставщик может вам помочь. Поищите в интернете таких поставщиков, используя ключевые слова *cdc driver windows* или *cdc driver linux* или *cdc driver macos.*

## <span id="page-33-1"></span><span id="page-33-0"></span>**2.3.12 Предварительный ввод в эксплуатацию**

Перед первым запуском после покупки и установки устройства, следующие процедуры должны быть выполнены:

- Убедитесь, что соединительные кабели, которые будут использоваться, удовлетворяют требованиям по поперечному сечению
- Проверьте настройки по умолчанию для устанавливаемых значений, функции безопасности, контроля и коммуникации для вашего применения и поменяйте их где необходимо, как описано в инструкции
- В случае удаленного управления через ПК, прочтите дополнительную документацию для интерфейсов и программного обеспечения
- В случае удаленного управления через аналоговый интерфейс, прочтите подглаву в этой инструкции, посвященной аналоговому интерфейсу и, где необходимо, другую соответствующую документацию, в частности, затрагивающую вопросы использования таких интерфейсов

## **2.3.13 Ввод в эксплуатацию после обновления [ПО или долгого неисп](#page-33-1)ользования**

В случае обновления программного обеспечения, возврата из ремонта, смены дислокации или изменения конфигурации, должны применяться такие же меры, какие описаны при первом запуске. Ссылка на подглаву 2*.3.12. Предварительный ввод в эксплуатацию*

Только после успешной проверки устройства, как описано, оно может быть запущено.

## <span id="page-34-0"></span>**3. Эксплуатация и использование**

## **3.1 Персональная безопасность**

- Для гарантии безопасности при использовании устройства, важно, чтобы лица, допущенные к работе с ним, были полностью ознакомлены и обучены требуемым мерам безопасности, при работе с опасным высоким напряжением.
- • Для моделей, которые допускают работу с высоким напряжением, поставляется покрытие для DC клемм, или должен быть использован его эквивалент.
- Всякий раз, когда источник и вход DC реконфигурируются, устройство следует отключать от электросети, а не только выключать вход DC!

## **3.2 Режимы работы**

### **3.2.1 Регулирование напряжения / постоянное напряжение**

Режим постоянного напряжения (CV) или регулирование напряжения является второстепенным режимом. При нормальной работе, источник напряжения подключен ко входу электронной нагрузки, которая представляет определенное входное напряжение для нагрузки. Если установленное значение напряжения в режиме постоянного напряжения выше, чем актуальное напряжение источника, то такое значение не может быть достигнуто. Нагрузка, тогда, не примет ток от источника. Если установленное значение ниже, чем входное напряжение, тогда нагрузка попытается нагрузить источник достаточным током (потери напряжения по внутреннему сопротивлению источника), для достижения целевого напряжения. Если этот ток превысит максимальное установленное значение тока или потребляемую мощность по формуле  $P = U$ вх \* lвх, тогда нагрузка переключится автоматически в режим постоянного тока или постоянной мощности, что более подходящее. Входное напряжение не может больше достигать предназначаемое установленное значение, но скорее оно увеличится к значению выше, чем настроено.

Если вход DC включен и режим постоянного напряжения активен, тогда условие, что CV режим активен, будет показано на графическом дисплее аббревиатурой CV и это сообщение будет передано, как сигнал, аналоговому интерфейсу, а так же сохранено, как статус, который м[ожет быть считан, как статусно](#page-41-0)е сообщение, через цифровой интерфейс.

### **3.2.1.1 Скорость регулирования напряжения**

Внутреннее регулирование напряжения может быть выбран между быстрым и медленным (смотри *3.3.3.1. Общие настройки меню*). По умолчанию установлено в "медленно". Какую настройку следует использовать зависит от ситуации, в которой нагрузка применяется, но, главным образом, от типа источника напряжения. Активный регулируемый источник, как импульсный источник питания имеет свое регулирование напряжения, которое работает одновременно с нагрузкой. Двое могут работать против друг друга и вести к колебаниям в поведении регулирования на входе. Если это происходит, рекомендуется установить регулятор напряжения в положение "медленно". В других ситуациях, например, оперирование генератором функций и применение различных функций на входное напряжение нагрузки и установление малого времени, может быть необходимо установить регулятор напряжения в "быстро", для достижения желаемых результатов.

#### $3.2.2$ **3.2.2 Регулирование тока / постоянный ток / ограничение тока**

Регулирование тока известно, так же, как ограничение тока или режим постоянного тока (СС) и является фундаментальным для нормальной работы электронной нагрузки. Входной DC ток поддерживается электронной нагрузкой на предопределенном уровне, варьированием внутреннего сопротивления нагрузки, в соответствии с законом Ома R = U / I, базирующимся на входном напряжении и течением постоянного тока. Если потребление мощности достигнет установленного значения, устройство автоматически переключится в ограничение мощности и установит входной ток, в соответствии с Iмакс = P<sub>уст</sub> / U<sub>вх</sub>, даже если значение максимального тока выше. Установленное значение тока, как определено пользователем, всегда на наиболее высоком лимите.

Когда DC вход включен и режим постоянного тока активен, то условие, что режим СС активен будет показано на графическом дисплее с аббревиатурой СС и это сообщение будет передано, как сигнал на аналоговый интерфейс, а так же сохранено, как статус, который может быть считан, как статусное сообщение через цифровой интерфейс.

#### <span id="page-35-0"></span> $3.2.3$ Регулирование сопротивления / постоянное сопротивление

Электронные нагрузки, чей приницип работы основан на изменении внутреннего сопротивления, имеют регулировку сопротивления и режим постоянного сопротивления CR. Нагрузка попытается установить внутреннее сопротивление к значению, опеределенному пользователем и настроить входной ток, зависимым от входного напряжения, в соответствии с законом Ома I<sub>Bx</sub> = U<sub>Bx</sub> / UBx. Внутреннее сопротивление ограничено между почти нулем (ограничение тока или ограничение мощности активно) и максимумом (разрешение регулировки тока неточное). Если внутреннее сопротивление не может иметь нулевого значения, тогда нижний лимит определяется по достигнотому минимуму). Это обеспечивает то, что электронная нагрузка при очень низком входном напряжении, может потреблять высокий входной ток от источника, до максимума.

> При активированной настройке сопротивления, например, режим R/I, менеджер функций будет недоступен.

#### $3.2.4$ Регулирование мошности / постоянная мошность / ограничение мошности

Регулирование мощности, так же известное, как ограничение мощности или постоянная мощность (СР), поддерживает вход DC устройства на установленном значении, чтобы течение тока от источника, вместе с напряжением источника, достигло установленного значения мощности. Ограничение мощности лимитирует входной ток, в соответствии с lBx = Руст / U<sub>BX</sub>, пока источник напряжения или тока способен выдавать такую мощность.

Ограничение мощности оперирует в соответствии с принципом автодиапазонности (auto-range), так при низком входном напряжении, течет более высокий ток, и при низком токе, имеется более высокое напряжение, чтобы поддерживать постоянную мощность внутри номинальной мощности прибора Рм (диаграмма справа).

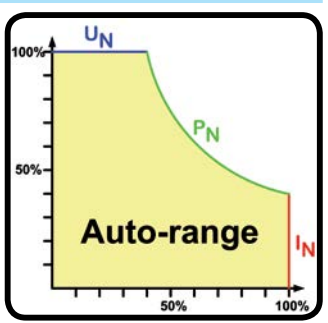

Если вход DC включен и режим постоянной мощности активен, то условие активной СР работы будет показано на графическом дисплее аббревиатурой СР и это сообщение будет передано, как сигнал, на аналоговый интерфейс, а так же, сохранено, как статус, который может быть считан, как сообщение статуса, через цифровой интерфейс.

Режим постоянной мощности воздействует на внутреннее значение установленного тока. Это означает, что максимальный устанавливаемый ток может не быть достигнут, если устанавливаемое значение мощности, в соответствии с I = P / U, настраивает незначительный ток. Определенное пользователем и показанное значение установленного тока всегда на верхней границе.
#### **3.2.5 Состояние сигналов тревоги**

Эта подглава дает обзор на сигналы устройства. Что делать при появлении сигнала, описывается в подглаве *3.5. Сигналы трево[ги и мониторинг](#page-51-0)*

Как базовый принцип, все состояния сигналов дают знать о себе зрительно (текст + сообщение на дисплее), акустически (если активировано) и как считываемый статус через цифровой интерфейс. С появлением сигнала, вход DC устройства выключается. В дополнение, сигналы OT (перегреве) и OVP (перенапряжение) передаются на аналоговый интерфейс.

#### **3.2.5.1 Power Fail (Выход напряжения электропитания за допустимые пределы)**

Power Fail (PF) служит признаком, что состояние сигнала может иметь различные причины:

- • AC входное напряжение слишком высокое (перенапряжение в электросети)
- АС входное напряжение слишком низкое (низкое напряжение в сети, отсутствие сети)
- • Дефект во входном контуре (PFC)

• Не все требуемые входные фазы AC подключены (смотри *"2.3.4. Подключение к сети AC)*

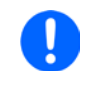

*Выключение устройства, выключением питания сети, не может быть достигнуто. Устройство подаст сигнал PF, каждый раз при таком выключении, но данный сигнал может быть игнорирован.*

#### **3.2.5.2 Перегрев**

Сигнал о перегреве (ОТ) может появиться, если превышенная температура внутри устройства поспособствует выключению входа DC. Это состояние сигнала отображается сообщением Alarm: OT на дисплее. В дополнение, такое состояние будет передано, как сигнал на аналоговый интерфейс, где оно, так же, может быть считано, как код тревоги, и к тому же, он может быть считан через цифровой интерфейс.

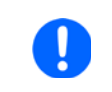

*Сигнал ОТ имеет более низкой приоритет, чем сигнал OV (перенапряжение). Если сигнал OV появится во время активности сигнал ОТ, то сообщение ОТ будет переписано на OV*

#### **3.2.5.3 Перенапряжение**

Сигнал о перенапряжении (OVP) выключает вход DC и может появиться, если:

• Подключенное напряжение источника выдает более высокое напряжение на вход DC, чем установлено в лимите сигнала о перенапряжении (OVP, 0...110% Uном).

Эта функция служит акустическим или зрительным предупреждением пользователю электронной нагрзки, что подключенный источник напряжения сгенерировал превышенное напряжение и, таким образом, может повредить или, даже, вывести из стоя входной контур и другие части устройства.

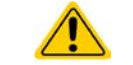

**Устройство не оборудовано защитой от внешнего перенапряжения**

#### **3.2.5.4 Перегрузка по току**

Сигнал перегрузки по току (OCP) выключает вход DC и может появиться, если:

• Входной ток на входе DC превысит установленный лимит ОСР.

Эта функция служит защитой источника напряжения и тока, а не защитой электронной нагрузки, что он не перегружен и не поврежден.

#### **3.2.5.5 Перегрузка по мощности**

Сигнал перегрузки по мощности (OРP) выключает вход DC и может появиться, если:

• Продукт входного напряжения и входного тока на входе DC превысит установленный лимит ОРР.

Эта функция служит защитой источника напряжения и тока, а не защитой электронной нагрузки, что он не перегружен и не поврежден.

# **3.3 Управление с передней панели**

## **3.3.1 Включение устройства**

Устройство следует, всегда,если это возможно, включать используя тумблер на передней панели устройства. Альтернативно, это можно сделать используя внешний выключатель (контактор), подходящий по нагрузочной способности.

После включения, дисплей покажет лого производителя (около 10 секунд), сопровождаемое именем про[изводителя, адресом, типом ус](#page-37-0)тройства, версией ПО, серийным номером и номером изделия (около 3 секунд). В настройках (смотри подглаву 3.3.3. *Конфигурация через МЕНЮ*) во втором уровне меню General Settings, находится опция power ON, в которой пользователь может определить состояние входа DC после включения. Заводскими настройками установлено OFF, это означает, что при включении, вход DC будет всегда выключен. Restore означает, что последние параметры входа DC будут сохранены. Все установленные значения всегда сохраняются и восстанавливаются.

## **3.3.2 Выключение устройства**

При выключении, последние входные параметры и установленные значения будут сохранены. Помимо этого, сигнал PF (power failure) будет воспроизведен, но он может быть игнорирован.

<span id="page-37-0"></span>Вход DC выключится незамедлительно и после небольшого периода выключатся вентиляторы, и после нескольких секунд, устройство будет отключено полностью.

## **3.3.3 Конфигурация через МЕНЮ**

МЕНЮ служит для конфигурации всех параметров, которые не требуются для работы постоянно. Они могут быть установлены нажатием пальца на сенсорный участок МЕНЮ, но только, если вход DC выключен. Смотрите рисунок справа.

Если вход DC включен, то меню настроек не будет показано, только информация о статусе.

Навигация меню осуществляется прикосновением. Значения устанавливаются вращающимися ручками. Назначения вращающихся ручек, если множество значений может быть установлено в данном меню, показаны на страницах меню в нижней середине.

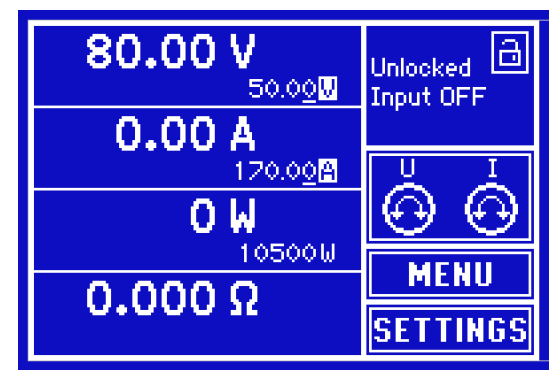

Структура меню показана схематически на следующих страницах. Некоторые параметры не требуют пояснений, другие необходимо разъяснить.

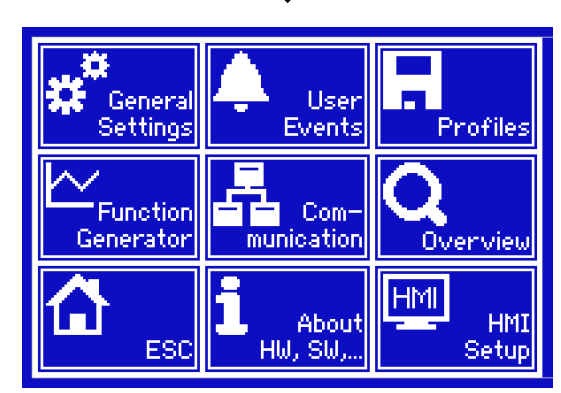

J

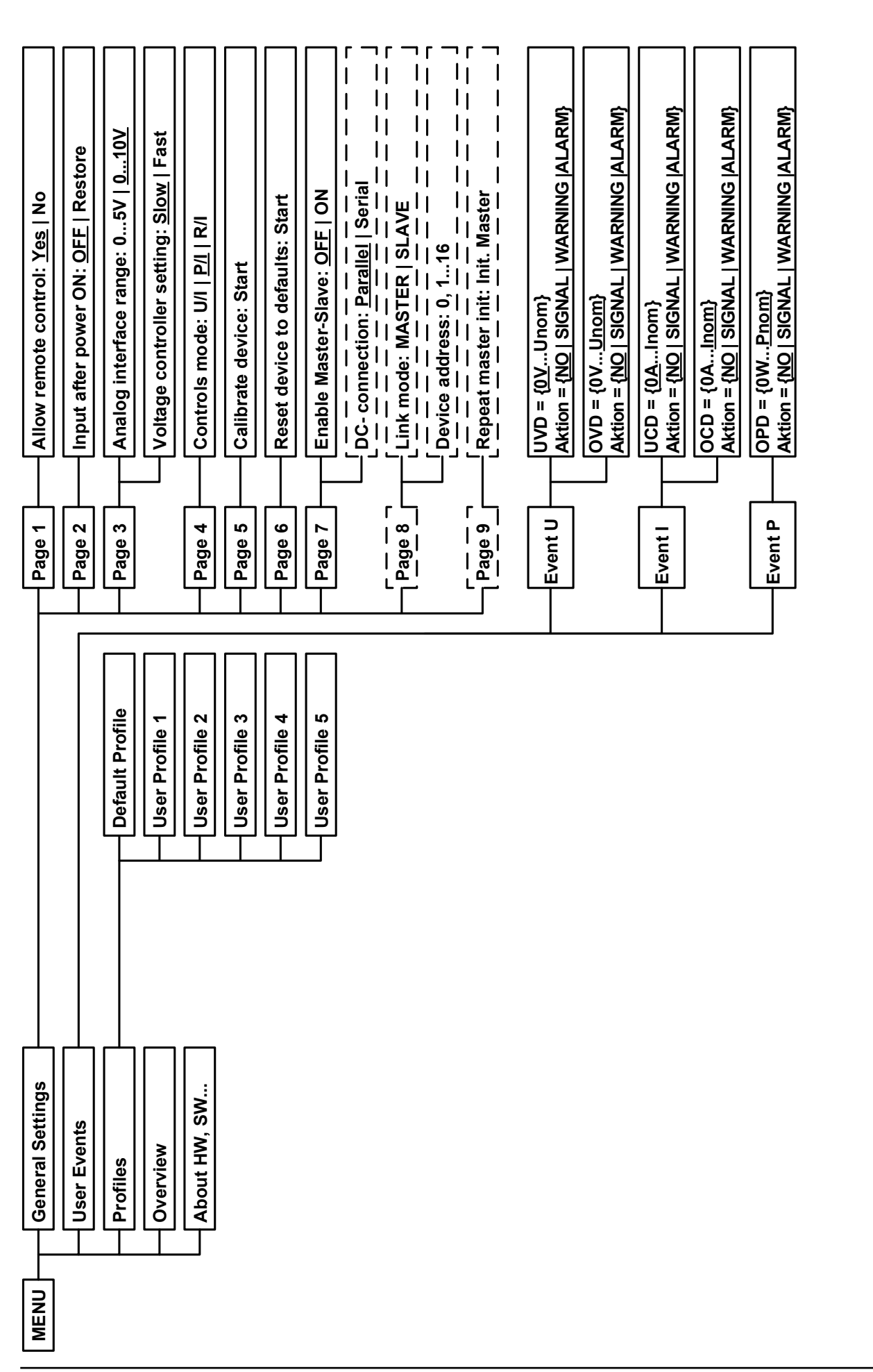

EA Elektro-Automatik GmbH Хельмхольцштрассе 31-33 • 41747 Фирзен Германия

 *поставки или сброса.*

поставки или сброса.

÷.

*Параметры в фигурных скобках описывают выбираемый диапазон, подчеркнутые параметры отображают значения по умолчанию после*

Параметры в фигурных скобках описывают выбираемый диапазон, подчеркнутые параметры отображают значения по умопчанию после

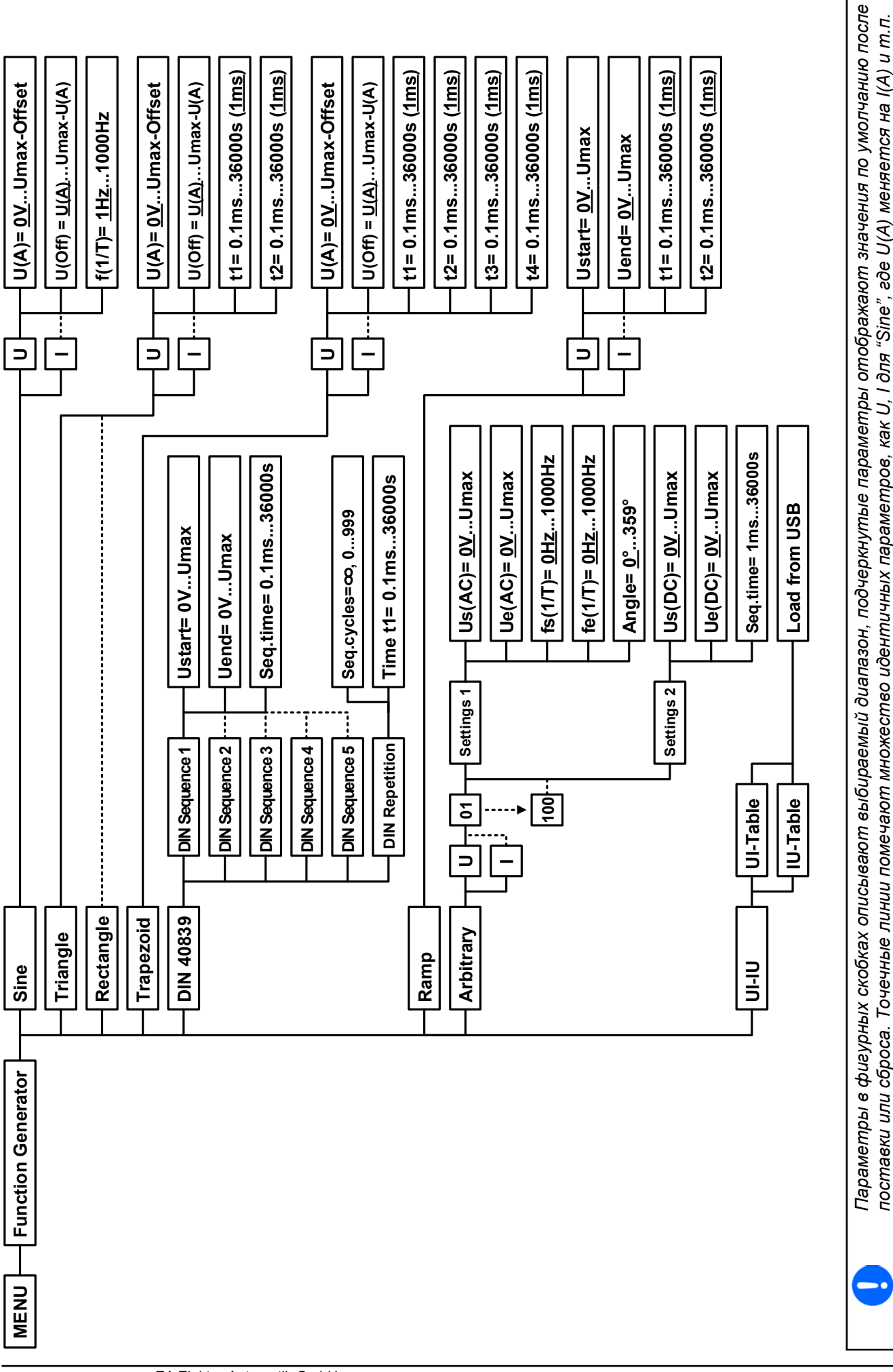

Страница 40

Тел.: +49 2162 / 3785-0 Факс: +49 2162 / 16230

**[www.elektroautomatik.r](http://www.elektroautomatik.de)u** [ea1974@elektroautomatik.de](mailto:ea1974%40elektroautomatik.de?subject=)

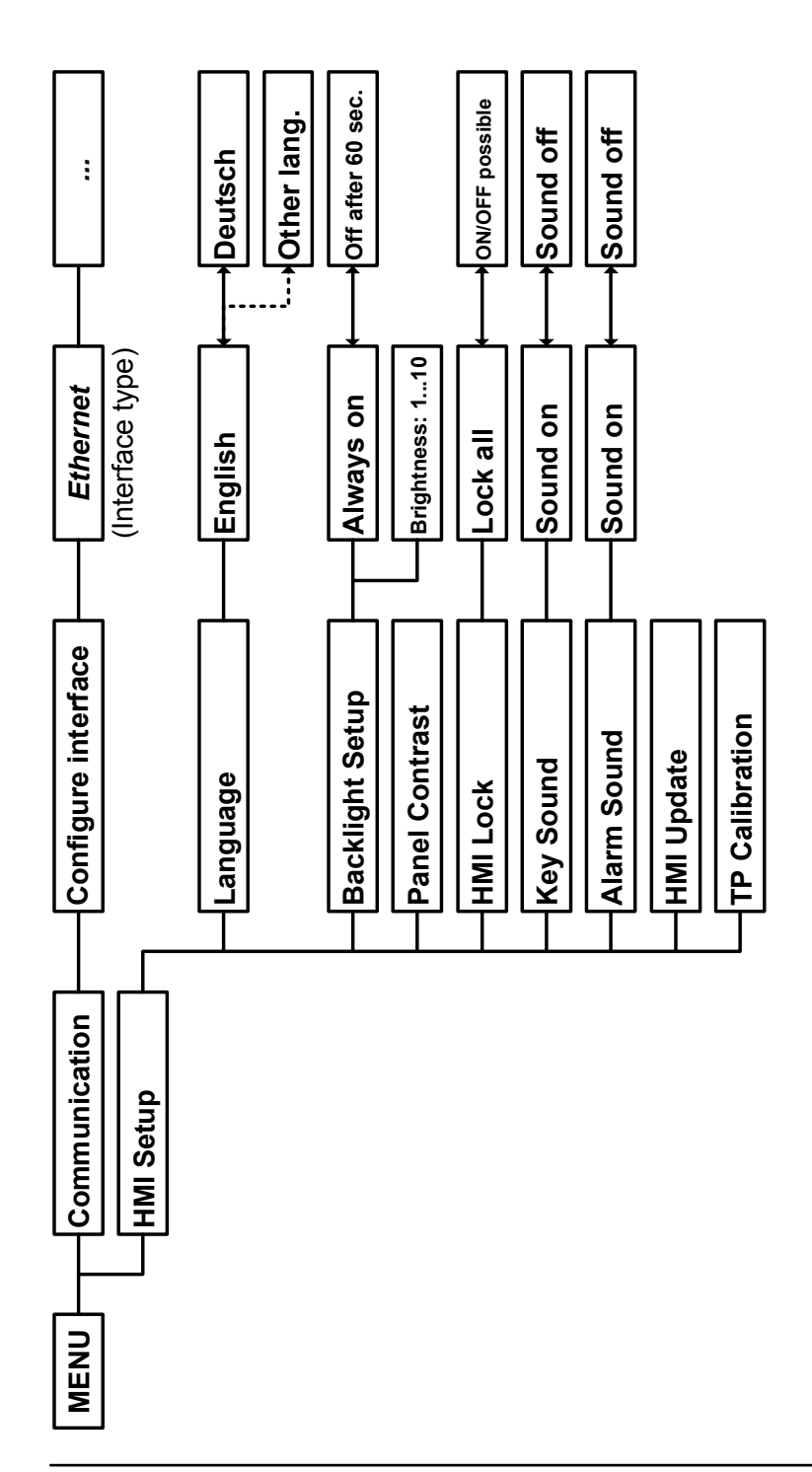

EA Elektro-Automatik GmbH Хельмхольцштрассе 31-33 • 41747 Фирзен Германия

### <span id="page-41-0"></span>**3.3.3.1 Общие настройки меню"**

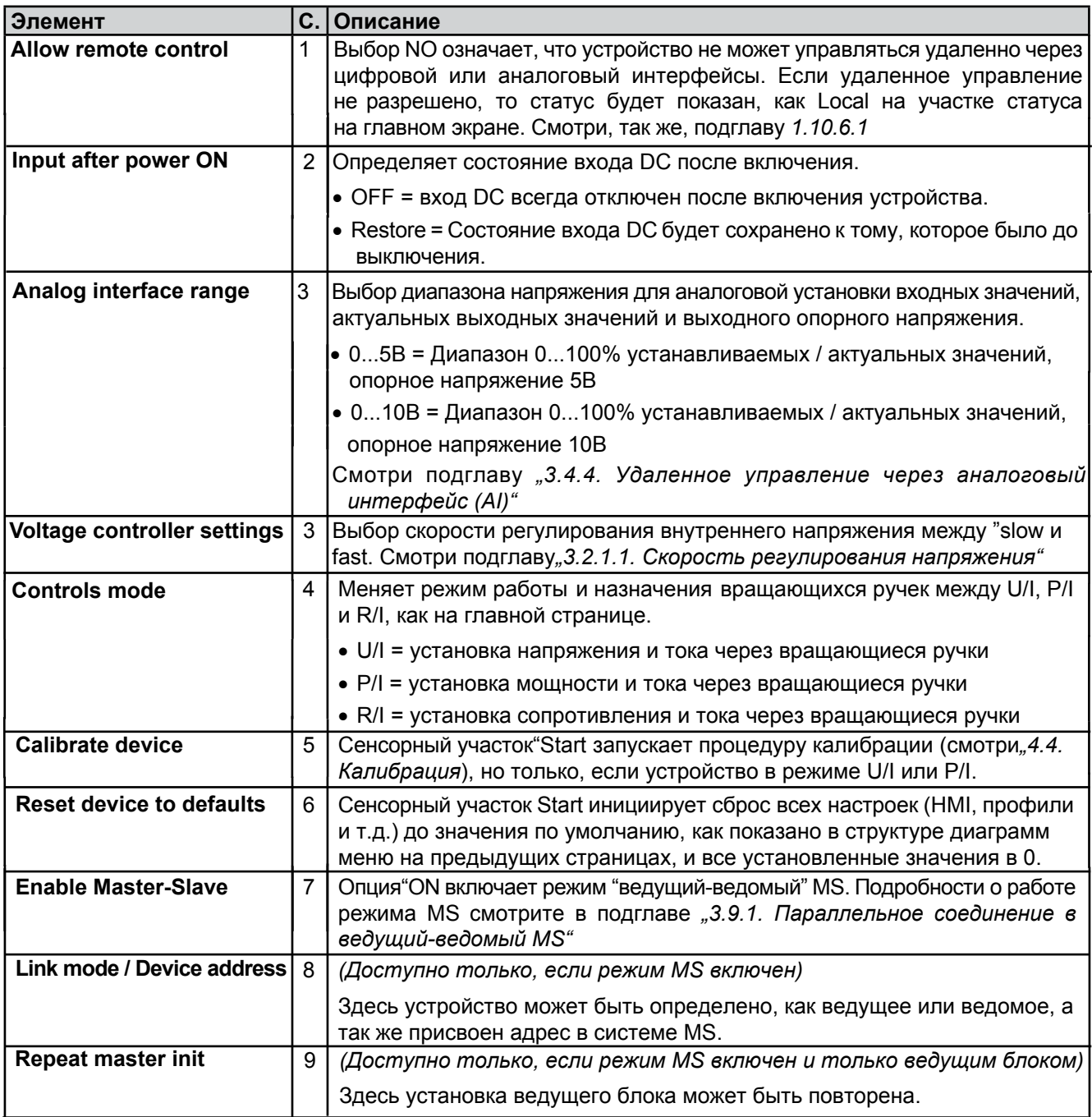

### **3.3.3.2 Меню User Events"**

Смотри подглаву *3.5.2.1 Определяемые пользователем события* на странице *53.*

### **3.3.3.3 Меню "Profiles"**

Смотри подглау *3.7 Загрузка и сохранение профилей пользователя* на странице *55.*

#### **3.3.3.4 Меню Overview"**

Эта странице меню показывает обзор на устнановленные значения (U, I, P или U, I, P, R) и настройки сигналов, а так же установочные лимиты. Они могут быть только отображены, но не изменены.

#### $3.3.3.5$ Меню About HW, SW..."

Эта страница меню отображает обзор на данные об устройстве, как серийный номер, артикул и т.п.

#### **Меню Function Generator"** 3.3.3.6

Сморите подглаву 3.8 Генератор функций на странице 56.

#### $3.3.3.7$ Меню"Communication"

Настройки для цифровой коммуникации через опциональные интерфейс модули IF серии IF-AB. Сенсорный участок Configure interface откроет одну или более страниц настройки, зависит от установленного модуля

ı

Для всех Ethernet интерфейсов с двумя портами: P1 относится к порту 1 и P2 к порту 2, как напечатано на модуле. Двух-портовый интерфейс будет использовать только один IP.

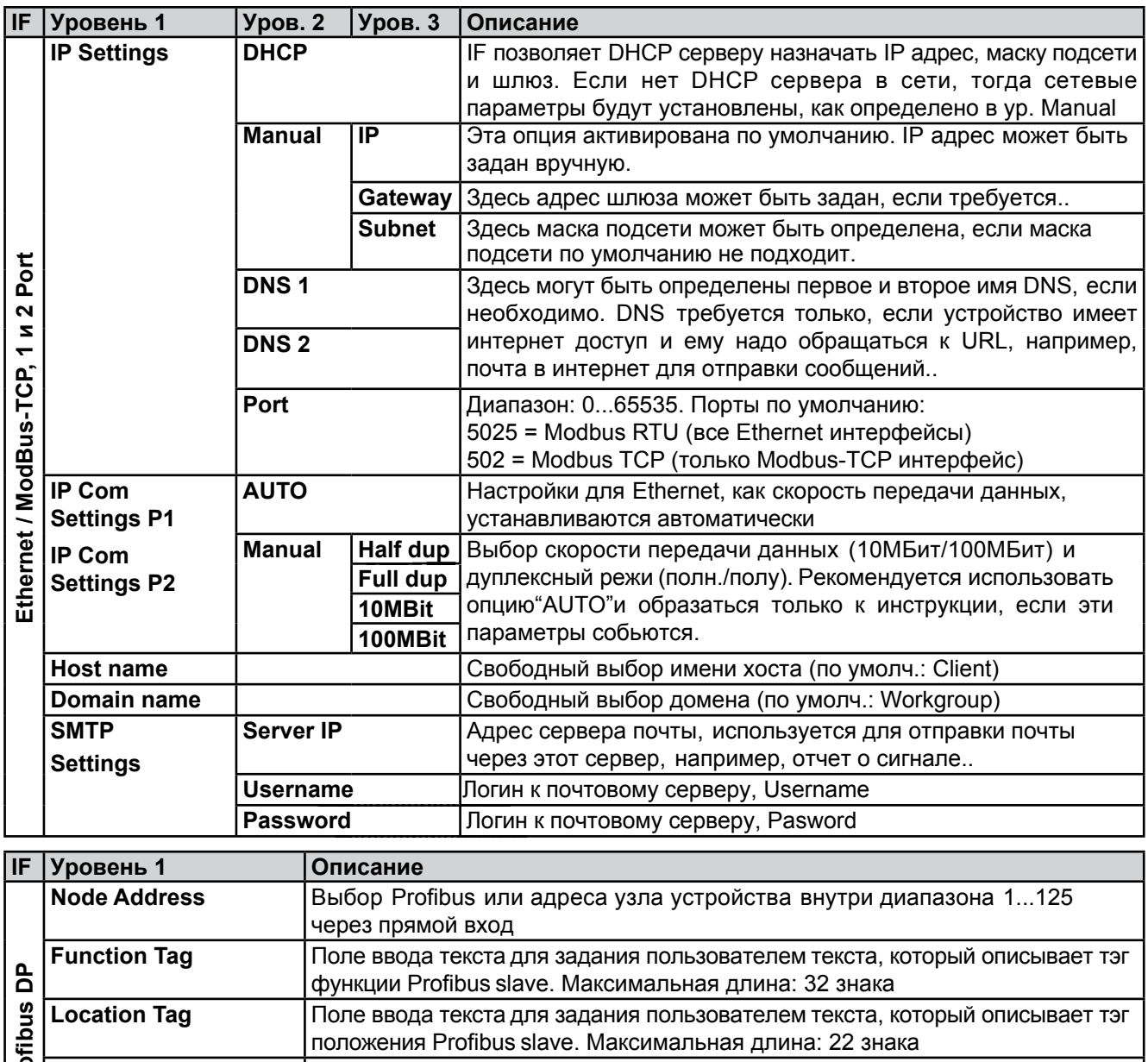

**E** Installation Date Поле ввода текста для задания пользователем текста, который описывает тэг даты установки Profibus slave. Максимальная длина: 40 знаков **Description** Поле ввода текста для задания пользователем текста, который описывает Profibus slave. Максимальная длина: 54 знака **IF Уровень 1** Описание

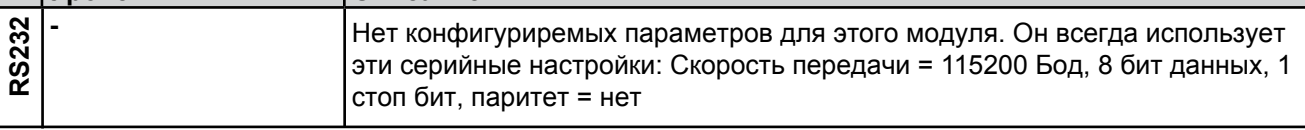

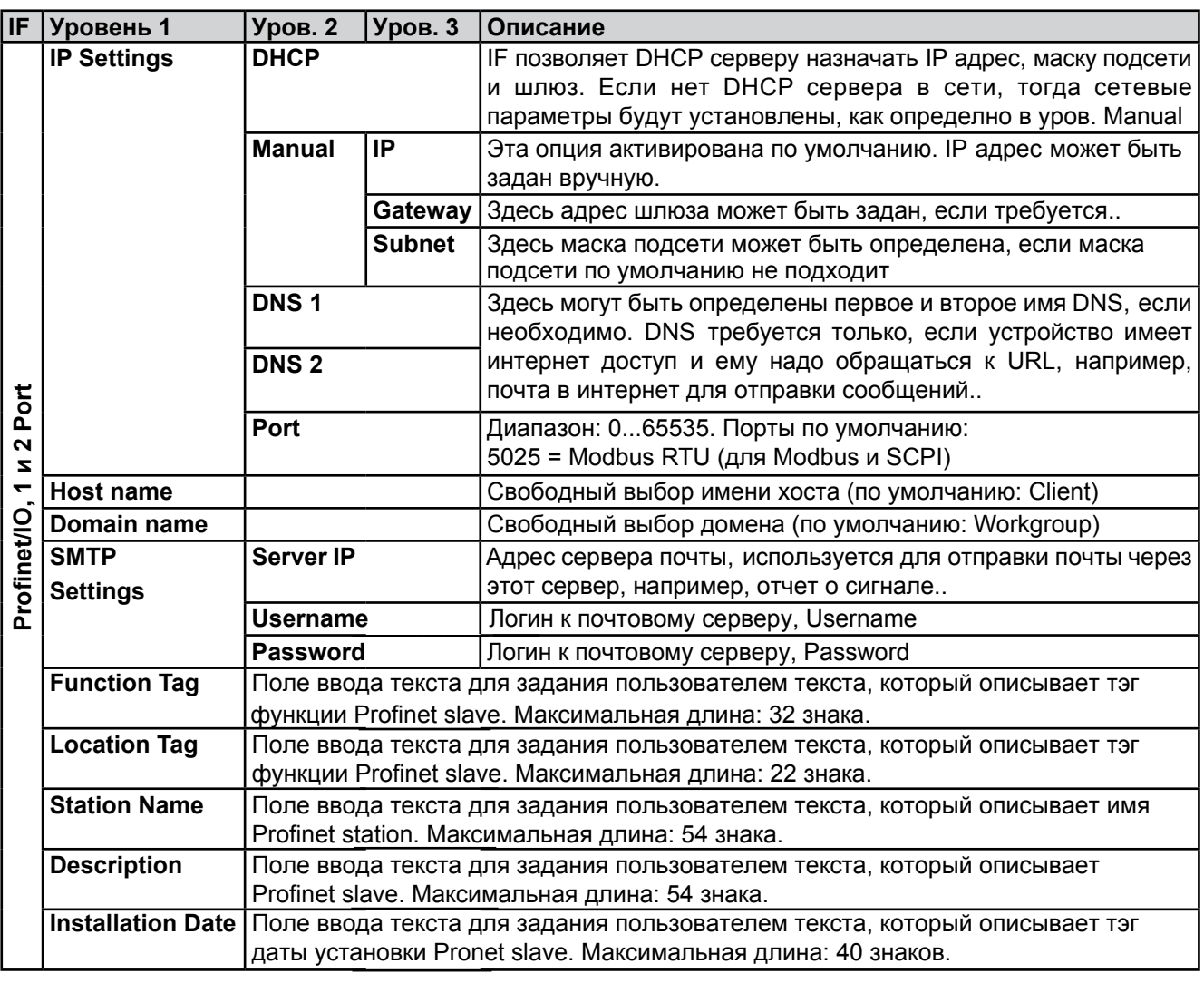

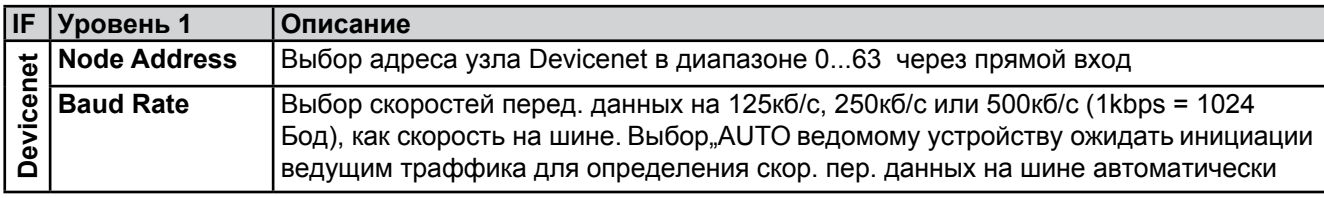

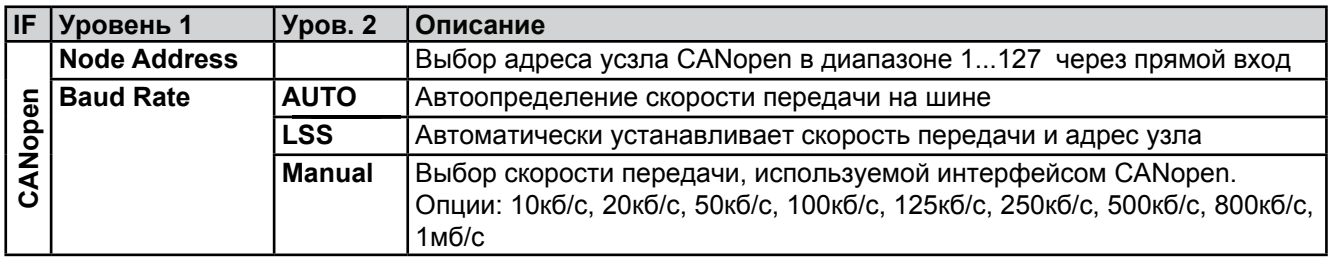

#### **3.3.3.8 Меню"HMI settings"**

Эти настройки относятся исключительно к контрольной панели HMI.

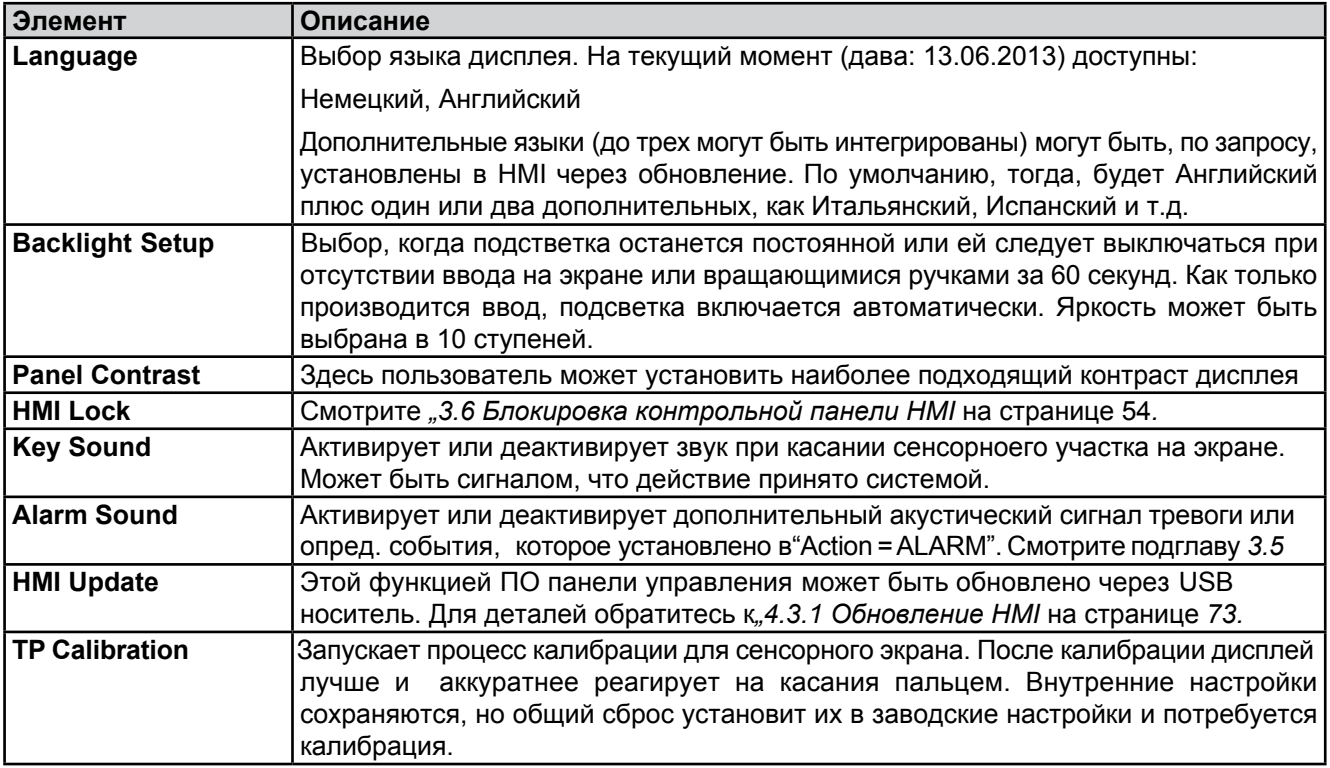

### **3.3.4 Установка ограничений**

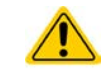

<span id="page-44-0"></span>**Установка ограничений действенна только при ручном управлении и только на устанавливаемые значения на главном экране!**

Умолчания, которые устанавливают все значения (U, I, P, R), регулируются от 0 до 100%..

Это может быть препятствием, в некоторых случах, особенно при защите против перегрузки по току. Следовательно, верхние и нижние ограничения для тока и напряжения могут быть установлены там, где ограничиваются диапазоны регулируемых устанавливаемых значений.

Для мощности и сопротивления могут быть установлены только верхние ограничения:

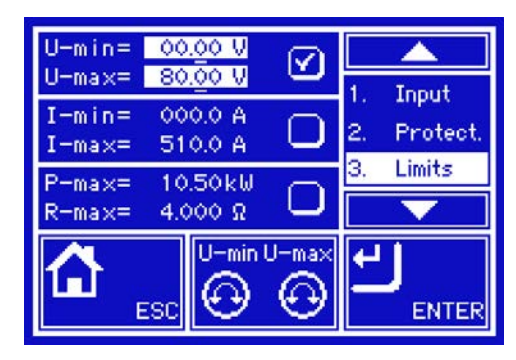

#### **►Как сконфигурировать установку ограничений:**

- **1.** Коснитесь сенсорного участка **SETTINGS** на главной странице.
- **2.** Коснитесь белых стрелок **и для выбора 3. Limits**
- **3.** В каждом случае нижний и верхний лимиты для U/I или верхний лимит для P/R назначаются и устанавливаются вращающимися ручками. Коснитесь участка для другого выбора . .
- **4.** Подтвердите настройки касанием **......** ENTER

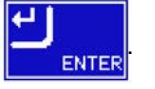

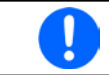

*Устанавливаемые значения могут быть введены использованием клавиатуры. Она появляется при касании участка назначения вращающихся ручек (внизу по середине)*

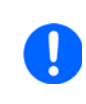

*Установка ограничений связана с устанавливаемыми значениями. Это означает, что верхние лимиты не могут быть заданы ниже, чем соответствующие устанавливаемые значения. Пример: если вы хотите установить ограничение для устанавливаемого значения мощности Руст до 3000Вт и текущее настроенное значение 3500Вт, тогда устанавливаемая мощность должна быть, сперва, сокращена до 3000Вт или меньше. Такое же действие применяется для минимальных значений.*

## **3.3.5 Изменения режима работы**

Ручное управление ELR 9000 различается между тремя режимами работы, которые завязаны на устанавливаемых значениях входа, использованием вращающихся ручек или десятикнопочной клавиатуры. Это назначение должне быть изменено, если одно из четырех устанавливаемых значений, которое можно настроить недоступно.

#### **►Как сменить режим работы:**

- **1.** На главном экране коснитесь сенсорного участка
- **2.** Один из трех участков может быть выбран:

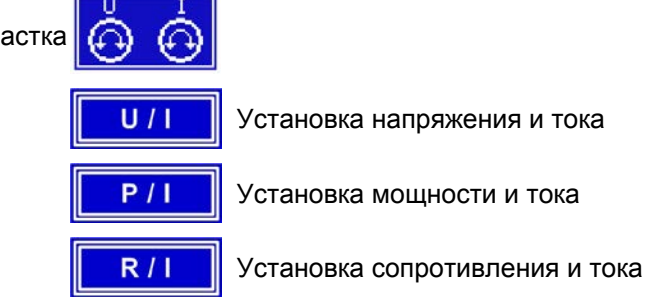

В зависимости от выбора, левая вращающаяся ручка будет назначена различных значений, правая ручка всегда для тока.

*Для избегания постоянного изменения назначений, возможно, например, выбором R/I, изменить значения U и Р через прямой ввод. Так же смотри[те](#page-45-0) подглаву 3.3.6.*

*Каждый раз при включении режима работы R/I, устанавливаемое значение напряжения сбрасывается до 0В или до настроенного лимита Umin и значение устанавливаемой мощности сбрасывается до номинального или до Рmax. Это реализовано для предотвращения этих значений от интерференции регулирования сопротивления. Тем не менее, оба значения могут быть настроены прямым вводом.*

Актуальный р[ежим работы, при вкл](#page-34-1)юченном входе DC, зависит исключительно от установленных значений. Для подробностей смотри подглаву*"3.2. Режимы работы.*

#### <span id="page-45-0"></span>**3.3.6 Ручная настройка устанавливаемых значений**

Устанавливаемые значения напряжения, тока, мощности и сопротивления являются фундаментальными возможностями оперирования электронной нагрузкой и отсюда, две вращающиеся ручки на передней панели устройства всегда ассигнированы двумя из четырех значений при ручном управлении. Назначения по умолчанию - мощность и ток.

Устанавливаемые значения могут быть введены двумя способами: через вращающиеся ручки или прямым вводом.

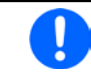

*Оперирование вращающимися ручками меняет устаналиваемые значения в лю[бое](#page-44-0)  [время, даже если](#page-44-0) вход выключен.*

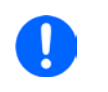

*При настройке устанавливаемых значений, верхние и нижние ограничения вступают в силу. Смотри подглаву 3.3.4. Установка ограничений. Достигнув лимита, дисплей покажет заметку Limit: U-max и т.п. на 1,5 секунды, слева от значения.*

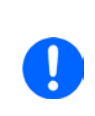

*Настройка в редиме работы R/I особый случай. Значение сопротивления может быть изменено только, когда вход DC выключен. Каждое изменение значений R или I должно быть произведено через сенсорный участок*

**ENTER** 

#### **►Как настроить значения вращающимися ручками:**

- **1.** Сперва проверьте, ассигнировано ли изменяемое значение на одну из вращающхся ручек. Главный экран отображает назначения:
- **2.** Если, как показано в примере, назначение напряжения слева и тока справа, и требуется изменить сопротивление или мощность, то назначение может быть изменено касанием сенсорного участка. Появится набор участков, которые можно изменять.
- **3.** После успешного выбора, желаемое значение может быть установлено внутри определенных димитов. Выбирается цифра нажатием ручки, курсор сдвигается по часовой стрелке (цифра будет подчеркнута):

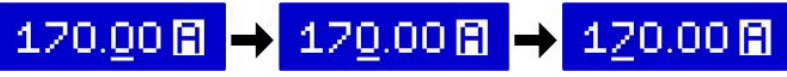

*Изменение на назначение R/I возможно только, когда вход DC выключен. Если он включен, на экране появится сообщение, с которым следует ознакомиться. Предыдущие настройки сохранятся.*

#### **►Как настроить значения через прямой ввод:**

- **1.** На главном экране, в зависимости от назначений вращающихся ручек, значения могут быть установлены для напряжения, тока, мощности и сопротивления через прямой ввод, касанием участки дисплея с уст./акт. значениями, напр. на участке выше напряжения.
- **2.** Введите требуемое значение, используя клавиатуру, похожую

на калькулятор. Кнопка **С очищает поле ввода.** 

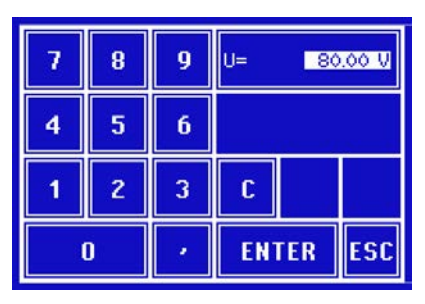

Десятичные значения вводятся нажатием кнопки запятой.

Например, 54.3В устанавливаются  $\|\cdot\|$  4  $\|\cdot\|$  3 и

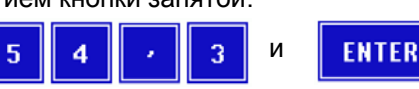

**3.** Дисплей возвращается на главную страницу и установленные значения вступают в силу..

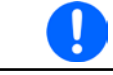

*Если введенное значение выше, чем установленное ограничение, появится сообщение и введенное значение обнулится, и не будет принято.*

*Прямой ввод сопротивления или устанавливаемого значения тока в режиме R/I возможно только, если вход DC выключен.*

#### **3.3.7 Включение и выключение входа DC**

Вход DC устройства может быть вручную или удаленно включен и выключен. Это может быть ограничено при ручном управлении, блокированием панели управления.

#### **►Как вручную включить или выключить вход DC:**

- **1.** До тех пор, пока панель управления небликировано, нажмите кнопку ON/OFF.
- **2.** Эта клавиша переключается между on и off, до тех пор, пока не ограничена сигналом тревоги или устройство не переведено в удаленное управление. Состояние входа показано, как Input ON или Input OFF.

#### **►Как удаленно [включить или выключить вход DC через анало](#page-48-0)говый интерфейс:**

- **1.** Смотрите подглаву*"3.4.4. Удаленное управление через аналоговый интерфейс AI.*
- **►Как удаленно включить или выключить вход DC через цифровой интерфейс:**
	- **1.** Смотрите внешнюю документацию Programming Guide ModBus & SCPI, если вы используете заказное программное обеспечение, или обратитесь к внешней документации от LabView VIs или другим подходящим провайдерам программного обеспечения.

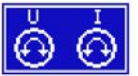

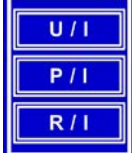

lode is du nossible hen the inpu

**RSC** 

#### $3.4$ Удаленное управление

#### $3.4.1$ Обшее

Удаленное управление принципиально возможно через встоенный аналоговый интерфейс или порт USB, или через один из цифровых интерфейс модулей (AnyBus CompactCom). Важно здесь, что только аналоговый или один цифровой интерфейс может быть в управлении. Это означает, что если, например, была попытка переключение в удаленное управление через цифровой интерфейс, когда аналоговой удаленное управление активно (Pin Remote = LOW), устройство обозначит ошибку через цифровой интерфейс. В противоположность, переключение через Pin Remote будет проигнорировано. В обоих случаях, мониторинг статуса и считывание значений всегда возможны.

#### $3.4.2$ Положение управления

Положение управления это то местоположение, откуда устройство управляется. По существу, их два: на устройстве (ручное управление) и внешне (удаленное управление). Положения определяются как:

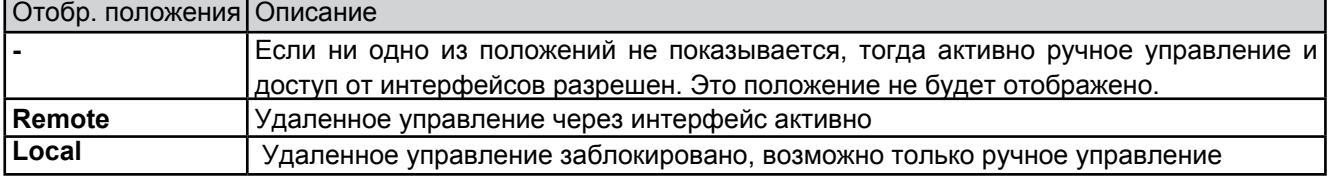

Удаленное управление может быть разрешено или заблокировано используя настройки Allow remote control (смотри 3.3.3.1. Общие настройки меню). При блокировке, статус Local будет отображен вверху справа. Активация блокировки может быть полезной, если устройство управляется удаленно через ПО или некоторые элетронные устройства, но требуется произвести настройки на устройстве или иметь дело с непредвиденностями, которые не были бы возможны при удаленном управлении.

Активирование блокировки и статуса Local приводит к следующему:

- Если удаленное управление через цифровой интерфейс активно **Remote** то удаленное управление незамедлительно прекращается и должно быть реактивировано на ПК, "Local более неактивно.
- Если удаленное управление через аналоговый интерфейс активно Remote тогда удаленная работа прервется только до того, как удаленное управление будет разрешено снова, потому как пин "Remote" продолжает сигнал удаленного управления = on. Исключение: если уровень пина"Remote"изменен на HIGH во время фазы"Local.

#### <span id="page-47-0"></span> $3.4.3$ Удаленное управление через цифровой интерфейс

#### $3.4.3.1$ Выбор интерфейса

Устройство поддерживает, в дополнение к встроенному USB порту, следующие опциональные интерфейсы:

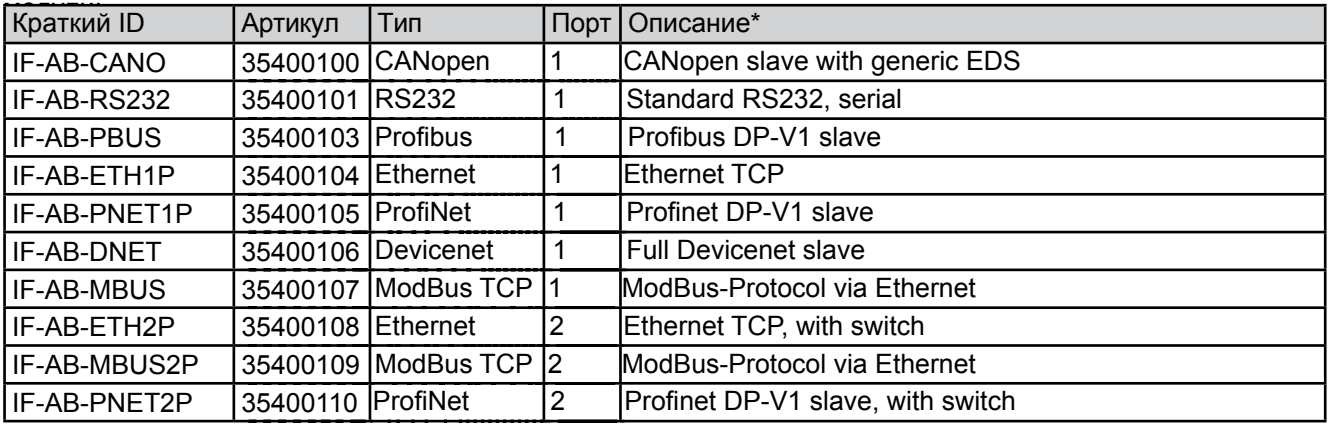

\* Для технических подробностей различных модулей, смотрите дополнительную документацию "Programming Guide Modbus & SCPI"

#### **3.4.3.2 Общее**

Один из подключаемых и сменных модулей, обо[значенн](#page-47-0)ых в 3.4.3.1 может быть установлен. Он может взять на себя удаленное управление устройством альтернативно к встроенному USB типа В на задней [стороне или аналоговому ин](#page-24-0)терфейсу. Для инсталяции смотри подглаву *1.10.8. Слот интерфейс модуля* и отдельную документацию.

Модели не требуют или требуют небольшой настройки для работы и могут быть использованы с их конфигурацией по умолчанию. Все специфические настройки будут постоянно храниться, даже после их замены другими моделями, не потребуется реконфигурация.

Главным образом, через цифровой интерфейс устанавливаемые значения и состояния устройства могут быть заданы и контролироваться. Более этого, в зависимости от используемого интерфейс модуля, вариации других функций поддерживаются, как описано в отдельной программной документации.

Смена на удаленное управление удержит последние устанавливаемые значения для этого устройства до тех пор, пока они не будут изменены. Таком образом, простой контроль напряжения установлением целевого значения возможен без изменения других значений.

#### **3.4.3.3 Программирование**

Подробности о программировании интерфейсов, протоколы коммуникации и т.д. могут быть найдены в документации Programming Guide ModBus & SCPI, на прилагаемом CD.

#### <span id="page-48-0"></span>**3.4.4 Удаленное управление через аналоговый интерфейс**

#### **3.4.4.1 Общее**

Встроенный, гальванически изолированный, 15 штырьковый аналоговый интерфейс AI на задней стороне устройства имеет следующие возможности:

- • Удаленное управление током, напряжением и мощностью
- Удаленный мониторинг статуса (CC/CP, CV)
- Удаленный мониторинг сигналов (OT, OVP)
- Удаленный мониторинг актуальных значений
- Удаленное включение и выключение входа DC

Установка всех трех значений через аналоговый интерфейс всегда происходит одновременно. Это означает, что например, напряжение не может быть дано через AI, а ток и напряжение через вращающиеся ручки, или наоборот.

Устанавливаемое значение OVP и другие события, а так же пороги сигналов тревоги, не могут быть установлены через AI и, следовательно, должны быть заданы прежде ввода в работу AI. Аналоговые устанавливаемые значения могут быть заданы внешним напряжением или сгенерированы опорным напряжением на пин 3. Как только удаленное управление через аналоговый инт[ерфейс активировано,](#page-37-0)  [отображ](#page-37-0)аемые значения будут обеспечиваться интерфейсом.

AI может функционировать в диапазонах напряжений 0...5В и 0...10В, в каждом случае 0...100% от номинального значения. Выбор диапазона напряжения может быть сделан в настройках устройства. Подробности смотри подглаву *3.3.3. Конфигурация через МЕНЮ.* Опорное напряжение, выдаемое через пин 3 VREF, будет приспособлено таким образом:

**0-5V**: Опорное напряжение = 5В, 0...5В устан. значения (VSEL, CSEL, PSEL) соотв. 0...100% номинальных значений, 0...100% акт. значения соответствуют 0...5В акт. значений выхода (CMON, VMON).

**0-10V**: Опорное напряжение = 10В, 0...10В устан. значения (VSEL, CSEL, PSEL) соотв. 0...100% номинальных значений, 0...100% акт. значения соответствуют 0...10В акт. значений выхода (CMON, VMON).

Вход превышающий устанавливаемые значения (например, >5В в выбранном диапазоне 5В или >10В в диапазоне 10В) будет погашен к устанавливаемым значениям при 100%.

Пометка для использования интерфейса.

- • Аналоговый удаленный контроль должен быть активирован, в начале, включением пина REMOTE (5)
- Прежде чем будет подключено оборудование, которое будет контролировать аналоговый интерфейс, все провода должны быть уложены и это оборудование проверено, не генерирует ли оно напряжение более 12В.

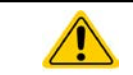

**Аналоговый интерфейс гальванически отделен от входа DC. Следовательно, не соединяйте заземление аналогового интерфейса ко входу DC- или DC+!**

### 3.4.4.2 Спецификация аналогового интерфейса

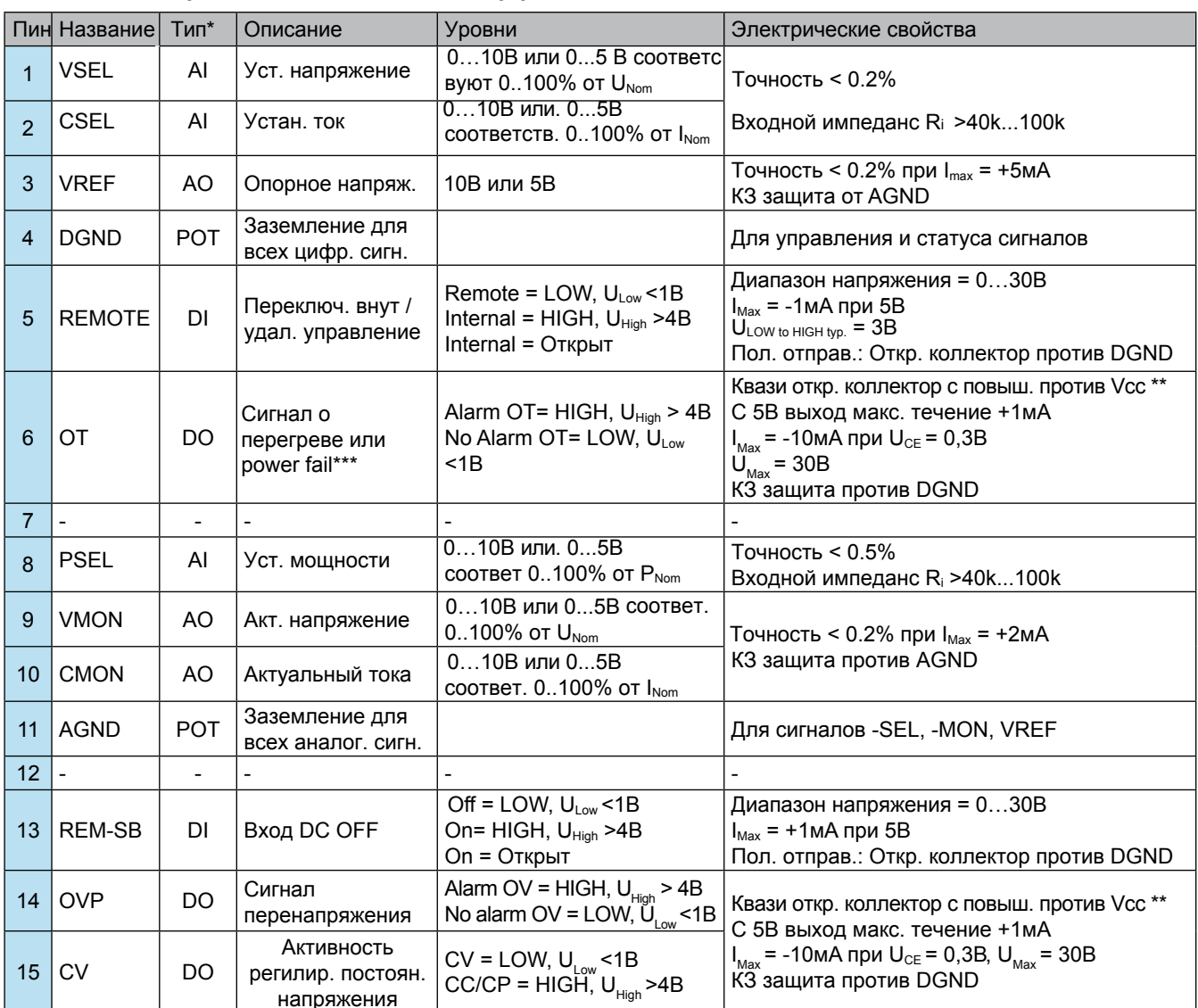

\* AI = Аналоговый вход, AO = Аналоговый выход, DI = Цифровой вход, DO = Цифовой выход, POT = Потенциал

\*\* Внутр. Усс около 14,3В

\*\*\* Отсутствие сети, перенапряжение в сети или низкое напряжение или ошибка ККМ

### 3.4.4.3 Обзор сокета Sub-D

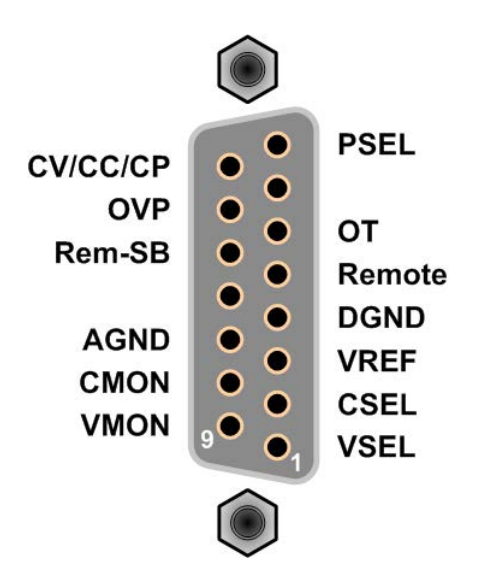

#### <span id="page-50-0"></span>**3.4.4.4 Упрощенная диаграмма пинов**

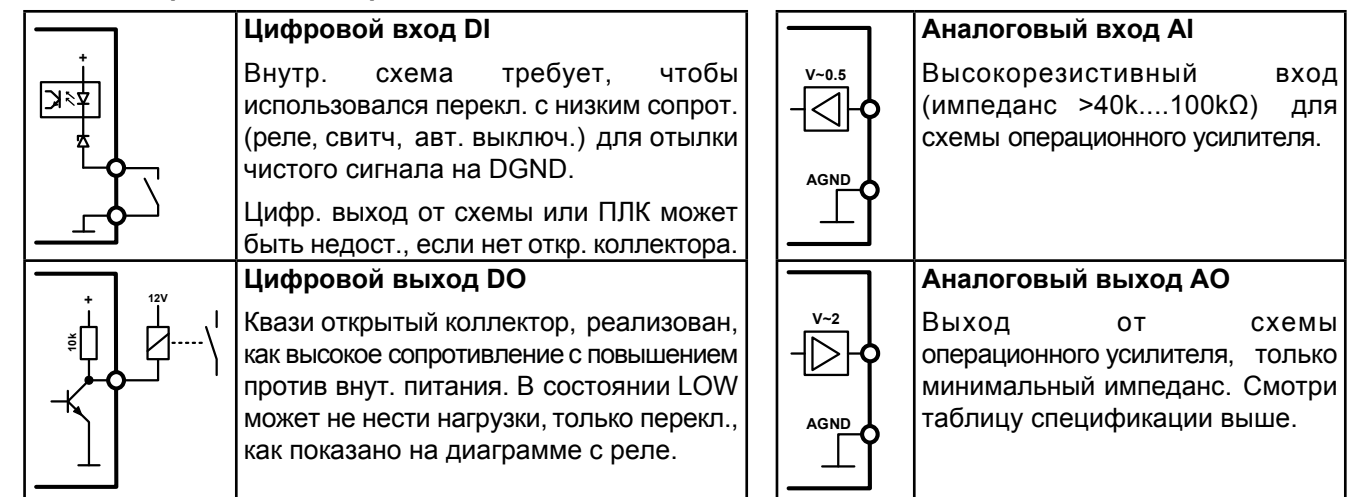

#### **3.4.4.5 Примеры применений**

#### **a) Выключение входа через пин Rem-SB"**

Пин Rem-SB может быть использован в удаленном управлении для включения и выключения входа. Рекомендуется, что низкорезистивный контакт, как переключатель, реле или транзистор, будет использован для переключения пина на заземление DGND.

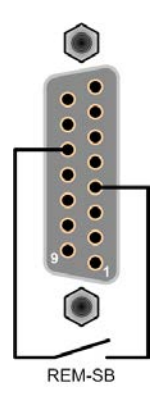

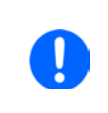

*Цифровой выход, как от ПЛК, может быть не в состоянии точно действовать, так как [может](#page-50-0) быть недостаточно низкое сопротивление. Проверьте спецификацию контрольного применения. Смотрите 3.4.4.4 выше.* 

#### **b) Удаленное управление током и мощностью**

Требуется активация удал. управления (Пин"Remote = LOW)

Устанавливаемые значения PSEL и CSEL генерируются от, например, опорного напряжения VREF, использованием потенциометров. Отсюда, электронная нагрузка может селективно работать в режимах ограничения тока или ограничения мощности. В соответствии со спецификацией макс. 5мА для выхода VREF, должен быть использован потенциометер с минимумом 10кОм.

Устанавливаемое значение напряжения VSEL постоянно назначено на AGND (земля) и, следовательно, не имеет влияния на режимы постоянного тока или постоянной мощности.

Если управляющее напряжение подается от внешнего источника, то необходимо рассматривать диапазон входных напряжений для устанавливаемых значения (0...5В или 0...10В).

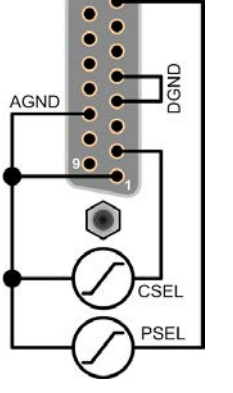

Пример с внешним

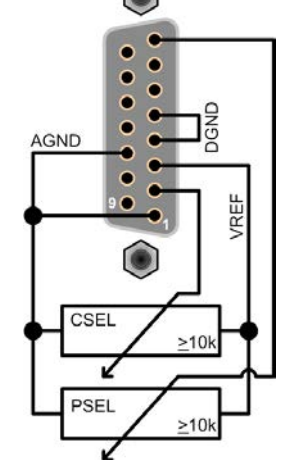

источником напряжения Пример с потенциометрами

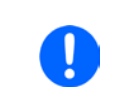

EA Elektro-Automatik GmbH

Германия

*Использование диапазона входного напряжения 0...5В для 0...100% уст. значений делит пополам эффективное разрешение*

#### **c) Чтение актуальных значений**

Хельмхольцштрассе 31-33 • 41747 Фирзен

Через аналоговый интерфейс могут контролироваться входные значения тока и напряжения. Они могут быть считаны, использованием стандартного мультиметра или похожего прибора.

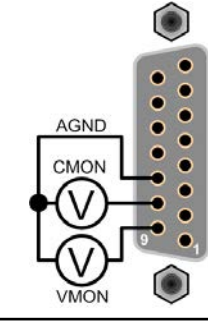

# <span id="page-51-0"></span>**3.5 Сигналы тревоги и мониторинг**

## <span id="page-51-1"></span>**3.5.1 Определение терминов**

Существует четкое различие между сигналами тревоги оборудования (смотри *3.2.5. Состояние сигналов тревоги*), как перенапряжение или перегрве, и определяемыми пользователем событиями, как мониторинг перенапряжения **OVD.** Пока сигналы тревоги служат для защиты оборудования, в начальной стадии выключения входа DC, определенные пользователем события могут отключить вход DC (действие = ALARM), но могут, так же, просто выдать акустический сигнал. Действия, как определяемые пользователем события, могут быть выбраны:

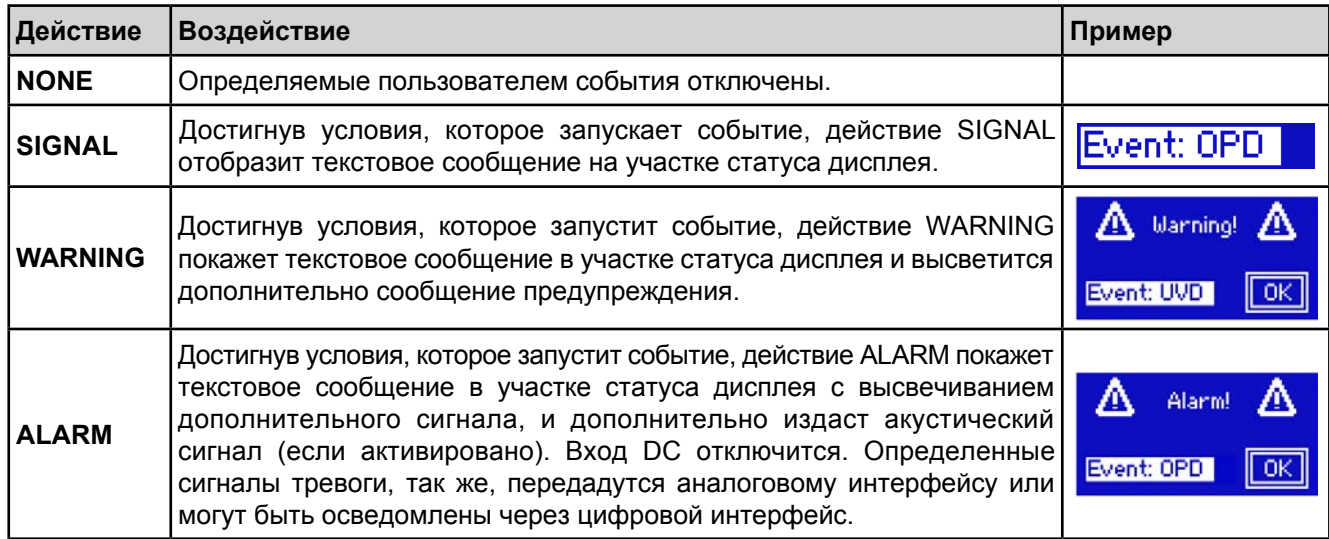

## **3.5.2 Оперирование сигналами устройства**

Сигнал тревоги устройства обычно ведет к отключению входа DC, появлению всплывающего уведомления по середине дисплея и, если активировано, акустическому сигналу. Сигнал тревоги всегда требуется подтвердить ознакомлением. Если состояние тревоги более не существует, например, устройство охладилось после перегрева, то индикация тревоги исчезнет. Если состояние сохраняется, дисплей останется в том же виде и, для устранению причины, должно быть подтверждено ознакомлением снова.

#### **►Как ознакомиться с сигналом тревоги на экране:**

- **1.** Если сигнал появляется в виде всплывающего окна, нажмите на **OK.**
- **2.** Если сигнал тревоги уже подтвержден ознакомлением, но по-прежнему отображается на участке статуса, то сперва коснитесь участка статуса, чтобы снова появилось уведомление тревоги и ознакомьтесь с ним, нажав **OK**.

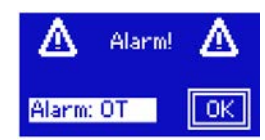

Некоторые сигналы тревоги устройства конфигурируются:

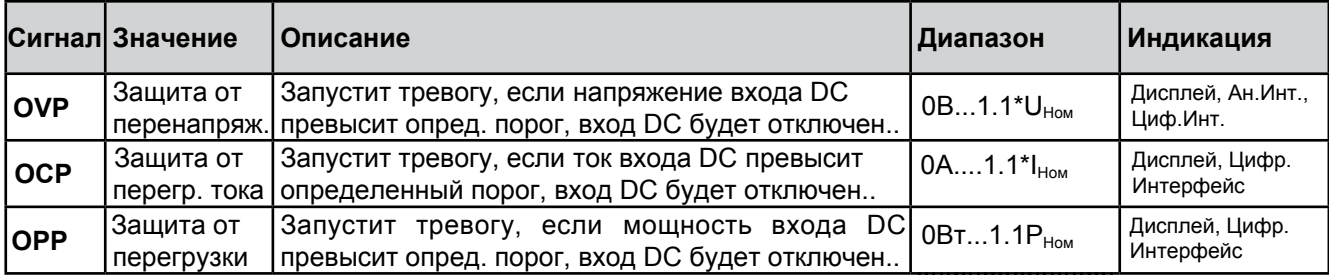

#### **►Как конфигурировать сигналы тревоги устройства:**

- 1. Коснитесь сенсорного участка **SETTINGS** на главном экране.
- **2.** На правой стороне коснитесь белой стрелки и выберете"**2. Protect**"
- **3.** Установите ограничения для сигналов тревог, если значение по умолчанию в 110% не подходит.

*Устан. значения могут быть введены десятикнопочной клавиатурой. Она появится, если коснутся сенсорного участка, показывающего назначения вращающихся ручек.*

Пользователь, так же, имеет возможность выбрать, прозвучит ли дополнительно акустический сигнал, если сигнал тревоги или появится определенное пользователем событие.

**►Как конфигурировать звук сигнала тревоги** ([так же, смотри](#page-37-0) *3.3.3. Конфигурация через МЕНЮ)***:**

- **1.** Коснитесь сенсорного участка **НЕНИ на главном экране**
- **2.** На странице меню, коснитесь"**HMI Settings"**
- **3.** На следующей странице меню, коснитесь"**Alarm Sound"**
- <span id="page-52-0"></span>**4.** В настройках страницы выберете"**Sound on**"или"**Sound off** и подтвердите выбор, нажав

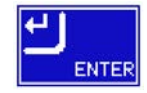

#### **3.5.2.1 Определяемые пользователем события**

Функции мониторинга устройства могут быть сконфигурированы для определенных пользователем событий. По умолчанию они неактивированы (action = NONE). Следующие события могут быть сконфигурированы независимо и могут, в каждом случае, запускать действия NONE, SIGNAL, WARNING или ALARM.

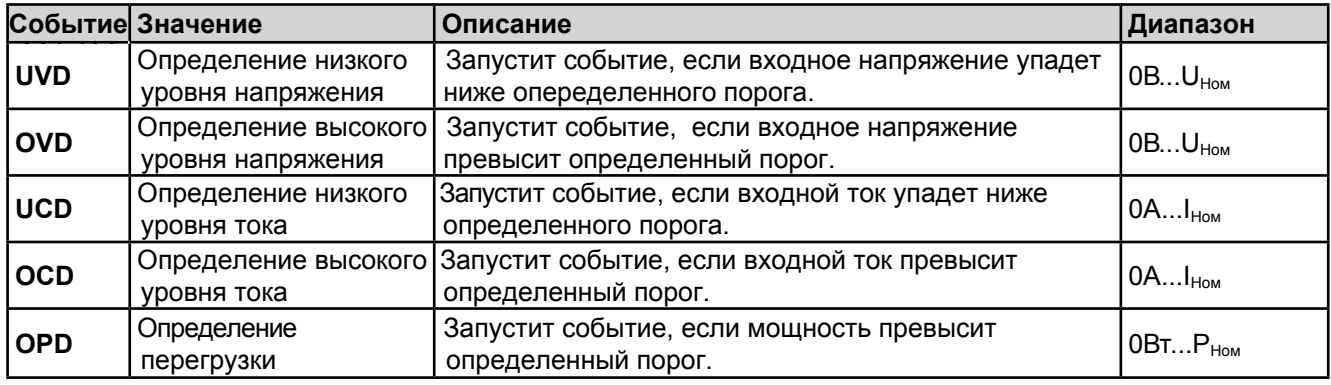

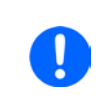

*Эти события не следует путать с сигналами тревоги, как ОТ и OVP, которые защищают устройство. Определяемые пользователем события могут, тем не менее, если установить действие ALARM, выключить вход DC и таким образом защитить источник (источник питания, батарея).*

#### **►Как конфигурировать определяемые пользователем события:**

- **1.** Коснитесь участка **SETTINGS** на главном экране.
- **2.** На правой стороне, коснитесь белых стрелок  $\Box$  **Для выбора 4.1 Event U**"или" **4.2 Event I** или"**4.3 Event P**".
- **3.** Установите лимиты мониторин[га левой и правой вращ](#page-51-1)ающейся ручкой и запустите правой вращающейся ручкой действие, соответствующее вашему применению. (так же, смотри подглаву *3.5.1. Определение терминов*)

**4.** Подтвердите установки, нажав

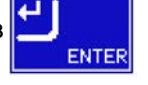

Как только событие установлено в действие отличное от NONE и с подтвержденными настройками, инцидент может случиться, если вход DC включен или выключен. Покидая страницы **User events**"или **Settings** событие может быть отображено на главном экране.

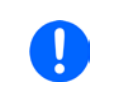

*События являются частью актуального профиля пользователя. Таким образом, если выбран и используется другой профиль пользователя, или профиль по умолчанию, события будут различаться или несконфигурированными.*

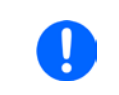

<span id="page-53-0"></span>*Устанавливаемые значения могут быть введены десятизначной клавиатурой. Она появится при касании сенсорного участка на специальной странице, например, 4.1 Event U показывающей назначения вращающихся ручек.*

## **3.6 Блокировка панели управления HMI**

Для избежания случайного чередования значений во время ручного управления, вращающиеся ручки или сенсорный экран могут быть заблокированы, таким образом приняты изменения значений без предварительной разблокировки.

### **►Как заблокировать HMI:**

- **1.** На главной странице, коснитесь символа блокировки **[пра** (правый верхний угол)
- **2.** На странице настроек вы можете выбрать между полной HMI блокировкой **Lock all**"или за исключением кнопки вкл./выкл."**ON/OFF possible**

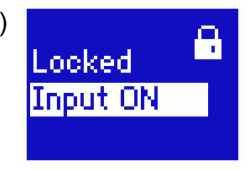

**3.** Активируйте блокировку **[40] Статус Locked** отобразится как

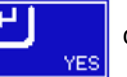

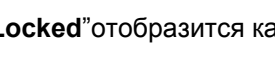

Если будет попытка произведения изменений, в то время, когда HMI заблокирована, появится форма запроса на дисплее, с вопросом, следует ли отключить блокировку.

#### **►Как разблокировать HMI:**

- **1.** Коснитесь любой части сенсорного экрана заблокированной HMI или поверните одну из вращающихся ручек, или нажмите кнопку On/Off (при полной блокировке).
- **2.** Появится всплывающее окно с запросом: .

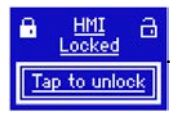

**3.** Разблокируйте HMI касанием Tap to unlock в течение 5 секунд, иначе окно исчезнет и HMI останется заблокированным.

### <span id="page-54-0"></span>**3.7 Загрузка и сохранение профилей пользователя**

Меню"**Profiles** служит для выбора между профилем по умолчанию и до 5 профилей пользователей. Профиль это коллекция всех настроек и установленных значений. При поставке или после сброса, все 6 профилей имеют одинаковые настройки и все установленные значения 0. Если пользователь меняет настройки или устанавливает значения, то создаются рабочие профили, которые могут быть сохранены в один из 5 профилей пользователя. Эти профили, и профиль по умолчанию, могут сменяться. Профиль по умолчанию может быть только считан. Загрузка такого профиля эквивалентна сбросу.

Цель профиля это быстрая загрузка набора установленных значений, настроеных лимитов и порогов мониторинга, без их новой настройки. Как все настройки HMI сохраняются в профиль, включая язык, изменение профиля может, так же, быть сопровождено изменением языка панели HMI.

При вызове страницы меню и выборе профиля, наиболее важные настойки могут быть видимыми, но не могут быть изменены.

SAVE

#### **►Как сохранить текущие значения и настройки в профиль пользователя:**

- **1.** Коснитесь сенсорного участка **НАРИИИ** на главном экране
- **2.** На странице меню, коснитесь
- **3.** На экране выбора (справа) выберете между профилями 1-5, в какой следует сохранить настройки. Затем профиль будет показан и значения могут быть проверены, но не изменены.
- Default Hea **Heat** Profile Profil  $\overline{\mathbf{3}}$ 5 Hs Profile: Profile Profile ESC

**4.** Сохраните, используя сенсорный участок

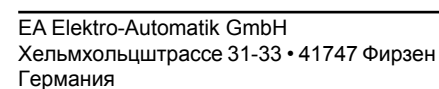

## **3.8 Генератор функций**

## **3.8.1 Представление**

Встроенный генератор функций, как одноименное электронное устройство, способен создавать различные формы сигналов и применять их для установки значений тока и напряжения.

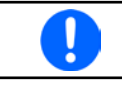

<span id="page-55-0"></span>*Пока режим R/I активирован, доступ к генератору функций отсутствует.*

Генератор функций может полностью оперироваться в ручном режиме. При удаленном управлении, только настраивыемый произвольный генератор и функция XY доступны, которые могут конфигурироваться и управляться через цифровую коммуникацию. Произвольный генератор может повторять все доступные в ручном режиме функции, за исключением UI и IU. Для UI/IU, задумана функция XY.

Следующие функции восстановимы, конфигурируемы и управляемы:

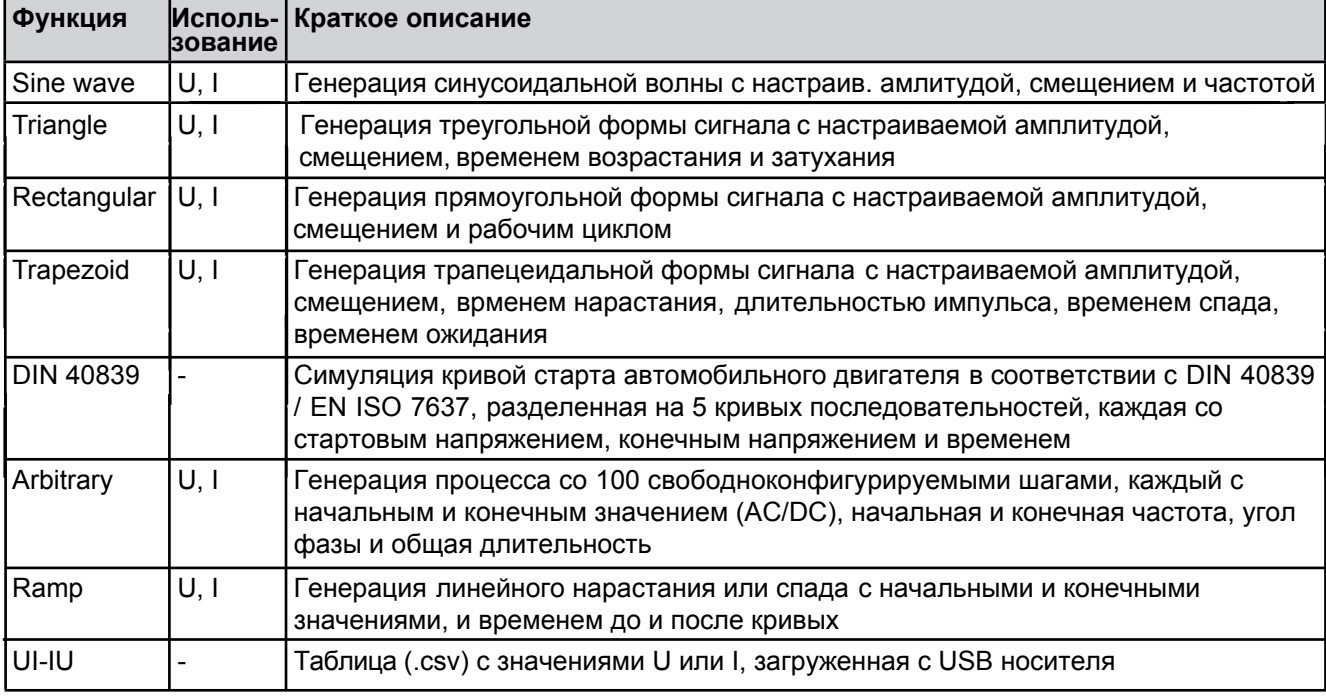

## **3.8.2 Общее**

### **3.8.2.1 Разрешение X (Время) и Y (Амплитуда)**

Устройство может установить 4096 ступеней между 0...100% номинального значения. Интервалы линий или другие спады/нарастания вычисляются в зависимости от амплитуды и, затем, устанавливаются.

Если амплитуда очень низкая и время долгое, тогда только несколько интервалов будут установлены, иначе многие идентичные значения будут установлены один после другого, генерируя лестничный эффект.

## **3.8.3 Метод работы**

Для того, чтобы понять как работает генератор функций и как настройки значений взаимодействуют, следующее следует пометить:

Устройство оперирует, включая в режиме генератора функций, всегда с тремя устанавливаемыми значениями U, I и Р.

Выбранная функция может быть использована на одном из значений U или I, другие два тогда постоянны и имеют эффект ограничения. Это означает, что если, например, применяется напряжение в 10В на входе DC и функция синусоидальной волны должна оперировать в токе между 0А (мин.) и 40А (макс.), что даст на входе мощность между 0Вт (мин.) и 400Вт (макс.). Входная мощность, тем не менее, ограничена своим установленным значением. Если было 300Вт, то в этом случае, ток был бы ограничен до 30А и, если показать на осциллографе, он был с верхним пределом в 30А и никогда не достиг бы цели в 40А.

Другой случай, когда работают с функцией, которая применяется к входному напряжению. Если статическое напряжение установлено выше, чем амплитуда плюс возможное смещение, то на запуске функции не будет реакции, так как регуляция напряжения ограничивает ее к 0 с электронной нагрузкой, по-другому, чем ток или мощность. Корректные настройки для каждого из других установленных значений, следовательно, важны.

### **3.8.4 Ручное управление**

#### <span id="page-56-0"></span>**3.8.4.1 Выбор функции и управление**

Через сенсорный экран одна из функций, описанных выше, может быть вызвана, сконфигурирована и проконтролирована. Выбор и конфигурация возможны только, когда вход отключен.

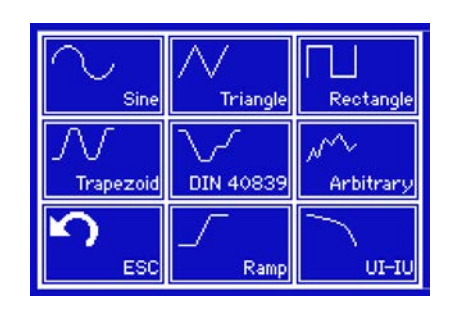

#### **►Как выбрать функцию:**

- **1.** Коснитесь сенсорного участка **НАГАШ Н**а главном экране. Если меню не появилось, это значит, что вход DC о-прежнему включенили участок заблокрован из-за того, что устройство, возможно, находится под удаленным управлением.
- **2.** В обзоре меню, коснитесь сенсорного участка **и нар** в назатем, желаемую функцию.

Заметка: этот участок заблокирован в режиме ведущий-ведомый или режиме R (регулируемое сопротивление).

**3.** В зависимости от выбора функции, последует запрос, в каком значении генератор функций будет

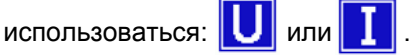

- **4.** Настройте параметры по вашему усмотрению, как смещение, амплитуда и частота, для синусоидальной волны, например.
- **5.** Неприменно установите лимиты напряжения, тока и мощности, которые вы можете найти на

 $\overline{\phantom{a}}$ сенсорном участке  $\overline{\phantom{a}}$  . Limits

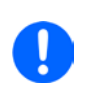

*При входе в режим генератора функций, лимиты которого сброшены до безопасных значений, которые могут помешать функции работать. Например, если вы применяете выбранную функцию на входной ток, тогда лимит полного тока не должен пересекаться и не должен быть таким же высоким, как смещение + амплитуда.*

Настройки различных функций описаны ниже. После их выполнения,функция может быть загружена..

#### **►Как загрузить функцию:**

**1.** После настройки значений для требуемой генерации сигнала,

коснитесь сенсорного участка **. В сере** 

**START** появился, функция может быть запущена.

Затем устройство загрузит данные во внутренний контроллер и сменит дислпей. Вскоре после того, как статические значения установлены (напряжение, мощность, ток), вход DC включен и сенсорный участок

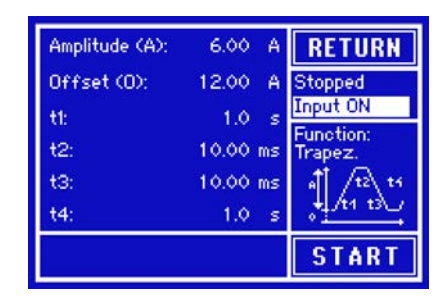

*Статические значения применяются ко входу DC незамедлительно, после загрузки функции, так как они включают вход DC автоматически, для создания стартового положения. Эти статические значения представляют начальные и конечные значения хода течения функции.*

## • Как запустить и остановить функцию:

**START** или нажатием кнопки"On/Off, если вход DC в Функция может быть запущена касанием этот момент выключен. Функция запустится незамедлительно.

> Во время процесса течения функций волн синуса, прямоугольника, треугольника, трапеции или наклонные актуальные∏ значения∏ не∏ отображаются.

 $2.$ или нажатием кнопки"On/Off. Между этим Функция может быть остановлена касанием **STOP** имеется разница:

а) Клавиша **STOP** останавливает только функцию, но вход DC остается включенным со статическими значениями.

b) Кнопка On/Off останавливает функцию и выключает вход DC.

Сигналы тревоги устройства, как перенапряжение, перегрев или ошибка питания. останавливают ход течения функции автоматически и отключают вход DC.

#### $3.8.5$ Синусоидальная функция

Следующие параметры могут конфигурироваться для функции синусоидальной формы:

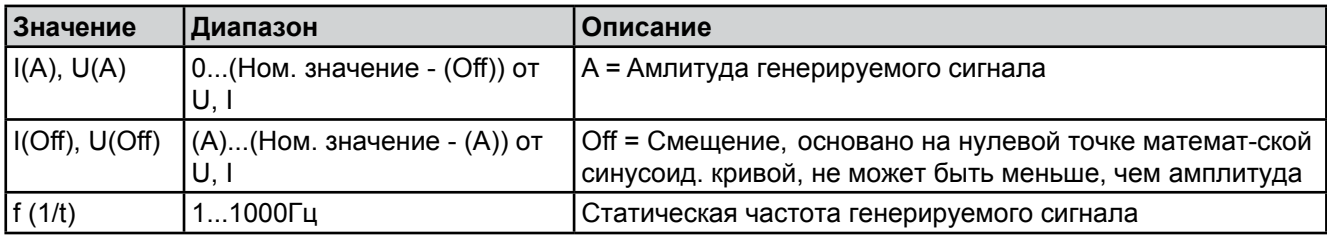

Схематическая диаграмма:

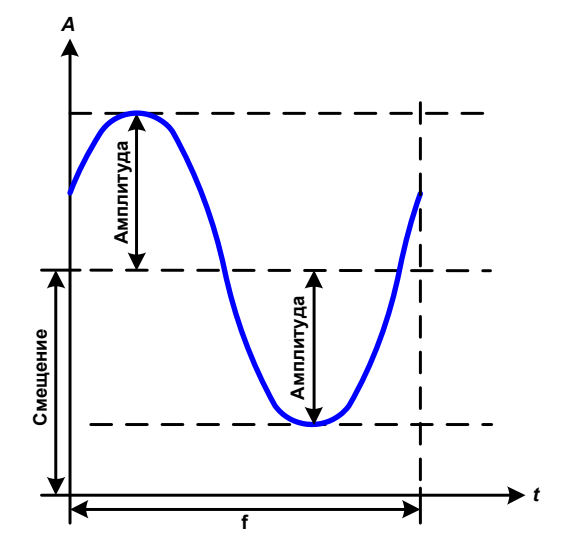

Применение и результат:

Нормальный сигнал синусоидальной волны генерируется и применяется к выбранному установленному значению, например, току I. При постоянном входном напряжении, входной ток нагрузки потечет синусоидальной волной.

Для расчета максимальной входной мощности, значения амплитуды и смещения тока должны быть добавлены.

Пример: при выбранном входном напряжении 100В и синус I, устанавливается амплитуда 30А и смещение 50А. Результирующая максимальная входная мощность достигается, тогда, на наивысшей точке синусоидальной волны и равняется (30А +  $50A$  \*  $100B = 8000B$ <sub>T</sub>.

### **3.8.6 Треугольная функция**

Следующие параметры могут конфигурироваться для функции треугольной формы:

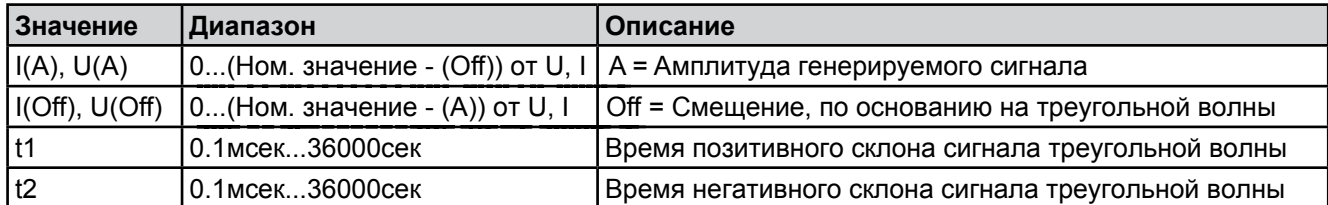

Схематическая диаграмма: Применения и результат:

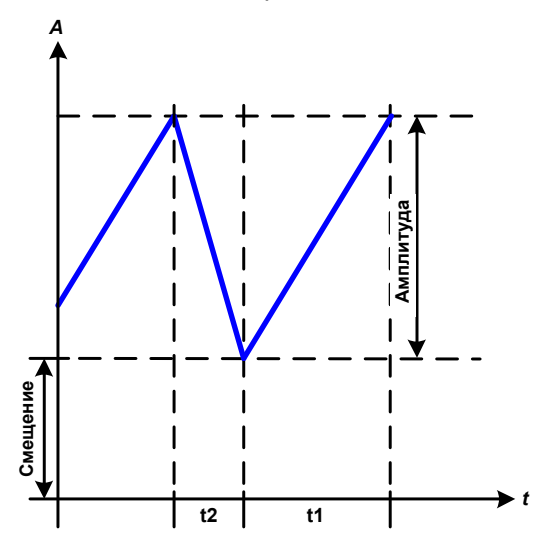

Генерируется сигнал треугольной волны для входного тока (прямой) или входного напряжения (непрямой). Время позитивного и негативного склона различается и может быть установлено независимо.

Смещение поднимает сигнал на оси Y.

Сумма интервалов t1 и t2 дает время цикла и его протипоположность - частоту.

Пример: требуется частота 10Гц и длительность периода будет 100мсек. Эти 100мсек могут быть свободно распределены в t1 и t2, например, 50мсек:50мсек (равнобедренный треугольник) или 99.9мсек:0.1мсек (прямоугольный треугольник или пилообразный).

## **3.8.7 Прямоугольная функция**

Следующие параметры могут конфигурироваться для функции прямоугольной формы:

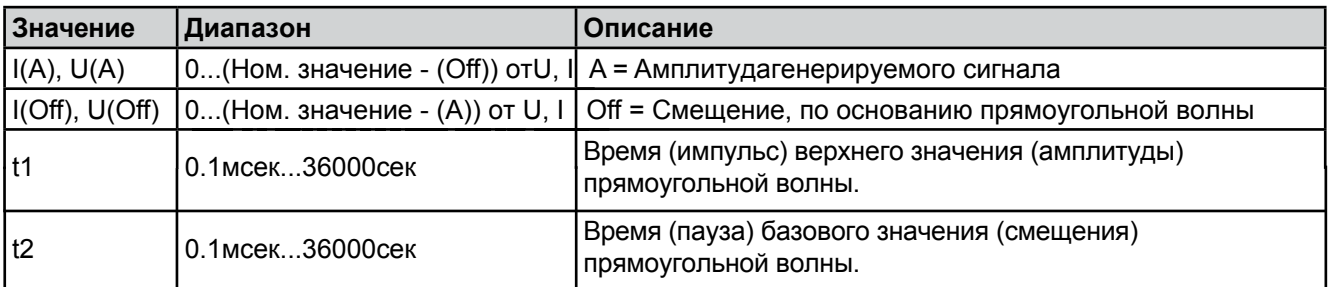

Схематическая диаграмма: Применение и результат:

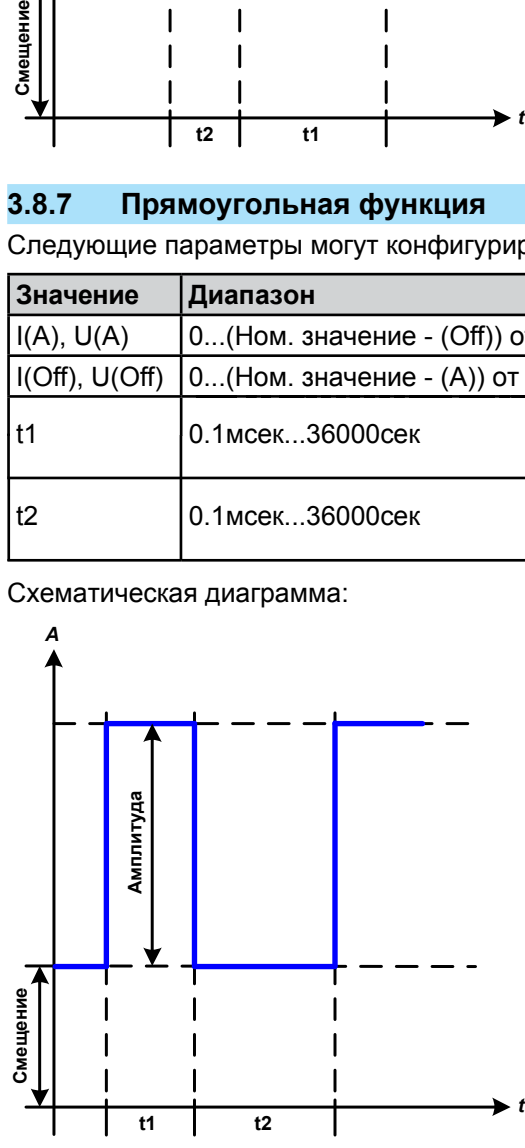

Генерируется прямоугольная или квадратная форма сигнала для входного тока (прямой) или входного напряжения (непрямой). Интервалы t1 и t2 определяют, как долго значение амплитуды (импульса) и как долго значение смещения (паузы) эффективны.

Смещение поднимает сигнал на оси Y.

С интервалами t1 и t2 отношение импульс-пауза (рабочий цикл) может быть опеределно. Сумма t1 и t2 дает время цикла и его противоположность частоту.

Пример: требуются прямоугольная волна сигнала 25Гц и рабочий цикл 80%. Сумма t1 и t2, период, 1/25Гц = 40мсек. Для рабочего цикла 80%, время импульса (t1) 40мсек\*0.8 = 32мсек и время паузы (t2) равно 8 мсек.

# **3.8.8 Трапецеидальная функция**

Следующие параметры могут конфигурироваться для функции трапецеидальной формы:

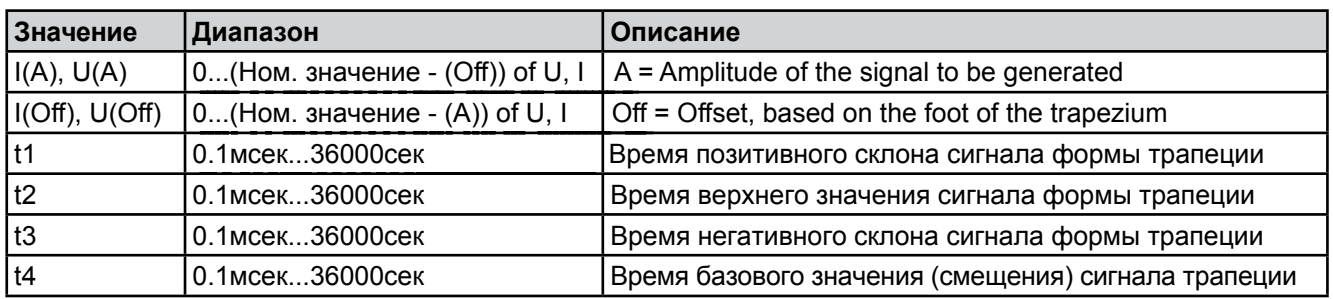

Схематическая диаграмма: Применение и результат:

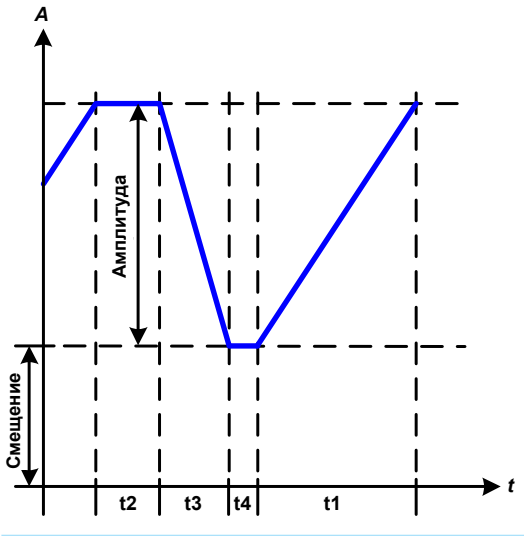

Здесь трапецеидальный сигнал может быть применен для установки значения U или I. Склоны трапеции могут быть различными установкой разного времени для роста и затухания.

Длительность периода и частота повторения результат четырех временных элементов. С подходящими настройками трапеция может быть деформирована в треугольную волну или прямоугольную. Следовательно, она имеет универсальное использование.

#### **3.8.9 Функция DIN 40839**

Эта функция базируется на кривой, определенной в DIN 40839 / EN ISO 7637 (test impulse 4), и может применяться только для напряжения. Она будет моделировать течение напряжения автомобильной батареи во время запуска двигателя. Кривая разделена на 5 последовательностей (диаграмма ниже), каждая их которых имеет одинаковые параметры. Стандартные значения DIN уже установлены, как значения по умолчанию для пяти последовательностей.

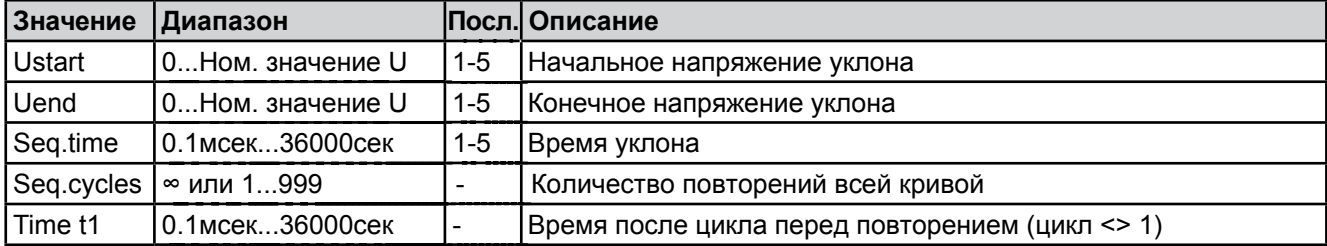

Следующие параметры могут конфигурироваться для функции DIN40839:

Схематическая диаграмма: Применение и результат:

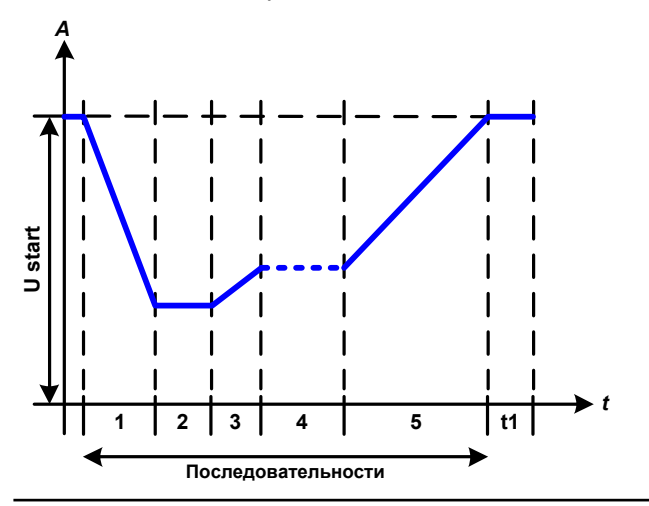

Функция не подходит автономной работы электронной нагрузки, но оптимальна для нее в связке с совместимым источником питания, например, из серии PS 9000 3U, который управляется нагрузкой [через Share bus \(подглава](#page-69-0) *3.9.3. Двух квадрантная операция 2QO*). Нагрузка действует, как поглотитель быстрого падения выходного напряжения источника питания, позволяющего течению выходного напряжения. соответствовать кривой DIN.

Кривая приводит подчиняется тестовому импульсу 4 в DIN. С подходящими настройками, другие тестовые импульсы могут быть симулированы. Если кривой в последовательности 4 следует быть синус волной, то эти 5 последовательностей должны быть перенаправлены в произвольный генератор.

EA Elektro-Automatik GmbH Хельмхольцштрассе 31-33 • 41747 Фирзен Германия

#### <span id="page-60-0"></span> $3.8.10$ Произвольная функция

Произвольная (свободноопределяемая) функция предлагает пользователю дополнительные возможности. До 100 последовательностей доступны для тока и напряжения, все из которых имеют одинаковые параметры, но которые мгут быть по-разному сконфигурированы, таким образом, может быть построена совокупность процессов функций. Эти 100 последовательностей могут идти одна за другой в блоке, и этот блок последовательностей может, затем. быть повторен много раз или до бесконечности. Из 100 последовательностей. блок может быть свободно определен для движения от последовательности Х до последовательности Ү. Сочетание ассигнаций для тока и напряжения невозможно. Последовательность или их блок действуют только для тока или для напряжения.

Произвольная кривая покрывает линейное движения DC с синус кривой АС, чья амплитуда и частота сформированы между начальными и конечными значениями. Если начальная частота Fs = конечной частоте Fe = 0Гц, AC значения не имеют воздействия и только DC часть эффективна. Каждая последоватльность распределена во времени, в котором кривая АС/DС будет генерирована, от старта и до финиша.

Следующие параметры могут конфигурироваться для каждой последовательности функции в произвольной функции (табличные параметры для тока, напряжения будут Us, Ue и т.п.)

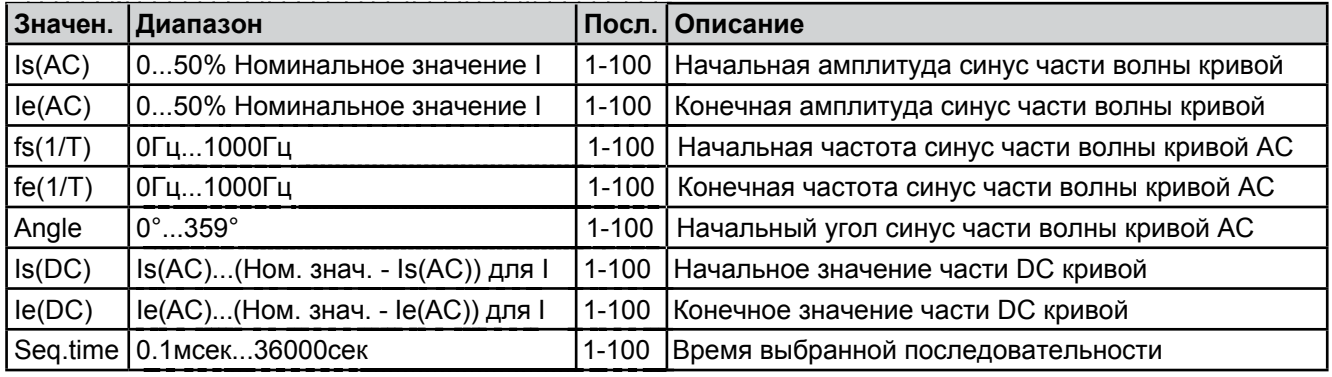

Время последовательности Seq. time и нач. и конеч. частоты соотносятся. Мин. значение для  $\Delta f$ /s = 9.3. Таким образом, например, установка fs = 1Гц, fe = 11Гц и Seq. time = 5 ceк. не будет принята, так как Δf/s только 2. Seq, time 1 сек, было бы принято, или, если остается время на 5 сек., то fe = 51Гц должно быть установлено.

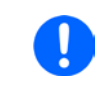

Изменение амплитуды между началом и концом это время последовательности. Минимальное изменение свыше расширенного времени невозможно и, в таком случае, устройство сообщит о неприменимых настройках.

После принятие настроек для выбранных последовательностей с SAVE, следующие последовательности могут конфигурироваться. Если нажата кнопка NEXT, появится второй экран настроек, в котором отобразятся всеобщие настройки всех 100 последовательностей.

Следующие параметры могут быть установлены для всего течения произвольной функции:

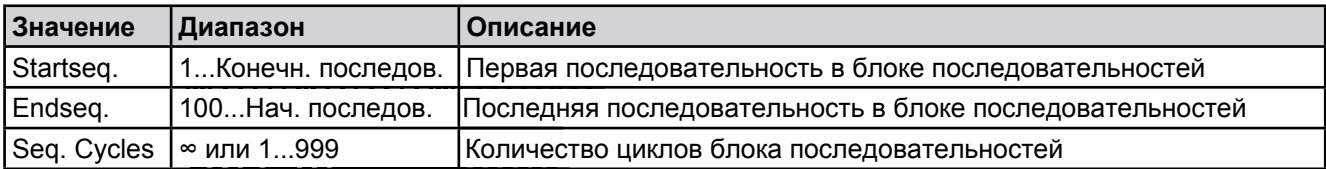

Схематическая диаграмма:

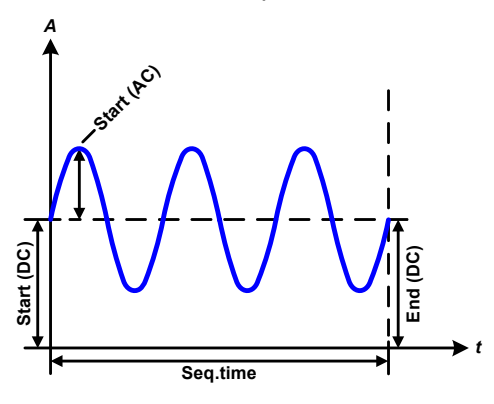

Применение и результат: Пример 1

Рассмотрение 1 цикла 1 последовательности из 100

Значения DСдля старта и конца одинаковые, так же. как амплитуда АС. С частотой > 0 течение синус волны установленного значения генерируется с определенной амплитудой, частотой и Ү-повышением (смещение, значение DC на страрте и конце).

Число синус волн на цикл зависит от времени последовательности и частоты. Если время последовательности 1 сек, и частота 1Гц. то будет точно 1 синус волна. Если время 0.5сек при той же частоте, то будет волна полусинус.

#### Схематическая диаграмма: Применение и результат:

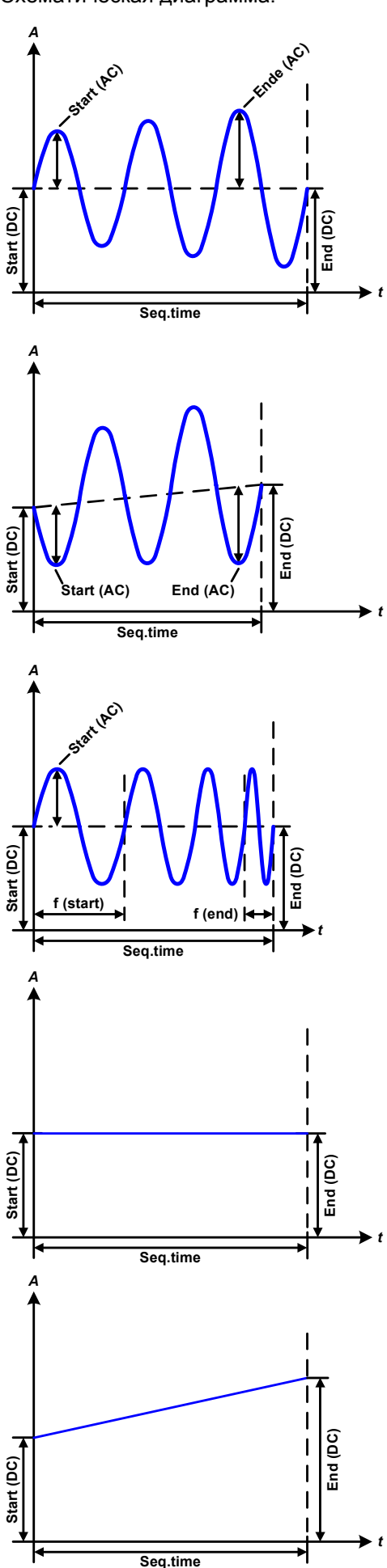

#### **Пример 2**

Рассмотрение 1 цикла 1 последовательности из 100:

Значения DC на старте и в конце одинаковые, но амплитуда АС нет. Конечно значение выше, чем начальное, таким образом, амплитуда постоянно, на протяжении все последовательности, возрастает с каждой новой волной полусинуса. Это, конечно, возможно только, если время последовательности и частота позволяют создавать множество волн. Например, для f =1 Гц и Seq. time = 3 сек., три полные волны будут сгенерированы (при угле = 0°) и одинаково для f = 3Гц и Seq. time = 1сек.

#### **Пример 3**

Рассмотрение 1 цикла 1 последовательности из 100:

Значения DC на старте и в конце неравны, как АС значения. В обоих случаях конечное значение выше, чем начальное, таким образом, смещение возрастает от начала к концу DC и амплитуда, так же, с каждой новой волной полусинуса.

Дополнительно, первая синус волна стартует с негативной части, из-за установленного угла 180°. Начальный угол может смещаться с шагом в 1° между 0° и 359°.

#### **Пример 4**

Рассмотрение 1 цикла 1 последовательности из 100:

Похоже на пример 1, но с другой конечно частотой. Здесь она показана, как выше, чем начальная частота. Она воздействует на период синус волн так, что каждая новая волна будет короче всего размаха времени последовательности.

#### **Пример 5**

Рассмотрение 1 цикла 1 последовательности из 100:

Сравнимо с примером 1, но начальной и конечной частотой 0Гц. Без частоты не будет создана часть синус волны АС и только установки DC будут эффективны. Генерируется уклон с горизонтальным ходом течения.

#### **Пример 6**

Рассмотрение 1 цикла 1 последовательности из 100:

Сравнимо с примером 1, но с начальной и конечно частотой 0Гц. Без частоты не будет создана часть синус волны АС и только установки DC будут эффективны. Здесь начальные и конечные значения неравны и генерируется постоянно нарастающий уклон.

Страница 62

Объединяя вместе различно сконфигурированные последовательности, может быть создана совокупность прогрессий. Грамотное конфигурирование произвольного генератора может быть использовано для создания треугольной, синусоидальной, прямоугольной или трапецеидальной волн функций и таком образом, может быть произведена последовательность прямоугольных волн с различными амплитудами или рабочими циклами.

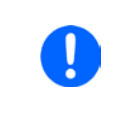

Ассигнация на ток или напряжение делает доступными до 100 последовательностей, или для тока, или для напряжения, но не их смешивание. Это означает, что последовательность Х, которая производит увеличение по току не может вестись последовательностью Y, которая использует синус волну по напряжению.

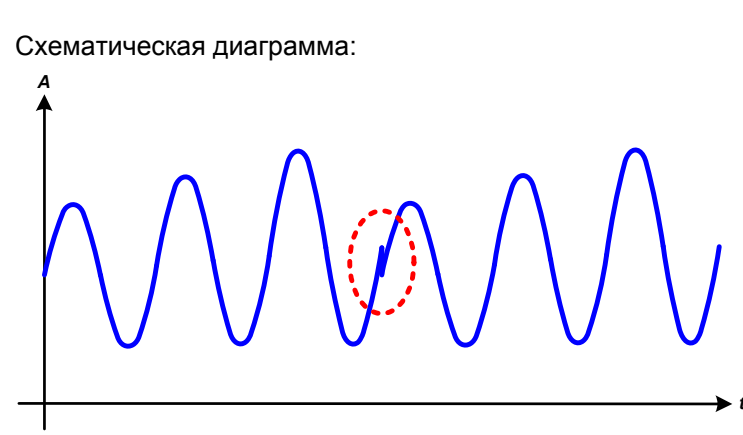

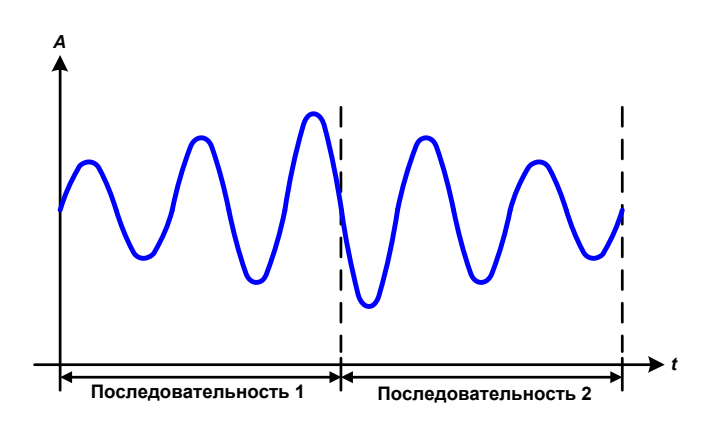

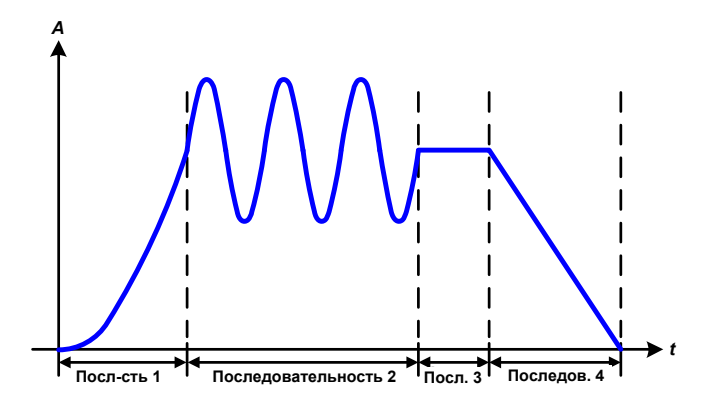

Применение и результат:

#### Пример 7

Рассмотрение 1 цикла 2 последовательностей из 100:

последовательность Запускается сконфигурированная, как в примере 3. По запросу настроек конечное смещение DC выше, чем начальное, запуск второй последовательности вернет прежний стартовый уровень, безотносительно значений

достигнутых в конце первого пуска. Это может производить разрыв во всем течении (помечено в красный), который компенсируется только аккуратным выбором настроек.

### Пример 8

Рассмотрение 1 цикла 2 последовательностей из 100:

Две последовательности идут непрерывно. Первая генерирует синус волну с возрастающей амплитудой, вторая с убывающей. Вместе они производят прогрессию, как показано слева. Для того, чтобы обеспечить появление максимальной волны по середине только один раз, первая последовательность должна завершиться с позитивной полуволной и вторая начаться с негативной полуволны, как показано на диаграмме..

### Пример 9

Рассмотрение 1 цикла 4 последовательностей из 100:

Последовательность 1: 1/4ая синус волны (угол = 270 $^{\circ}$ )

Последовательность 2: 3 синус волны (отношение частоты ко времени последовательности: 1:3)

Последовательность 3: горизонтальный  $V$ клон ( $f = 0$ )

Последовательность 4: убывающий уклон  $(f = 0)$ 

### **3.8.10.1 Загрузка и сохранение произвольной функции**

100 последовательностей произвольной функции, которые могут конфигурироваться вручную с панели управления устройства и, которые применимы к напряжению или току, могут быть сохранены или загружены с USB носителя через USB порт на передней панели. Главным образом, все 100 последовательности сохраняются или загружаются использованием текстового файла типа CSV (отделенных точкой с запятой), который представляет собой таблицу значений.

Для загрузки таблицы последовательностей для произвольного генератора, следующие требования должны быть выполнены:

- Таблица должна содержать точно 100 строк с 8 последующими значениями (8 столбцов, отделенных точкой с запятой) и не должна иметь промежутков.
- Файлы должны храниться внутри папки HMI\_FILES которая должна быть в корне USB носителя.
- Имя файла должно всегда начинаться с WAVE\_U или WAVE\_I (большие или малые буквы).
- Значения с десятичными числами должны иметь запятую для отделения их от натурального числа.
- Все значения в каждой строке и колонке должны быть внутри определенного диапазона (см. ниже)
- • Столбцы в таблице должны быть в определенном порядке, который не должен быть изменен.

Следующие диапазоны значений в таблице, относятся к ручной конфигурации произвольного генератора. (заголовки колонок как в Excel):

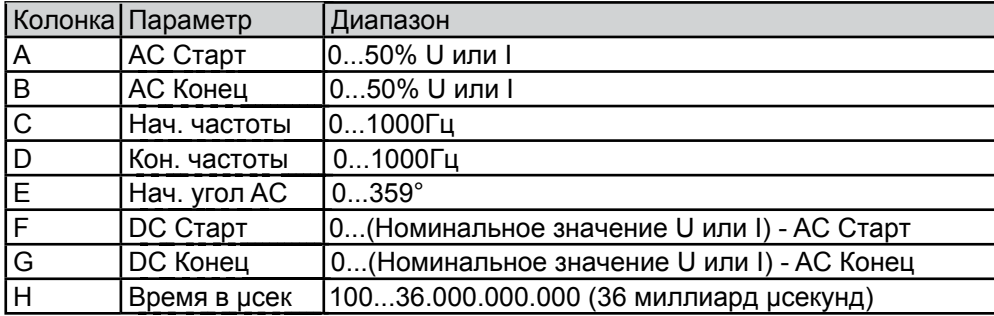

Подробности о параметрах и произвольной функции сморите *"3.8.10. Произвольная функция".*

#### Пример CSV:

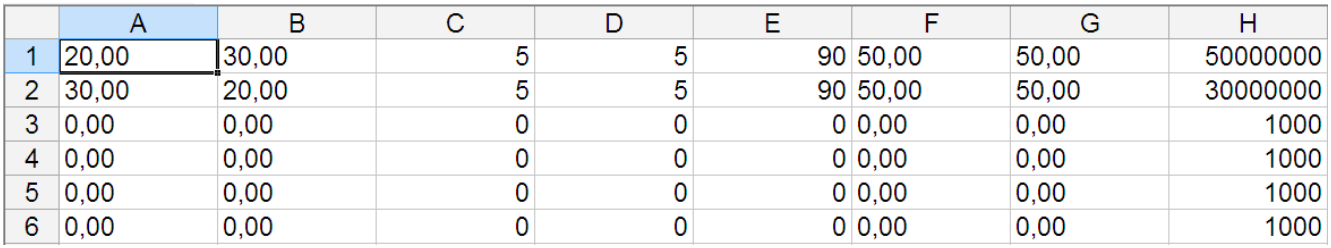

Пример показывает, что только первые две последовательности сконфигурированы, как другие установлены по умолчанию. Таблица могла быть загружена, как WAVE\_U или WAVE\_I при использовании, например, модели ELR 9080-170, потому что значения подошли бы по напряжению и по току. Поименование файла уникально. Фильтр предотвращает от загрузки файла WAVE\_I после того, как выбрана Arbitrary --> U в меню генератора функций. Файл не был бы отображен в списке.

#### **►Как загрузить таблицу последовательностей (100 последовательностей) из USB носителя:**

- **1.** Не устанавливайте сразу USB носитель и не удаляйте его.
- **2.** Откройте меню выбора функции генератора функций через MENU -> Function Generator -> Arbitrary.

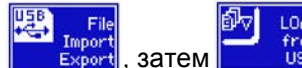

**3.** Коснитесь участка **Figure 1 Second Line Second Line Contract** CONSIDERING SALL SECOND USB CЛЕДУЙТЕ ИНСТРУКЦИЯМ на экране. Если хотя бы один файл опознан (поименование и путь файлов описаны выше), устройство покажет список файлов

для выбора из них с $\mathbf C$ 

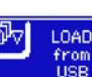

**4.** Коснитесь участка **в нижнем правом углу. Тогда выбранный файл проверяется и** загружается, если он подходит. В случае если не подходит, устройство отобразит сообщение об ошибке. Тогда файл должен быть откорректирован и шаги повторены.

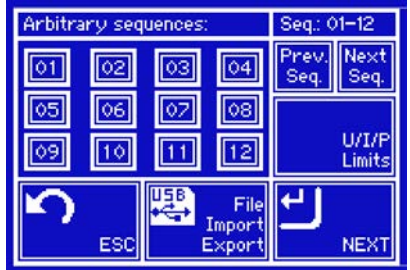

#### ► Как сохранить таблицу последовательностей (100 последовательностей) на USB носитель:

- 1. Не устанавливайте сразу USB носитель и не удаляйте его.
- $2<sub>1</sub>$ Откройте меню выбора функции генератора функций через MENU -> Function Generator -> Arbitrary
- 3. Коснитесь

eaur затем

**USB**. Устройство запросит вас вставить USB носитель.

- 4. После его установки, устройство попытается найти доступ к носителю и найти папку HMI FILES и считать ее содержимое. Если в ней уже представлены файлы WAVE U или WAVE I, то они будут отображены списком и вы можете выбрать один для перезаписи с **V**или выберете **-NEW FILE** для создания нового файла.
- 5. Сохраните таблицу последовательностей, нажав

#### $3.8.11$ Функция с уклоном

Следующие параметры могут конфигурироваться для функции с уклоном:

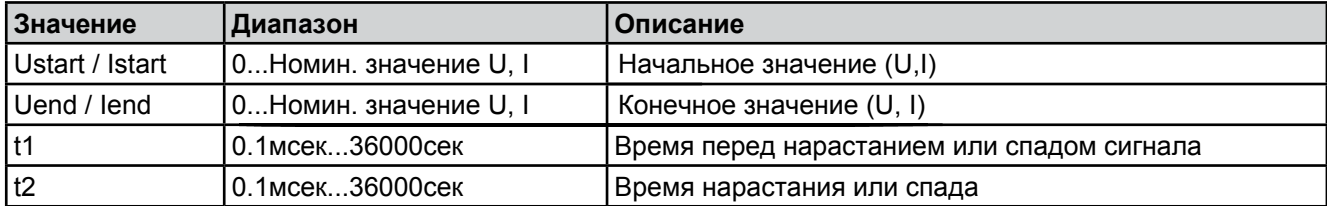

Схематическая диаграмма:

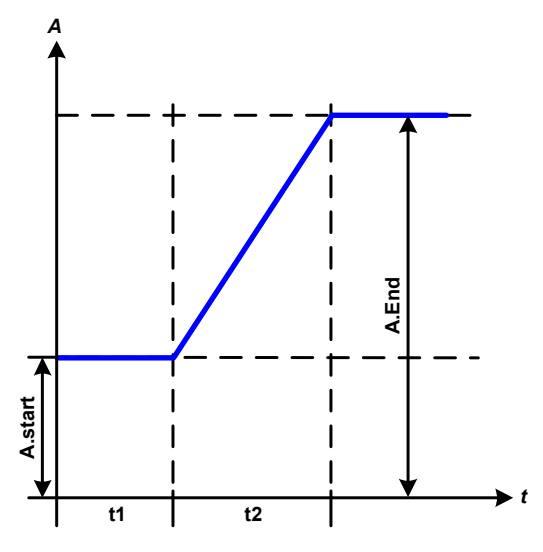

#### Применение и результат:

Эта функция генерирует нарастающий и спадающий уклон между начальным и конечным значениями за время t2. Время t1 создает задержку перед запуском уклона.

Функция начинается однажды и заканчивается на конечном значении.

Важно заметить статические значения U и I, которые определяют стартовые уровни в начале уклона. Рекомендуется эти значения установить равными к A.start, и источник DC не должен быть нагружен до начала t1. В этом случае, статические значения следует установить в 0.

#### $3.8.12$ UI и IU функции

UI и IU функции предлагают пользователю возможность установить входной ток DC зависимым от входного напряжения DC, или входное напряжения DC зависимым от входного тока DC. Функция представляется таблицей с 4096 значениями, которые распространяются на весь диапазон измерений актуального входного напряжения или входного тока в диапазоне 0...125% Uнои или Іном. Таблица можно быть загружена из USB носителя с порта на передней панели устройства или через удаленное управление протоколом ModBus. Функции следующие:

UI функция:  $U = f(I)$ 

 $I = f(U)$ IU функция:

В функции UI измерительная схема оборудования определяет уровень входного тока от 0 до максимума, который, затем, захватывается 12 битным конвертером. Для каждого из 4096 значений входного тока, значение напряжения поддерживается пользователем в таблице UI, которая может быть в любом значении между 0 и номинальным. Значения загруженные из USB носителя ввсегда будут интерпретироваться, как значения напряжения, даже, если пользователь посчитал их, как значения тока и некорректно загрузил их, как таблицу UI.

В функции UI назначение значений происходит другим путем, их действия, остаются такими же.

Таким образом, действие нагрузки или потребления тока и мощности может контролироваться зависимостью от входного напряжения и могут быть созданы изменения в ступенях.

Таблица, загружаемая из USB носителя, должна иметь текстовые файлы .csv. Она проверяется при загрузке (значения не слишком большие, количество значений точное), и возможные ошибки сообшаются, по какой причине таблица не будет загружена.

4096 значений в таблице проверяются только на размер и количество. Если все значения изобразить графически, будет создана кривая, которая может включить значит. изменения в шагах тока или напряжения. Это может вести к затруднениям в нагрузке источника, если, например, измерение внутр. напряжения в электронной нагрузке колебается слабо, то скачки вперед и назад в нагрузке будут между двумя значениями тока, в таблице, что в худшем случае, может вести к ОА и макс. току.

### 3.8.12.1 Загрузка UI и IU таблиц из USB носителя

Так называемые генератор UI/IU функции требует загрузки таблиц из USB носителя форматированного в FAT32 через порт USB на передней панели. Файлы должны иметь определенный формат и соответствовать следующим спецификациям:

- Имена файлов всегда должны начинаться с IU или UI (большие или малые буквы), в зависимости от цели функции, загружаемой в таблицу
- Файл должен быть текстовым типа Excel CSV (точка с запятой как разделитель) и содержать только одну колонку с файлами.
- Количество значений в таблице должно быть 4096 и не содержать пропусков.
- Ни одно из значений не должно превысить относительный максимум значения устройства. Например, если вы имеет модель 80В и собираетесь загрузить таблицу для функции UI, то предразумевается, что все значения в таблице для напряжения не должны быть более 80 (лимиты настроек неважны).
- Значения с десятичными цифрами должны иметь запятую, как разделитель.
- Файлы должны храниться внутри папки HMI FILES в корне носителя USB.

Если имя файла, его путь и содержимое не соответствует спецификациям, файлы не будут распознаны или будут отторгнуты. К примеру, невозможно загрузить таблицу UI (имя файла начинается с UI) для функции IU, и наоборот. USB носитель может содержать множество файлов, которые идут списком до 10, как выборка перед загрузкой

### ► Как загрузить UI или IU таблицу из USB носителя:

- 1. Не устанавливайте сразу USB носитель и не удаляйте его.
- 2. Откройте меню выбора функций генератора функций MENU -> Function Generator -> UI-IU
- 3. На следующем экране выберете "UI Table" или "IU Table".
- 4. На следующем экране вы можете, так же, дополнительные лимиты для U, I и P.

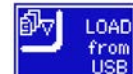

5. Коснитесь и вставьте USB носитель по запросу. Устройство попытается считать диск и найти совместимые файлы, которые, затем, будут даны списком для выбора. Выберете файл.

- 6. В случае, если файл не принят, так как не соответствует спецификациям, устройство сообщит обо ошибке и отторгнет его. Откорректируйте файл или имя файлы и повторите шаги описанные выше.
- 7. По успешной загрузке файла/таблицы, вас запросят удалить носитель USB.

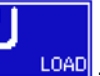

8. Загрузите функцию нажав **LOAD**, для ее запуска и оперирования обратитесь к описанию "3.8.4.1. Выбор функции и управление.

#### $3.8.13$ Удаленное управление генератором функций

Генератор функций может управляться удаленно, но конфигурирование и управление функций индивидуальными командами принципиально отличается от ручного управления. Внешняя документация Programming quide ModBus & SCPI объясняет подход. В общем применяется следующее:

- Генератор функций не управляется через аналоговый интерфейс
- Генератор функций недоступен при нахождении устройства в режимах ведущий-ведомый или R/I
- Все функции основаны на произвольном генераторе и, следовательно, только такое удаленное управление доступно

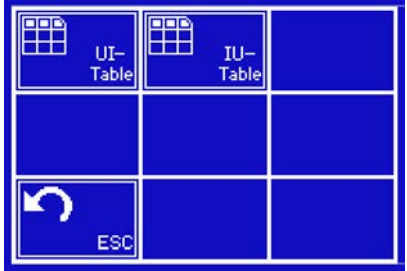

### **3.9 Другие использования**

#### <span id="page-66-0"></span>**3.9.1 Параллельное соединение в режиме ведущий-ведомый MS**

Множество устройств одного вида и модели могут быть соединены параллельно для создания системы с более высоким общим током и, отсюда, высокой мощностью. Блоки соединяются своими входами DC, их шинами ведущий-ведомый и Share. Шина ведущий-ведомый является цифровой шиной, которая строит системную работу, как один большой блок относительно настроенных и актульных значений, и статуса. Share bus балансирует блоки в их внутреннем регулировании, особенно, если ведущий блок запускает функцию, как синусоидальная волна и т.п.

#### **3.9.1.1 Соединение входа DC**

Вход DC каждого блока, при параллельной работе, просто подключается к следующему блоку, используя кабели с поперечным сечением, в соответствии с максимальным током и, как можно, меньшей длиной.

#### **3.9.1.2 Соединение Share bus**

Share bus соединяется от блока к блоку кабелями с витыми жилами и некритичными к поперечному сечению. Мы рекомендуем использовать 0.5мм² до 1.0мм².

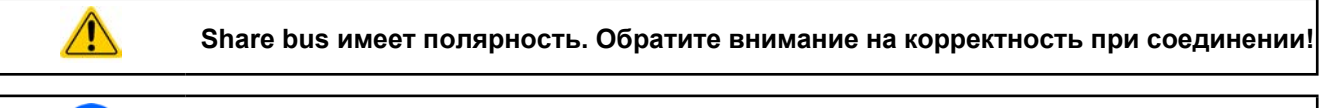

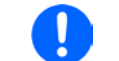

*Максимально 10 блоков могут быть соединены через Share bus.*

#### **3.9.1.3 Соединение и настройка шины ведущий-ведомый**

Шина ведущий-ведомый встроена и должна быть сперва соединена через сетевой кабель (≥CAT3) и затем сконфигурирована вручную или через удаленное управление. Применяется следующее:

- Тип соединения: RS485 с 115200Бод
- Максимально 17 блоков могут быть соединены через шину: 1 ведущий и до 16 ведомых.
- Только устройства одного вида, то есть электронная нагрузка к электронной нагрузке, и одинаковой модели. как ELR 9080-170 к ELR 9080-170.
- • Блоки на конце шины должны быть завершающими (переключатель DIP на задней стороне)

Последующее оперирование системы MS заключает в себе:

- • ведущий блок отображает, или делает доступным для чтения через удаленный контроллер, сумму актуальных значений всех блоков.
- диапазон настроек значений ведущего блока адаптирован к общему числу блоков, таким образом, если, например, 5 блоков каждый мощностью 7кВт объеденены в систему в 35кВт, то ведущий блок может быть установлен в диапазоне 0...35кВт.
- установка сопротивления и контроля CR невозможна при активном режиме MS.

#### **►Как подсоединить шину ведущий-ведомый:**

- **1.** Выключите все блоки, которые могут быть соединены и соедините их вместе сетевым кабелем (Cat3 или выше, не поставляется). Неважно какой из двух сокетов соединения ведущий-ведомый (RJ45, задняя сторона) подключаются друг к другу.
- **2.** Так же, соедините все блоки на стороне DC:

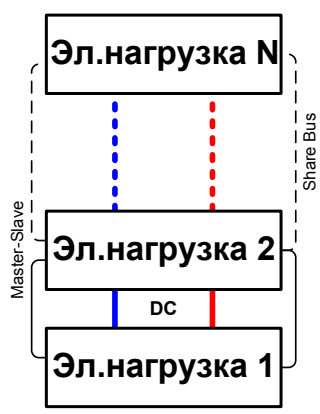

**3.** Двум блокам в начале и на конце цепи следует быть завершающими, если используются длинные соединительные кабели. Это достигается использованием 3-польного DIP переключателя, который находитсяна задней стороне блока, рядом с коннекторами MS.

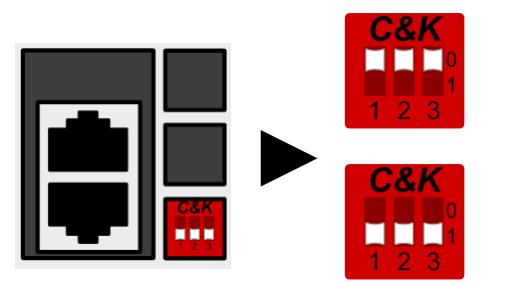

#### **Позиция: незавершающая** (стандарт)

Переключатели 2 и 3 служат сетью BIAS и должны быть включены, чтобы избежать неустановленного уровня шины.

#### **Позиция: завершающая**

Переключатель 1 включает резистор окончания шины.

Теперь система Ведущий-Ведомый должна быть сконфигурирована на каждом блоке. Рекомендуется в начале конфигурировать все ведомые блоки и затем ведущий. Если это сделано другим путем или ведомые блоки добавлены позднее, то ведущий должен быть переустановлен, чтобы он распознал все ведомые блоки и настроился соответственно.

#### **►Шаг 1: Конфигурирование ведомого блока:**

- **1.** Коснитесь **MENU** затем GENERAL SETTINGS и нажмите **1. Посто** пока не достигните PAGE: 7
- **2.** Активируйте режим MS, нажав **. П. В.**
- **3.** Перейдите, нажав **на РАСС**: 8
- **4.** Установите блок как <u>въдует</u>. Если он был ранее определен как ведущий, то появится вопрос, который подтверждается с ОК, иначе изменение будет сброшено.
- **5.** Установите адрес ведомого между 1 и 16 левой вращающейся ручкой. Убедитесь, что нет адресов назначенных дважды.
- **6.** Подтвердите настройки касанием сенсорного участка **и вернитесь на главную страницу.**

Ведомый блок теперь сконфигурирован.

#### **►Шаг 2: Конфигурирование ведущего блока:**

- **1.** Коснитесь **HENU** затем GENERAL SETTINGS и нажмите **NAMIL ПОКА** не достигните PAGE 7.
- **2.** Активируйте режим MS, нажав **. П. 1.**
- **3.** Перейдите, нажав **Порежим на PAGE 8**
- **4.** Установите блок как **мертетая** Если он был ранее определн как ведомый, то адрес будет сброшен на 0 и не сможет быть изменен (ведущий всегда имеет адрес 0).
- **5.** Перейдите, нажав **Нареший РАСС** 9
- **6.** Подтвердите настройки касанием сенсорного участка **и вернитесь на главную страницу**.

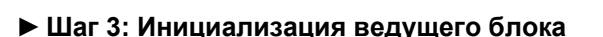

Ведущий блок и вся система ведущий-ведомый теперь должны быть инициализированы. На главной странице, после выхода из настроек меню, появится окно:

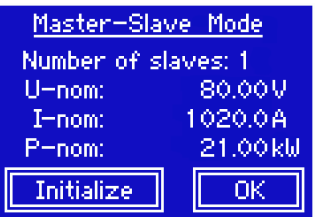

Нажатие Initialize приведет блок к поиску ведомых и, после этого, к самоконфигурированию для установки соответствующих актуальных значений. Если более одного верно сконфигурированных блоков найдено, то этот экран покажет число ведомых и объединенный полный ток и полную мощность.

Если ни одного ведомого не найдено или корректное их число не отображается, то настройки всех ведомых и ведущего блока вместе с кабельными соединениями должны быть проверены и процесс повторен.

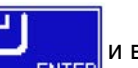

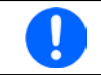

Процесс инициализации ведущего блока и системы ведущий-ведомый, пока режим MS активирован. будет повторяться каждый раз при включении блоков.

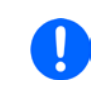

Инициализация может быть повторена в любое время, пройдя по этому пути: MENU / GENERAL SETTINGS / PAGE 9.

### 3.9.1.4 Оперирование системой Ведущий-Ведомый

После успешной конфигурации и инициализации ведущего и ведомого блоков. будет отображено на дисплее в участке статуса master или slave, соответственно. Ведомые блоки не могут больше управляться вручную и неконтролируемые более через аналоговый или цифровой интерфейсы. Они могут, если необходимо, мониториться чтением их актуальных значений и статуса.

Дисплей на ведущем блоке изменится после инициализации и сброса предыдущих установок значений. Ведущий демонстрирует, теперь, установленные и актуальные значения всей системы. В зависимсоти от количества блоков, полный ток и полная мощность будут преумножаться. Применяется следующее:

- ведущий может работать, как автономный блок
- ведущий разделяет установленные значение ведомых блоков и управляет ими
- ведущий может управляться удаленно через аналоговый или цифровые интерфейсы
- все настройки устанавливаемых значений U, I и P (мониторинг, установки ограничений и т.д.) будут адаптированы на новые общие значения
- если один или более ведомых сообщат о сигнале тревоги устройства, то это будет отображено на дислпе ведущего блока и должно быть подтверждено, чтобы ведомые могли продолжить работу. Если сигнал тревоги выключил вход DC, это будет восстановлено ведущим блоком автоматически, как только данный сигнал будет подтвержден ознакомлением.

#### 3.9.1.5 Проблемные ситуации

Режим Ведущий-Ведомый, из-за объединения множества блоков и их взаимодействия, может вызвать дополнительные проблемные ситуации, которые не проявляются при оперировании блоков индивидуально. Для таких случаев подготовлена следующие положения:

- Если DC часть одного или более ведомых блоков отключится из-за дефекта, перегрева и т.п., то оставшиеся блоки продолжат функционирование, но общая производительность упадет. Ведущий распознает, что число ведомых изменилось и переинициализируется соответственно.
- Если вход DC ведущего блока отключится из-за дефекта или перегрева, то вся система ведущийведомый не сможет взять входную мощность и вход DC всех ведомых блоков, так же, автоматически отключится.
- Если, множество или ни один блок не определится, как ведущий, то система ведущий-ведомый не сможет быть инициализирована.

## **3.9.2 Последовательное соединение**

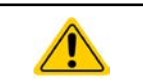

<span id="page-69-0"></span>**Последовательно подключение не является допустимым методом работы для электронных нагрузок и не должно устанавливаться при любых обстоятельствах!**

#### **3.9.3 Двух квадрантная операция 2QO**

#### **3.9.3.1 Представление**

Это направление оперирования относится к использованию источника, в данном случае источника питания, например, серии PS 9000 3U, и потребителя, в данном случае электронной нагрузки серии ELR 9000. Функции источника и потребителя используются поочередно, чтобы протестировать устройство, как батарея, умышленным зарядом и разрядом, как часть функциональных или конечных испытаний.

Пользователь может решить, следует ли управлять системой вручную, только нагрузка, как драйвер, или обоими устройствами следует управлять с ПК. Мы рекомендуем использовать нагрузку, как драйвер, тогда как выходное напряжение источника питания будет определено подсоединением обоих устройств к Share Bus.

Двух квадрантная операция подходит только для режима CV

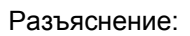

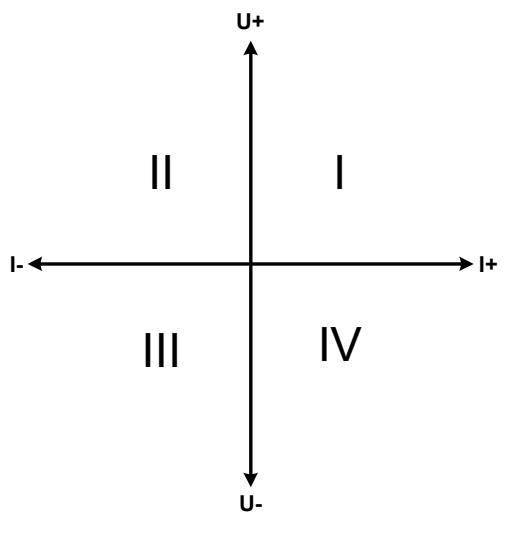

**Power Source Power Sink** 

Комбинация источника и потребителя может только помечаться на квадрантах I + II. Это означает, что возможно только позитивное напряжение. Позитивный ток генерируется источником или применением и негативный ток течет в нагрузку.

Максимально допустимые лимиты для применения следует установить на источнике питания. Это может быть сделано через интерфейс. Электронная нагрузка должна быть предпочтительно в режиме CV. Нагрузка будет, затем, управлять выходом источника питания, используя Share Bus.

Стандартные применения:

- • Топливные элементы
- • Тесты конденсаторов
- Применения управляемые моторами
- Электронные тесты, где требуется динамический разряд

#### **3.9.3.2 Подключение устройств к 2QO**

Существует различное число возможностей подключения источника(ов) и потребителя(ей) в 2QO:

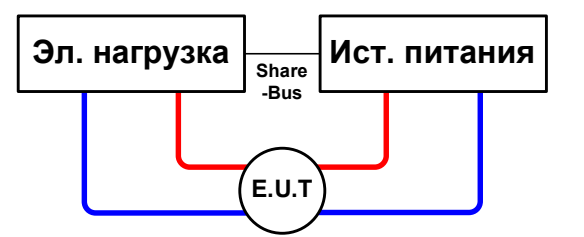

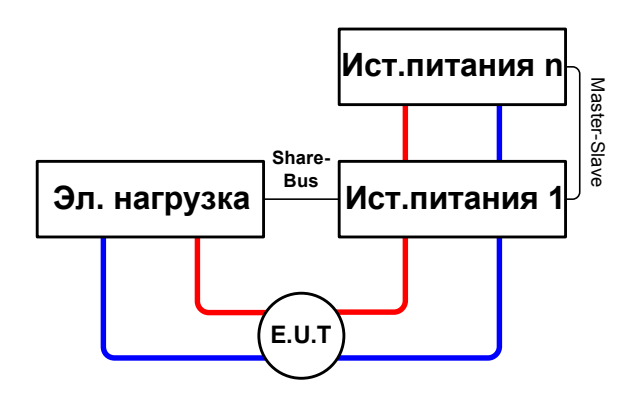

#### **Конфигурация A:**

1 элетронная нагрузка и 1 источник питания, плюс 1 тестируемый объект E.U.T.

Это наиболее общая схема и наименее проблематичная.

Номинальные значения для U, I и P двух устройств должны совпадать, как ELR 9080-170 и PS 9080-170 3U.

#### **Конфигурация В:**

1 электронная нагрузка и множество источников питания, плюс 1 тестируемый объект E.U.T.

Для адаптации полной мощности источника питания на возможной более высокой входной мощности электронной нагрузки. Источники питания соединяются через Share Bus и нагрузочный ток разделяется вдоль источников питания.

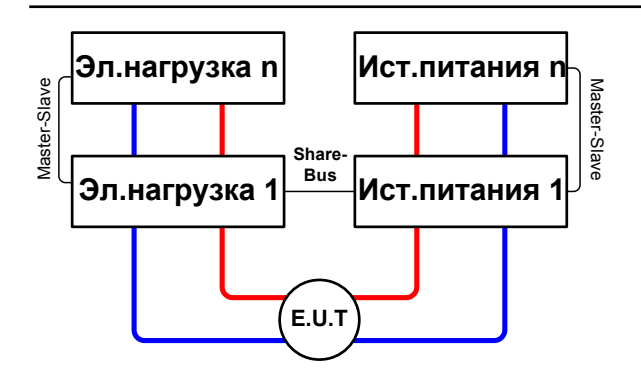

#### **Конфигурация С:**

Множество электронных нагрузок и множество источников питания, плюс 1 тестируемый объект E.U.T, для увеличения общей производительности.

Комбинация нагрузок и комбинация источников питания создают, в каждом случае, общую систему с определенной мощностью. Необходимо, так же, чтобы номинальные значения двух систем совпадали, к примеру, вход 80В DC нагрузок к максимальному выходу 80В DC источников питания.

### **3.9.3.3 Пример применения:**

Зарядка и разрядка батареи, 24В/400Aч, используя пример из конфигурации A.

- Источник питания PS 9080-170 3U установлен в: Uмакс = 28.5В, Iмакс = 50А, Рмакс = 5000Вт
- Электронная нагрузка ELR 9080-170 установлена в: Імакс = 100A, Рмакс = 3500Вт, U = варьируемое (управляется)
- • Предположение: батарея имеет 26В на старте теста

**1.** Разрядка батареи до 24В ---> напряжение на нагрузке установлено в 24В, нагрузка и источник питания активированы.

Реакция: электронная нагрузка нагрузит батарею максимально в 100А, чтобы разрядить ее до 24В. Источник питания, с этом случае, не подаст ток, так как нагрузка установит напряжение источника питания на батарее, используя Share Bus. Нагрузка постепено сократит ток, чтобы поддержать напряжение на 24В. Как только напряжение на батарее достигнет 24В с током разряда 0А, то напряжение будет держаться на этом уровне зарядом от источника питания.

**2.** Зарядка батареи до 27В ---> напряжение на нагрузке установдено в 27В.

Реакция: источник питания зарядит батарею с максимум 50А. Ток будет постепенно сокращаться с возрастанием напряжения, как реакцией на изменение внутреннего сопротивления батареи. Нагрузка не поглощает ток. Достигнув 27В, источник питания будет давать только необходимый ток, чтобы поддерживать напряжение на батарее.

**3.** Установленное напряжение на нагрузке 40В

Реакция: источник питания зарядит батарею до максимума в 28.5В, так как это определено в настройках источника питания.

Таким образом, очевидно, что важно знать максимально допустимые параметры для применения и настроить устройство так, чтобы его не повредить.

## **4. Сервисное и техническое обслуживание**

### **4.1 Обслуживание / очистка**

Устройство не требует обслуживания. Очистка может понадобиться для внутренних вентиляторов, частота очистки зависит от окружающий условий. Вентиляторы служат для охлаждения компонентов, которые нагреваются из-за неотъемлимых потерь энергии. Сильно загрязненные вентиляторы могут привести к незначительному потоку воздуха и, следовательно, вход DC может выключиться слишком рано из-за перегрева, что может вести к преждевременным дефектам.

Очистка внутренних вентиляторов может быть выполнена пылесосом или похожим прибором. Для этого необходимо открыть устройство.

#### **4.2 Обнаружение неисправностей / диагностика / ремонт**

Если оборудование неожиданно функционирует непредвиденным образом, который говорит об ошибке, или имеется очевидный дефект, то оно не может и не должно ремонтироваться пользователем. Обратитесь к поставщику и выясните у него дальнейшие действия.

Обычно, необходимо вернусть устройство поставщику (гарантийный и негарантийный случай). Если возврат для проверки или ремонта произведен, убедитесь что:

- поставщик была налажена связь и ясно, каким образом и когда оборудование следует отправить.
- устройство находится в полностью сборном состоянии и подходящей транспортной упаковке, лучше всего в оригинальной.
- • дополнительные опции, как интерфейс модуль AnyBus, должны быть включены в поставку, если они как то связаны с возникщей проблемой.
- приложите описание ошибки в как можно более детальных подробностях.
- если место поставки находится за границей, то необходимо приложить документы для проведения таможенных процедур.

#### **4.2.1 Смена вышедшего из строя предохранителя**

Устройство защищено до шестью 6,3х32мм плавкими предохранителями (Т16А, 500В, керамика) внутри устройства. Для их замены устройство должно быть открытым. Внутри вы найдете 1-3 силовых модуля в черном пластиково корпусе, каждый из которых содержит 2 предохранителя.

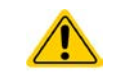

#### **Открытие устройства и замену предохранителей могут выполнять только технически подготовленные лица!**

Требуемые инструменты: 1 отвертка Torx 10, 1 плоская отвертка около 5мм, мультиметр

#### **►Шаг 1: Открытие устройства**

- **1.** Отключите питание и выньте шнур. Разъедините или выключите источник DC и дождитесь падения напряжение до нуля.
- **2.** Снимите верхнее покрытие устройства (5 винтов сзади, 3 сверху, 4 на каждой стороне, все Torx 10)
- **3.** Снимите пластиковое покрытие силовых модулей.

#### **►Шаг 2: Смена вышедшего из строя предохранителя**

- **1.** Если, обычно, неизвестно, какой из предохранителей имеет дефект, их все следует проверить. Предохранители на стенке передней стороны (видны спереди устройства) силовых модулей покрыты мягкой пластиковой крышкой
- **2.** Снимите мяшкую пластиковую крышку с предохранителя, который будет тестироваться и аккуратно вытащите его с помощью плоской отвертки.
- **3.** Проверьте его мультиметром и, если он поврежден, замените его одинаковым типом (размер, значения, задержка).
- **4.** Повторите шаг 2 для всех предохранителей.

Как только все предохранители проверены и заменены и, если посторонние дефекты не были найдены, то устройство может быть собрано (шаг 1, в обратном порядке).
#### $4.3$ Обновление встроенного ПО

#### $4.3.1$ **Обновление НМІ**

Панель управления НМІ может быть обновлена через передний или задние порты USB, в соответствии с чем, задний порт USB требует подключения к ПК с подходящим программным обесепечением и передний USB требует только форматированный в FAT32 носитель USB с файлом обновления. Отсюда можно сказать, что последняя опция более простая.

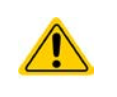

Обновление программного обеспечения следует проводить только, когда устранены существующие ошибки в обеспечении устройства или содержатся новые характеристики.

### • Как обновить программное обеспечение панели управления:

- 1. Если еще нет в наличии, то приобретите носитель информации USB (емкостью до 32ГБ) и убедитесь, что он отформатирован в FAT32.
- 2. Создайте папку с именем HMI FILES (заглавными буквами!) в корне носителя и скопируйте файл с обновленным ПО в эту папку. Имя файла должно начинаться с update\_hmi (пример: update\_hmi\_v100.bin) или с номера (пример: 96230058\_FW-BE1\_V201.bin).
- 3. Коснитесь сенсорного участка **МЕНИ**, затем HMI SETTINGS, затем HMI UPDATE и подтвердите вопрос безопасности, нажав ENTER, HMI, тогда, считает и сделает список содержимого папки HMI FILES.
- 4. Выберете и файл с обновлением и коснитесь сенсорного участка LOAD FROM USB. Панель управления будет обновлена.
- 5. Выключите оборудование, подождите пока оно не отключится полностью, затем включите его обратно.

#### $4.3.2$ Обновление ПО устойства

Программное обеспечение устройства, по необходимости, обновляется через порт USB на задней стороне. Для этого, программный инструмент, так называемый update tool, необходим, которые доступен от производителя (загрузка с сайта производителя) вместе с обновлением. Программный инструмент проводит пользователя через процесс обновления.

В случае, если программный инструмент недоступен или, если обновление каким-то образом произойдет неправильно, и устройство будет работать некорретно, то существует альтернативная процедура. Требуемые иснтрументы: 1 разъем Sub-D 15 штырьковый (для аналогового интерфейса, немного проволоки, паяльник, файл с обновлением \*.bin).

### ► Как вручную обновить программное обеспечение устройства:

 $\mathbf 1$ Отключите устройство, если не готово, то подготовьте 15 штырьковый разъем D-Sub как этот (рисунок показывает заднюю сторону):

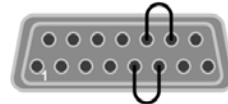

Соедините пин 5 и пин 6 Соедините пин 13 и пин 14

- 2. Вставьте Sub-D в сокет аналогового интерфейса и подключюте (поставляемый) кабель USB-B между портом USB сзади и ПК. Включите устройство тумблемром включения.
- 3. Компьютер должен установить новый съемный диск с именем ЕА UPDATE, например, с логическим именем G:. если нет, то подождите некоторое время и повторите шаги 1 и 2.
- 4. Откройте этот новый диск. Он должен содержать один файл firmware.bin. Удалите его.
- 5. Скопируйте новый файл с обновлением, который всегда должен иметь расширение \*.bin, на этот диск. Подождите пока процедура копирования не будет завершена.
- 6. Выключите устройство и вытащите разъем Sub-D из сокета аналогового интерфейса.
- 7. Перезагрузите устройство его включением дисплей покажет информацию, во время процесса загрузки, среди нее будет показана новая версия программного обесепечения, например КЕ: 2.01.

Обновление программного обеспечения завершено.

# **Серия ELR 9000**

# **4.4 Калибрация**

## **4.4.1 Преамбула**

Устройства серии ELR 9000 снабжены функцией калибрации, которая предназначена для рекалибрации нескольких важных параметров, однажды вышедших за пределы допуска. Она ограничена компенсацией небольших разниц до 1% или 2%, но не более. Существуют несколько причин, по которым необходимо рекалибровать блок: приработка компонентов, изнашивание компонентов, экстремальные условия окружающей среды, очень частое использование.

Для определения того, находится ли параметр вне границ допуска, параметр должен быть проверен измерительными инструментами высокого качества и по меньшей мере половиной допуска, чем одно из устройств ELR. Только тогда возможно сравнение между значениями показаными на устройстве ELR и истиными значениями входа DC.

Например, если вы хотите проверить и возможно откалибровать модель ELR 9080-510, которая имеет максимальный ток 510А, данный с максимальной погрешностью 0.4%, то вы можете сделать это только используя высокотоковый шунт с максимальной погрешностью 0.2% или менее. Так же, при измерении таких высоких токов, рекомендуется производить процесс недолго, чтобы избежать сильного перегрева шунта и, так же, рекомендуется использовать шунт с минимальным резервом в 25%.

При измерении тока шунтом, погрешность измерений мультиметра на шунте добавляется к погрешности шунта и сумма обеих не должна превысить максимум 0.4% устройства.

## **4.4.2 Подготовка**

Для успешного измерения и рекалибрации, требуются несколько инструментов и определенные условия окружающей среды:

- • Измерительное устройство (мультиметр) для напряжения с максимально допустимой погрешностью половины погрешности напряжения устройства ELR в диапазоне напряжений, где должно быть измерено входное напряжение. Измерительное устройство может, так же, быть использовано для измерения напряжения шунта, когда калибруется ток.
- Если ток будет калиброваться: подоходящий шунт DC тока, установленный для минимума в 1.25 раз больше максимального входного тока ELR и с максимальным допуском, который будет половиной или менее допуска, чем максимальный допуск по току устройства ELR.
- Нормальная температура окружающей среды около 20-25°С.
- • Прогретый блок ELR, который проработал около 10 минут под 50% мощности.
- Источник тока / напряжения, который способен проводить по меньшей мере 102% от максимального напряжения и тока устройства ELR, или отдельный блоки источника напряжения или тока.

Прежде, чем вы начнете калибрацию. некоторые меры должны быть предприняты:

- Позвольте устройству ELR прогреться в соединении с источником напряжения / тока
- • Отключите соединение удаленной компенсации, если оно подключено
- Оставьте удаленное управление, деактивируйте режим Ведущий-Ведомый, установите устройство в режим **U/I**
- Установите шунт между источником и устройством ELR и убедитесь, что он охлаждается, например, при размещении в теплом потоке воздуха исходящего сзади устройства ELR. Это поможет прогреть шунт до рабочей температуры.
- Подключите внешнее устройство измерения ко входу DC или к шунту, в зависимости от того, что будет калиброваться первым, напряжение или ток.

### **4.4.3 Процедура калибрации**

После подготовки. устройство готово к калибрации. Теперь важна определенная последовательность калибрации параметров. Главным образом, вам нет необходимости калибровать все четыре параметра напряжения и тока, а актуальное значение напряжения **U-Monitor** подключенного к установленному значению **U-Set**, то же самое для тока. Так, эти два соединенных параметра следует калибровать вместе. Важно:

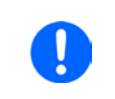

*Установленное значение (U или I) всегда должно калиброваться прежде относительных актуальных, то есть контрольным значением и быть точным насколько это возможно.*

В процедуре калибрации, как разъяснено ниже, используется пример модели ELR 9080-170. Другие модели подвергаются процессу таким же образом, со значениями в соответствии с моделью ELR требуемого источника.

# **Серия ELR 9000**

#### **►Как калибрировать устанавливаемое значение напряжения U-Set**

**1.** Настройте подключенный источник напряжения на 102% максимального напряжения устройства ELR, для образца модели с 80В это будет 81.6В, округленное до 82В. Убедитесь, что источник не сможет выдать больше тока, чем ELR сможет принять, иначе ELR не сможет принизить напряжение источника для калибрации.

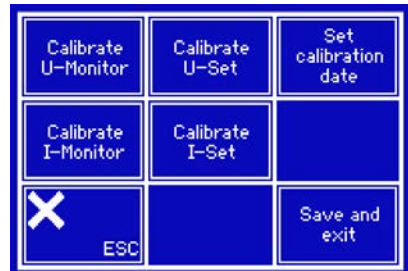

- **2.** На дисплее, коснитесь MENU, затем, General Settings", затем пройдите к **Page 5** и коснитесь **START**.
- **3.** На следующем экране выберете: **Calibrate U-Set**. Нагрузка включит вход DC и начнет измерять входное напряжение **U-Mon**.
- **4.** Следующий экран попросит вас ввести измеряемое напряжение **U-Meas** с мультиметра. Введите его, используя клавиатуру, проверьте корректность значений и подтвержите с **ENTER**. Устройство запустит автоматическую процедуру самокалибрации по параметру и выдаст результат, было ли это успешно или нет.

Если случится, что внешне измеряемое значение слишком отличается от внутренне измеряемого **U-Meas**, то процедура калибрации не удалась и параметр не может быть откалиброван пользователем. То же самое случится при попытке откалибровать напряжение на входном значении отличном от 100%.

### **►Как калибрировать устанавливаемое значение тока I-Set**

- **1.** Настройте источник тока на около 102% от номинального тока устройства ELR, для образца модели 170А это будет 173.4А, округленное до 174А. Убедитесь, что источник сможет выдать больше тока, чем ELR сможет поглотить, иначе напряжение источник упадет.
- **2.** На дисплее, коснитесь MENU, затем.**General Settings**, затем перейдите на **Page 5** и затем коснитесь **START**.
- **3.** На следующем экране выберете: **Calibrate U-Set**. Нагрузка включит вход DC и начент измерение **I-Mon**.
- **4.** Следующий экран запросит вас ввести ток **I-Meas** измеряемый шунтом. Введите его, используя клавиатуру, проверьте корректность значения и подтвердите нажатием **ENTER**. Устройство запустит процедуру автоматической самокалибрации по параметру и выдаст результат, было ли это умешно или нет.

Если случится, что внешне измеряемое значение слишком отличается от внутренне измеряемого **I-Meas**, то процедура калибрации не удалась. То же самое случится при попытке откалибровать ток на входном значении отличном от 100%.

Как только установленные значения напряжения и/или тока рекалибрированы, актуальные значение теперь могут подвергнуться этому действию.

### **►Как калибрировать актуальный ток I-Monitor или актуальное напряжение U-Monitor**

- **1.** Настройте напряжение соответственно источника ток на 102% максимального значения ELR, для примера 82В соответственно 174A.
- **2.** На дисплее, коснитесь MENU, затем.**General Settings**, затем перейдите на **Page 5** и затем коснитесь **START**.
- **3.** На следующем экране выберете: **Calibrate I-Monitor** или **Calibrate U-Monitor**
- **4.** Следуйте экранным инструкциям и коснитесь **NEXT**.
- **5.** Устройство запустит процедуру автоматической самокалибрации на измеряемом канале напряжения или тока и выдаст результат, было ли это успешно или нет.

После того, как параметр успешно рекалибрирован, он помечается - >DONE на экране выбора, как изображение на рисунке справа.

После калибрирования вы можете ввести текущую дату, как дату калибрации, коснувшись специального участка на экране выбора и введите дату в формате ГГГГ / ММ / ДД.

Далее, вам следует сохранить данные калибрации, коснувшись участка

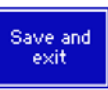

Calibrate<br>U-Monitor<br>->DONE Calibrate Set U-Set<br>->DONE calibration<br>date Calibrate Calibrate I-Monitor<br>->DONE  $-500NE$ Save and<br>exit ESC

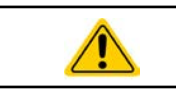

**Покидание меню выбора калибрации без сохранения и выход из него сбросит все измеренные и введенные данные калибрации!**

# **Серия ELR 9000**

# **5. Аксессуары и опции**

# **5.1 Обзор**

Аксессуары и опции, по необходимости, поставляются со своей собственной документацией и не детализируются далее в этой инструкции.

# **6. Сервис и Поддержка**

## **6.1 Общее**

Ремнонтные работы, если другое не оговорено между поставщиком и заказчиком, будут выполняться производителем. Для этого, оборудование должно быть возвращено производителю. Номер RMA не требуется. Достаточно будет хорошо упаковать оборудование и отправить его вместе с описанием сбоя и, если оно находится под гарантией, приложить копию инвойса, по следующему адресу.

# **6.2 Опции для связи**

Вопросы и возможные проблемы при работу с оборудованием, использованием опциональных компонентов, с документацией или программным обеспечением, могут быть адресованы технической поддержке, как по телефону, так и по электронной почте.

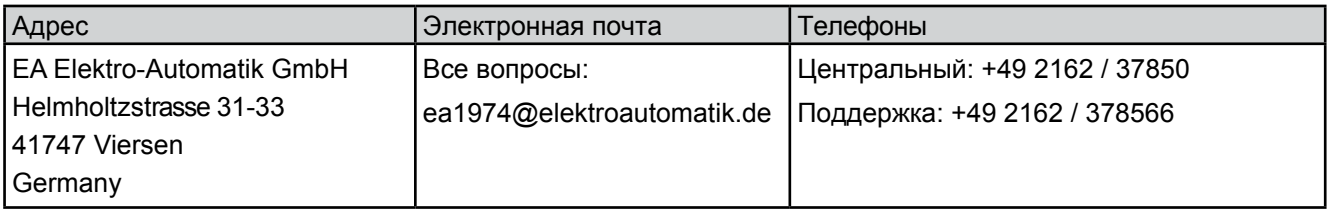

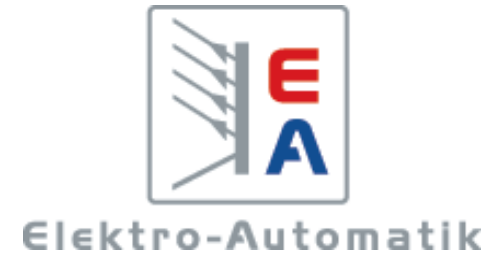

# **EA-Elektro-Automatik GmbH & Co. KG**

Разработки - Производство - Продажи

Хельмхольцштрассе 31-33 **41747 Фирзен**

Телефон: 02162 / 37 85-0 Телефакс: 02162 / 16 230 ea1974@elektroautomatik.de www.elektroautomatik.ru